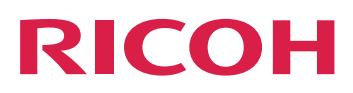

# **Anwenderanleitung**

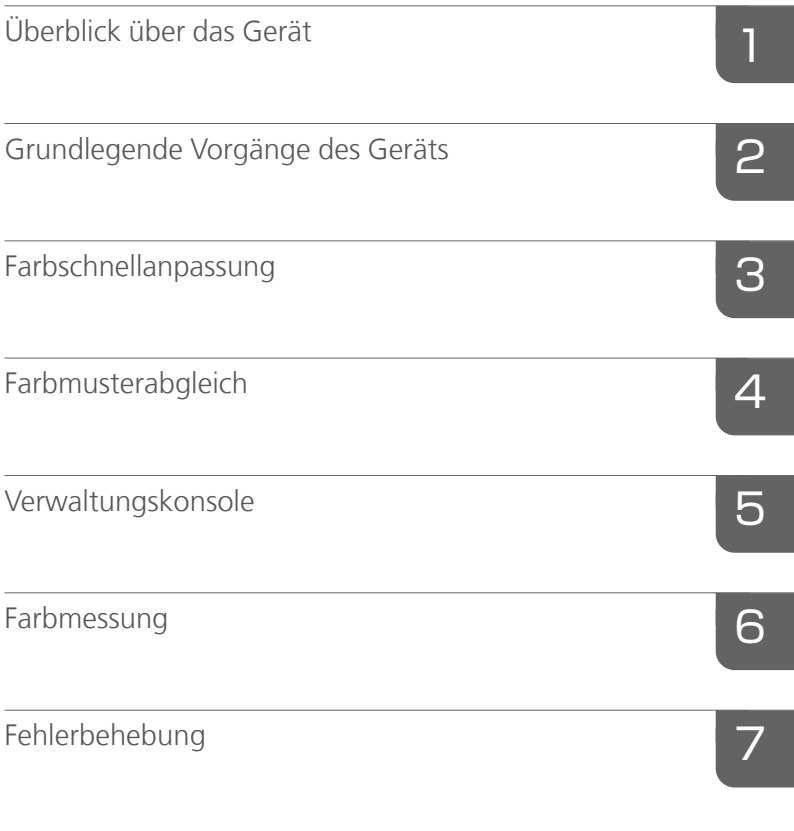

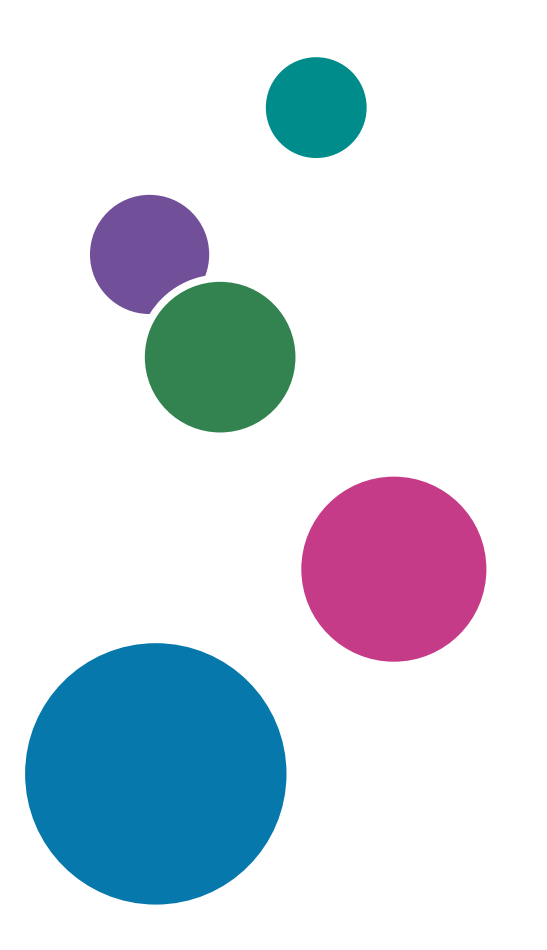

Informationen, die nicht in  $\blacktriangleright$ diesem Handbuch enthalten sind, finden Sie im Hilfe-System Ihres Produkts.

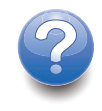

# <span id="page-2-0"></span>Vorwort

### <span id="page-2-1"></span>Veröffentlichungen für dieses Gerät

Weitere Informationen zum RICOH Auto Color Adjuster sind in anderen Publikationen verfügbar.

### **Bedienungsanleitungen**

Diese Bedienungsanleitungen sind im Lieferumfang enthalten:

• *RICOH Auto Color Adjuster: Sicherheitshinweise*

In diesem Anleitung werden Vorsichtsmaßnahmen für den sicheren und ordnungsgemäßen Gebrauch des Geräts sowie verschiedene Vorschriften und Umweltschutzmaßnahmen beschrieben. Lesen Sie dieses Handbuch, bevor Sie das Gerät verwenden.

• *RICOH Auto Color Adjuster: Installationsanleitung*

In dieser Anleitung werden das Installationsverfahren für verschiedene Anwendungen und die Einstellungen beschrieben, die vor der Verwendung des Geräts vorgenommen werden müssen. Lesen Sie dieses Handbuch, bevor Sie das Gerät in Betrieb nehmen.

• *RICOH Auto Color Adjuster: Anwenderanleitung*

In dieser Anleitung werden die Funktionen des Geräts und ihre Bedienung beschrieben. Außerdem werden Lösungen für die Behebung der Ursache einer angezeigten Fehlermeldung beschrieben.

• *RICOH Auto Color Adjuster: Kurzanleitung*

In dieser Anleitung werden die grundlegenden Funktionen des Geräts erläutert und die häufig verwendeten Funktionen beschrieben. Außerdem werden Lösungen für die Behebung der Ursache einer angezeigten Fehlermeldung beschrieben.

• Die RICOH Auto Color Adjuster-Versionshinweise

Diese Versionshinweise enthalten Informationen über die RICOH Auto Color Adjuster-Version, einschließlich neuer Funktionen und Aktualisierungen, bekannter Einschränkungen, Probleme und Problemumgehungen sowie Änderungswünsche am Code.

Die Leitfäden sind in Englisch, Japanisch, Niederländisch, Französisch, Deutsch, Italienisch und Spanisch erhältlich. Die Versionshinweise sind nur auf Englisch verfügbar.

Sie können die Publikationen aus dem RICOH Software Information Center [\(https://help.ricohsoftware.](https://help.ricohsoftware.com/swinfocenter/) [com/swinfocenter/\)](https://help.ricohsoftware.com/swinfocenter/) oder über das Hilfemenü des Produkts herunterladen.

### **RICOH Auto Color Adjuster Information Center**

Das Information Center enthält Themen, die Administratoren, Aufsichtspersonen und Bedienern dabei helfen, RICOH Auto Color Adjuster kennenzulernen, zu installieren und zu verwenden. Das Information Center bietet schnelle Navigations- und Suchfunktionen.

### **RICOH Auto Color Adjuster-Hilfe**

Das Hilfesystem enthält Themen, die Administratoren, Aufsichtspersonen und Bedienern dabei helfen, RICOH Auto Color Adjuster kennenzulernen und zu verwenden. Die RICOH Auto Color Adjuster-Hilfe ist sowohl über die Benutzeroberfläche der Anwendung als auch über die Web-Benutzeroberfläche verfügbar.

# <span id="page-3-0"></span>In der Bedienungsanleitung verwendete Symbole

Dieses Handbuch verwendet die folgenden Symbole:

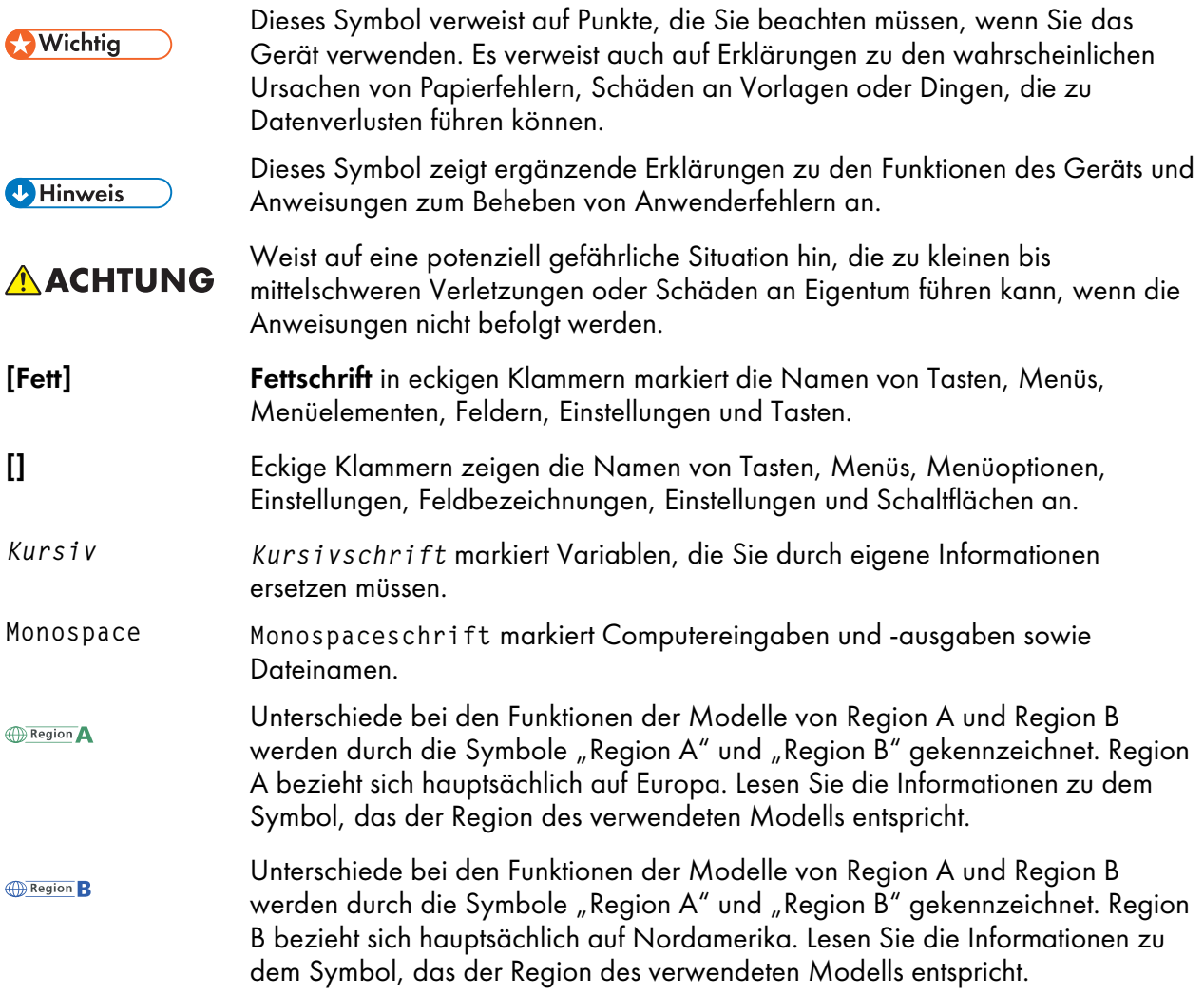

### <span id="page-3-1"></span>In diesem Handbuch verwendete Abkürzungen

#### A

Ampere

### APPE

Adobe PDF Print Engine

### AVE

**Durchschnitt** 

### C

Celsius

### C

Cyan

### **CCW**

Gegen den Uhrzeigersinn

### **CGATS**

Committee for Graphic Arts Technologies Standards (Ausschuss für Normen für grafische Technologien)

### **CMY**

Cyan, Magenta, Gelb

### **CMYK**

Cyan, Magenta, Gelb, Schlüssel (Schwarz)

### **CPSI**

Konfigurierbarer PostScript Interpreter

### **CSV**

Durch Kommas getrennte Werte

### **CW**

Im Uhrzeigersinn

### dB

Dezibel

### dB (A)

A-bewertete Dezibel

### DFE

Digitales Front-End

### F

Fahrenheit

### g

Gramm

### GPL

General Public License

### $g/m<sup>2</sup>$

Grams per Square Meter (Gramm pro Quadratmeter)

### **HTTPS**

Hyper Text Transfer Protocol Secure

### Hz

**Hertz** 

### ID

Kennung

### ICC

International Color Consortium

### IP

Internet Protocol

### ISO

International Standard Organization

### K

Schwarz

### kg

Kilogramm

### lbs

Pfund

### M

Magenta

#### m

Zähler

### mm

Millimeter

### Max.

Maximum

### NG

Nicht gut

### nm

**Nanometer** 

### PDF

Portable Document Format

### PDF/X

Portable Document Format / Level X

### REST

Representational State Transfer (REST)

### RIP

Raster-Bildprozessor

### RGB

Rot Grün Blau

### SSL

Secure Socket Layer

### TIF

Tagged Image File

### TIFF

Tagged Image File Format

### **TXT**

**Text** 

### USB

Universeller serieller Bus

### UTF-8

8-Bit-Unicode-Umwandlungsformat

### V

Volt

### W

**Watt** 

#### Y

Gelb

### <span id="page-6-0"></span>**Wichtig**

Soweit gesetzlich zulässig haftet der Hersteller in keinem Fall für jegliche Schäden, die sich aus einem Versagen dieses Produkts ergeben, für den Verlust von Dokumenten oder Daten, die durch die Verwendung dieses Produkts und der damit gelieferten Handbücher einhergehen.

Stellen Sie sicher, dass Sie stets Kopien oder Sicherungen von wichtigen Dokumenten oder Daten besitzen. Dokumente oder Daten könnten aufgrund von Bedienungsfehlern oder Störungen des Geräts gelöscht werden. Es liegt in der Verantwortung des Kunden, angemessene Schutzmaßnahmen gegen Computerviren, -würmer und andere gefährliche Software zu treffen.

Unter keinen Umständen sind die Hersteller haftbar für Dokumente, die von Ihnen unter Verwenden dieses Produkts oder der Ergebnisse der Daten, die von Ihnen ausgeführt wurden, erstellt wurden.

#### <span id="page-7-0"></span>Vorsichtshinweise für dieses Handbuch

- Die Inhalte dieser Anleitung können ohne vorherige Ankündigung geändert werden.
- Einige Abbildungen oder Erklärungen, die in diesem Benutzerhandbuch beschrieben werden, können aufgrund von Verbesserung oder Änderungen an Ihrem Produkt abweichen.
- Je nach dem in welchem Land Sie sich befinden, sind bestimmte Einheiten optional. Nähere Informationen erhalten Sie bei Ihrem Händler.
- Kein Teil dieses Dokuments darf ohne vorherige Zustimmung des Anbieters vervielfältigt, dupliziert, in irgendeiner Form reproduziert, verändert oder zitiert werden.

#### <span id="page-7-1"></span>Marken

Adobe und Acrobat sind entweder eingetragene Marken oder Marken von Adobe Systems Incorporated in den Vereinigten Staaten und/oder anderen Ländern.

Apache und Tomcat sind entweder eingetragene Marken oder Marken der Apache Software Foundation in den Vereinigten Staaten und/oder anderen Ländern.

Command WorkStation, Fiery, das Fiery-Logo und EFI sind Marken von Electronics for Imaging, Inc. in den USA und/oder bestimmten anderen Ländern.

FOGRA ist eine eingetragene Marke der FOGRA Forschungsgesellschaft Druck e.V..

Google Chrome ist eine Marke von Google LLC.

GRACoL® ist ein eingetragenes Urheberrecht von Idealliance.

Intel Core ist eine Marke der Intel Corp. in den Vereinigten Staaten und/oder anderen Ländern.

Microsoft, Windows, Visual C++ und BitLocker sind entweder eingetragene Marken oder Marken der Microsoft Corp. in den Vereinigten Staaten und/oder anderen Ländern.

Die Produktnamen von Windows 10 lauten folgendermaßen:

- Microsoft® Windows® 10 Home
- Microsoft® Windows® 10 Pro
- Microsoft<sup>®</sup> Windows<sup>®</sup> 10 Enterprise
- Microsoft® Windows® 10 Education
- Microsoft® Windows® 10 Mobile
- Microsoft® Windows® 10 Mobile Enterprise

Die Produktnamen von Windows 11 lauten wie folgt:

- Microsoft® Windows® 11 Home
- Microsoft® Windows® 11 Pro
- Microsoft® Windows® 11 Pro Education
- Microsoft® Windows® 11 Pro for Workstations
- Microsoft® Windows® 11 Enterprise
- Microsoft® Windows® 11 Education

Japan Color ist eine eingetragene Marke der Japanese Society of Printing Science and Technology und der Japan Printing Machinery Association.

Andere hier aufgeführte Produktnamen dienen nur Identifikationszwecken und können Marken ihrer jeweiligen Firmen sein. Wir verzichten auf alle Rechte an diesen Marken.

Microsoft Produkt-Screenshots wurden mit freundlicher Genehmigung der Microsoft Corporation nachgedruckt.

# **INHALT**

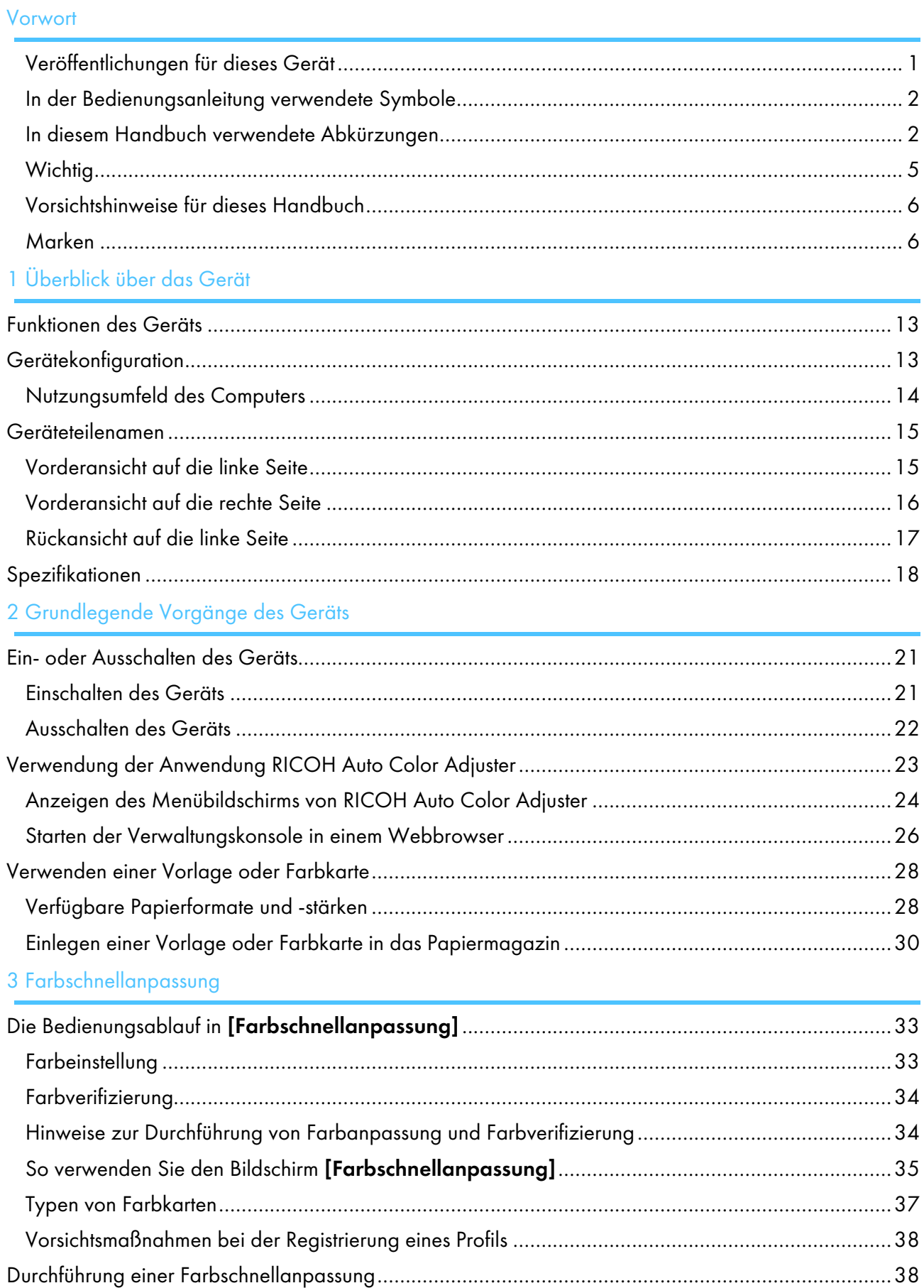

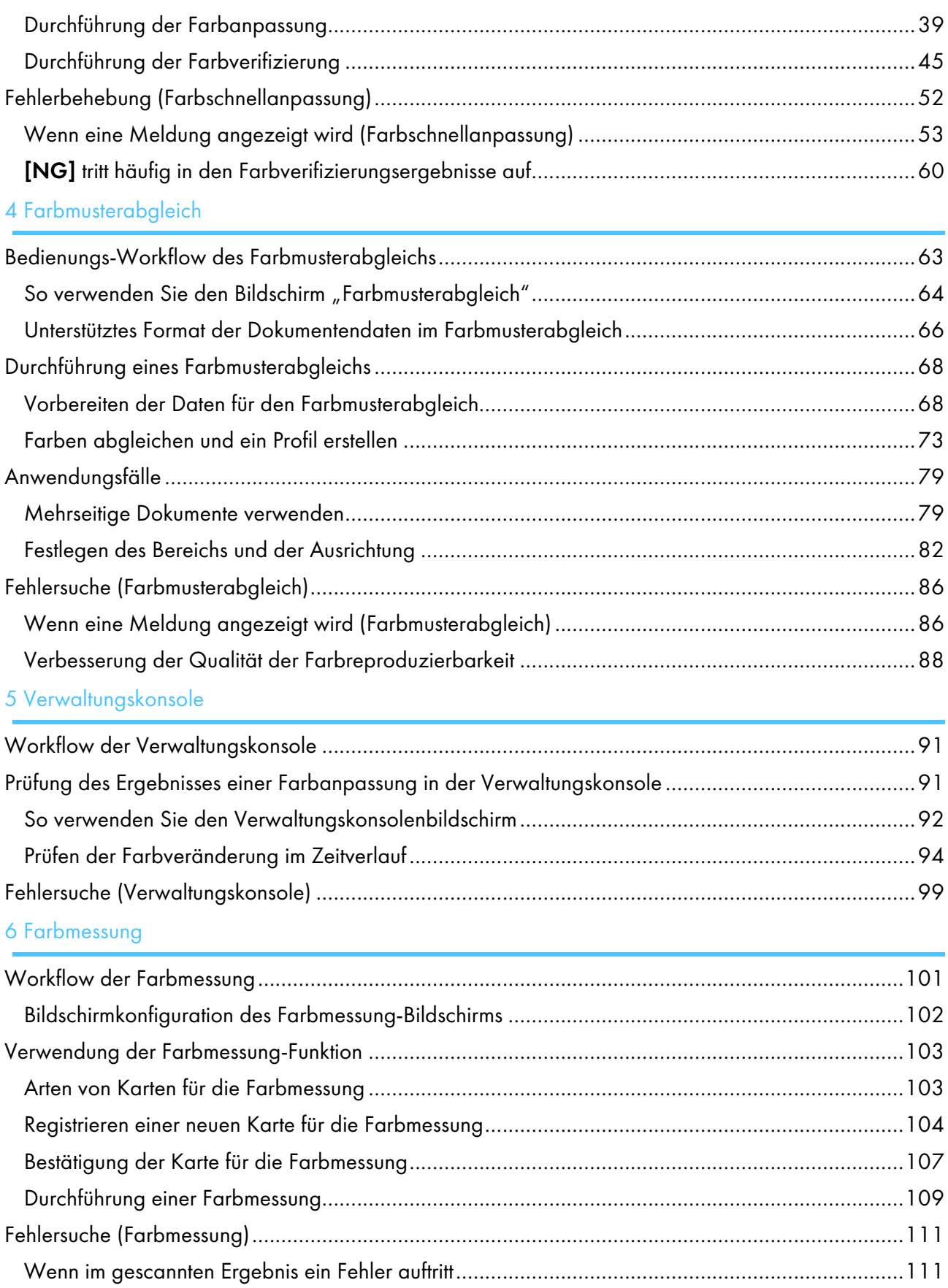

# 7 [Fehlerbehebung](#page-116-0)

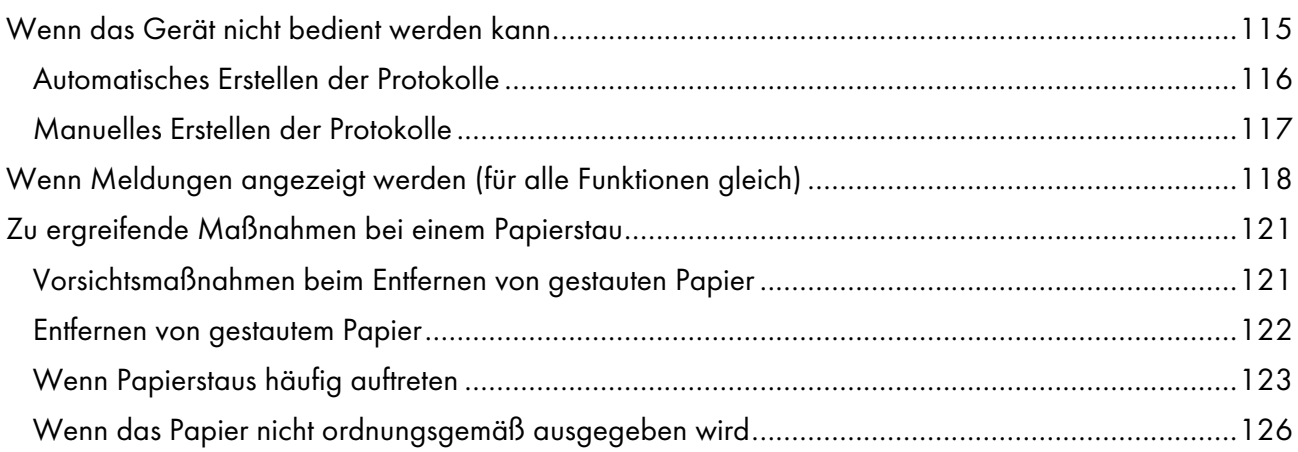

- <span id="page-14-0"></span>[•Funktionen](#page-14-1) des Geräts
- [•Gerätekonfiguration](#page-14-2)
- [•Geräteteilenamen](#page-16-0)
- [•Spezifikationen](#page-19-0)

Dieses Kapitel beschreibt die Konfiguration der einzelnen Komponenten, die für die Verwendung dieses Geräts erforderlich sind, sowie die Namen der Geräteteile. Zudem werden die Anwendungen zur Steuerung des Geräts beschrieben.

# <span id="page-14-1"></span>Funktionen des Geräts

Dieses Produkt bietet eine effiziente Lösung für die Farbanpassung, den Farbabgleich, die Farbmessung und die Verwaltung von Druckern.

RICOH Auto Color Adjuster umfasst die folgenden vier Funktionen:

#### [Farbschnellanpassung]

Scannt eine Farbkarte und erstellt automatisch ein Profil. Verwenden Sie die Funktion in regelmäßigen Abständen, um zu vermeiden, dass die Farben auf den ausgegebenen Blättern durch Änderungen der Gerätebedingungen oder der Druckumgebung beeinträchtigt werden.

#### [Farbmusterabgleich]

Erzeugt ein Profil auf der Grundlage des gedruckten Farbmusters, das Sie mit der Funktion [Farbmusterabgleich] gescannt haben. Verwenden Sie das generierte Profil, um den Farbton des Farbmusters auf der gedruckten Seite so genau wie möglich zu reproduzieren.

#### [Verwaltungskonsole]

Führt eine Schnellzertifizierung der Farbeinstellungsergebnisse des Druckers gemäß verschiedenen Zertifizierungsstandards durch. Sie können die Aufzeichnungen über Änderungen des Zertifizierungsergebnisses im Laufe der Zeit für einzelne Drucker verwalten.

#### [Farbmessung]

Das Gerät misst in regelmäßigen Abständen die Farben auf einer gedruckten Farbkarte. Sie können die Messergebnisse in einer Datei speichern und sie mit einer Farbmanagement-App oder einer ähnlichen Anwendung verwalten.

#### **B** Hinweis

• Für die Nutzung jeder Funktion außer [Farbmessung] ist ein separater Vertrag erforderlich.

# <span id="page-14-2"></span>Gerätekonfiguration

Sie können das Gerät bedienen, ein Profil im DFE registrieren und andere Vorgänge über einen Computer ausführen, der über USB mit dem Gerät verbunden ist. Verwenden Sie einen Computer, der mit dem unten abgebildeten Gerät in einer Netzwerkumgebung verbunden ist.

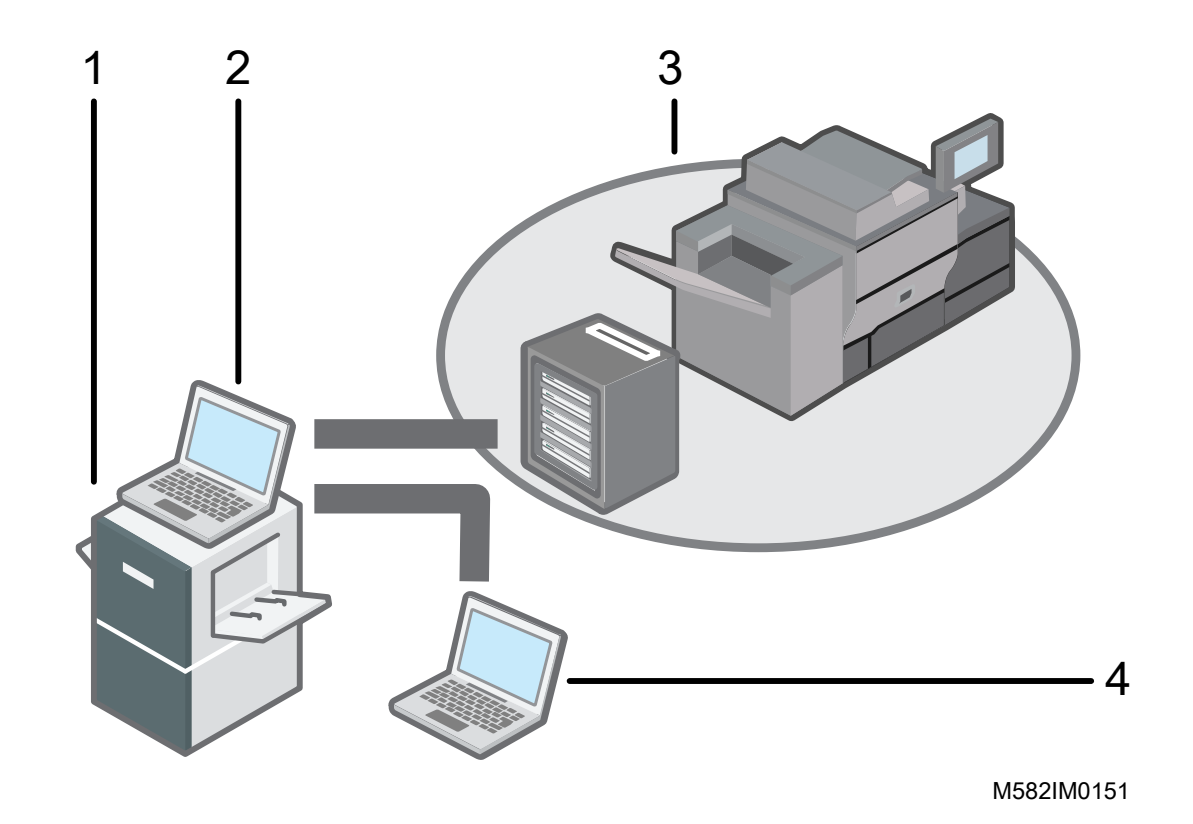

- 1 Gerät
- 2 Ein Computer, der über die beiden mitgelieferten USB-Kabel mit dem Gerät verbunden ist. Sie können alle Funktionen einschließlich [Farbschnellanpassung], [Farbmusterabgleich], [Farbmessung] und [Verwaltungskonsole] verwenden.
- 3 Ein Drucker und ein DFE (Fiery Color Controller, TotalFlow Print Server oder ein anderes Gerät zur Druckersteuerung).
- 4 Ein Netzwerkcomputer

Um die Farben des Druckers zu verwalten, verwenden Sie [Verwaltungskonsole].

#### **J** Hinweis

• Einzelheiten zum Einrichten des Geräts finden Sie in der *RICOH Auto Color Adjuster: Installationsanleitung*.

#### <span id="page-15-0"></span>Nutzungsumfeld des Computers

Es wird empfohlen, den Computer, der mit dem Gerät verbunden ist, unter den unten beschriebenen Bedingungen zu verwenden. Wenn Sie den Computer in einer anderen als der empfohlenen Umgebung anschließen, können Außenstehende eventuell Ihre Anmelde-ID, Ihr Passwort und andere Informationen einsehen.

- Einstellung der Festplattenverschlüsselung (BitLocker)
- Firewall-Einstellungen Die Zugriffsquelle des Ports HTTPS/8080 wird entsprechend eingeschränkt.

• Sicherstellung einer angemessenen Anwender- und Anmeldeverwaltung auf dem Computer

## <span id="page-16-0"></span>Geräteteilenamen

Beschreibt die grundlegenden Komponenten des Geräts und die zu ihrer Beschreibung verwendete Terminologie.

**Wichtig** 

• Wenden Sie keine übermäßige Kraft auf den oberen Teil des Geräts an. Das Gerät könnte umfallen und zu Verletzungen führen.

### <span id="page-16-1"></span>Vorderansicht auf die linke Seite

Beschreibt die grundlegenden Komponenten an der Vorderseite und der linken Seite des Geräts.

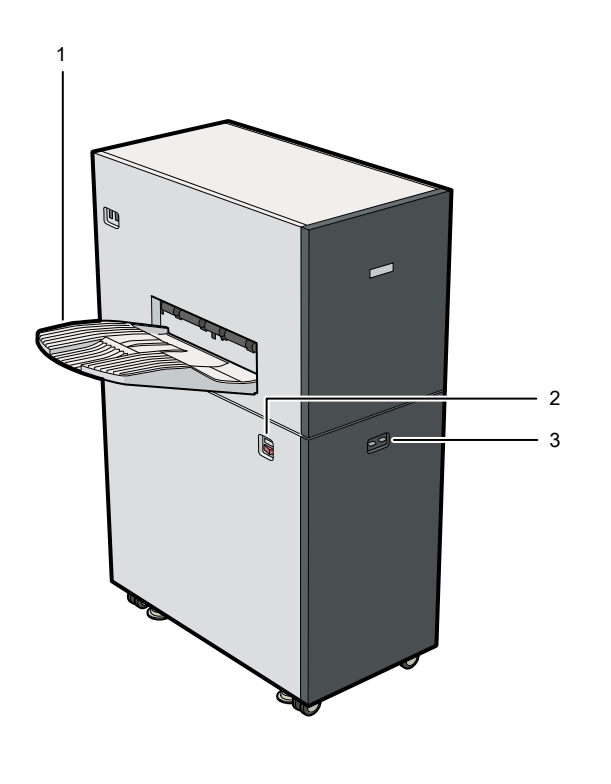

#### 1. Ausgabefach

Das gescannte Dokument oder die Farbkarte wird in diese Ablage ausgeworfen.

Wenn die ausgeworfenen Blätter gewellt oder nicht ordentlich gestapelt sind, bringen Sie das mit dem Gerät gelieferte Zusatzfach an. Weitere Informationen finden Sie unter Wenn [Papierstaus](#page-124-0) häufig [auftreten,](#page-124-0) Seite 123.

M582IM0152

#### **D** Hinweis

• Üben Sie keine übermäßige Kraft auf das Ausgabefach aus. Andernfalls könnte es zu einer Beschädigung des Geräts kommen.

#### 2. Netzschalter

Drücken Sie diese Taste, um das Gerät ein- oder auszuschalten. Weitere Informationen finden Sie unter [Einschalten](#page-22-2) des Geräts, Seite 21 und [Ausschalten](#page-23-0) des Geräts, Seite 22.

#### 3. Anzeigeleuchte

Zeigt den Gerätestatus an.

- Blau (links): Das Gerät arbeitet normal. Das Gerät ist bereit zum Scannen von Originalen und Farbkarten.
- Rot (rechts): Es liegt ein Papierstau oder ein anderer Fehler vor. Prüfen Sie die Meldung, die auf dem Computer angezeigt wird, und beheben Sie dann die Fehlerursache. Weitere Informationen finden Sie unter Wenn [Meldungen](#page-119-0) angezeigt werden (für alle Funktionen gleich), [Seite](#page-119-0) 118.

### <span id="page-17-0"></span>Vorderansicht auf die rechte Seite

Beschreibt die grundlegenden Komponenten an der Vorderseite und der rechten Seite des Geräts.

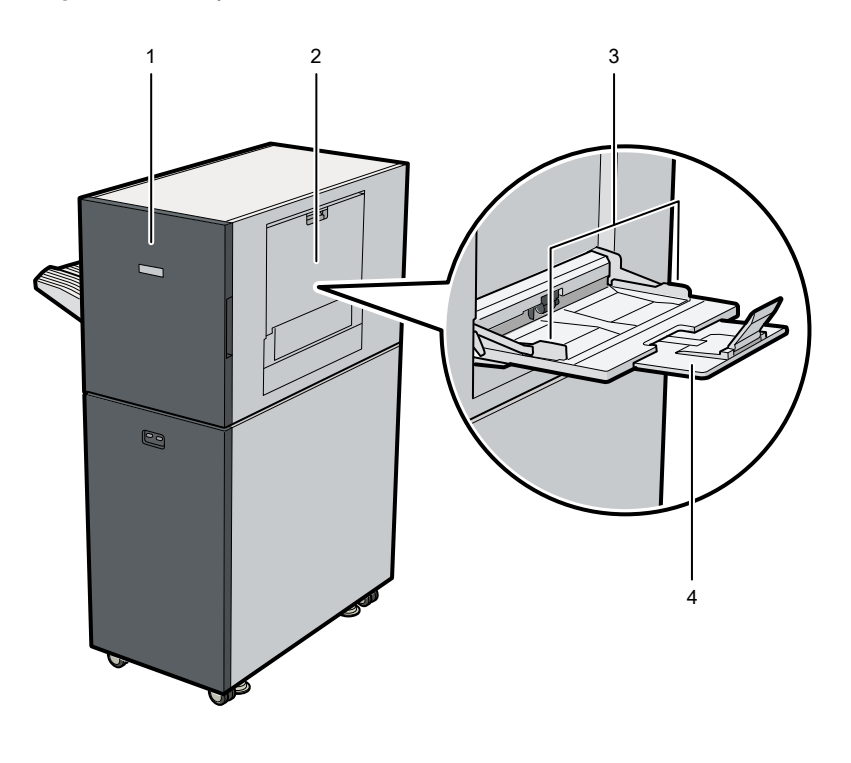

#### 1. Frontklappe

Öffnen Sie die Klappe, wenn Sie einen Papierstau beheben möchten. Weitere Informationen finden Sie unter Zu ergreifende [Maßnahmen](#page-122-0) bei einem Papierstau, Seite 121.

M582IM0153

#### 2. Papiermagazin

Öffnen Sie das Magazin, wenn Sie ein Original oder eine Farbkarte zum Scannen in das Gerät legen. Weitere Informationen finden Sie unter Einlegen einer Vorlage oder [Farbkarte](#page-31-0) in das [Papiermagazin,](#page-31-0) Seite 30.

#### 3. Papierführungen

Schieben Sie die Papierführungen, bis sie an den Kanten des Papiers ausgerichtet sind, wenn Sie ein Original oder eine Farbkarte in das Papierfach einlegen.

#### 4. Erweiterungsmagazin

Verlängern Sie das Erweiterungsmagazin, wenn Sie ein Original oder eine Farbkarte mit einer Länge von mehr als 210 mm (8,3 Zoll) in das Papiermagazin einlegen.

#### **B**Hinweis

• Üben Sie keine übermäßige Kraft auf die Frontklappe, das Vorlagenmagazin, die Papierführungen oder das Erweiterungsmagazin aus. Andernfalls könnte es zu einer Beschädigung des Geräts kommen.

### <span id="page-18-0"></span>Rückansicht auf die linke Seite

Beschreibt die grundlegenden Komponenten an der Rückseite und der linken Seite des Geräts.

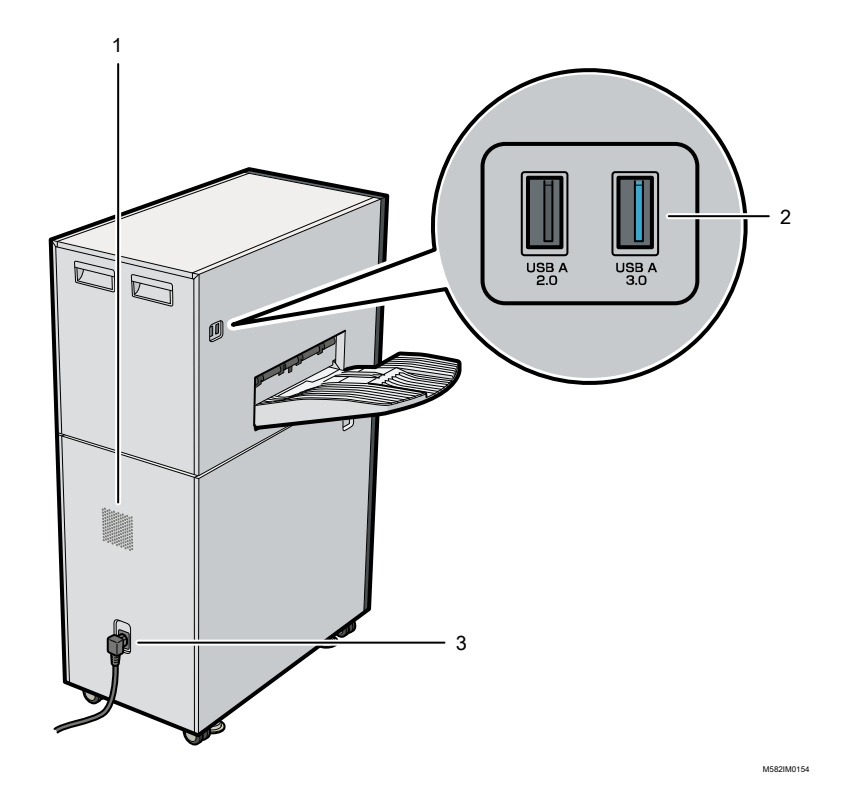

#### 1. Belüftungsöffnungen

Verhindert eine Überhitzung der internen Komponenten des Geräts. Die Belüftungsöffnungen dürfen nicht blockiert werden.

#### 2. USB-Schnittstelle

Der Computer wird über zwei mitgelieferte USB-Kabel mit dem Gerät verbunden.

• USB A 2.0: Verbinden Sie ein USB-Kabel von diesem Anschluss mit einem USB 2.0/2.1- Anschluss eines Computers. Dieser Anschluss dient der Steuerung des Geräts über den Computer.

• USB A 3.0: Verbinden Sie ein USB-Kabel von diesem Anschluss mit einem USB 3.0-Anschluss an einem Computer. Über diesen Anschluss werden die auf dem Gerät gescannten Daten an den Computer übertragen.

#### **Wichtig**

- Verwenden Sie kein anderes als das mit dem Gerät mitgelieferte USB-Kabel. Der ordnungsgemäße Betrieb des Geräts ist nur gewährleistet, wenn es über das mitgelieferte USB-Kabel an Ihren Computer angeschlossen ist.
- Verwenden Sie kein USB-Verlängerungskabel oder einen Hub.

#### 3. Netzkabeleingang

Schließen Sie das mit dem Gerät gelieferte Netzkabel an diesen Eingang an.

- · **Exagion A: Schließen Sie das Netzkabel an eine Steckdose an, die eine Spannung von 220-**240 V, 1 A oder mehr und 50/60 Hz liefert.
- · **Exagion B**: Schließen Sie das Netzkabel an eine Steckdose an, die eine Spannung von 120-127 V, 1,2 A oder mehr und 60 Hz liefert.

#### **D** Hinweis

• Stellen Sie sicher, dass das Netzkabel sicher und fest an die Steckdose angeschlossen ist.

### <span id="page-19-0"></span>Spezifikationen

Legt die technischen Details und Eigenschaften des Geräts fest.

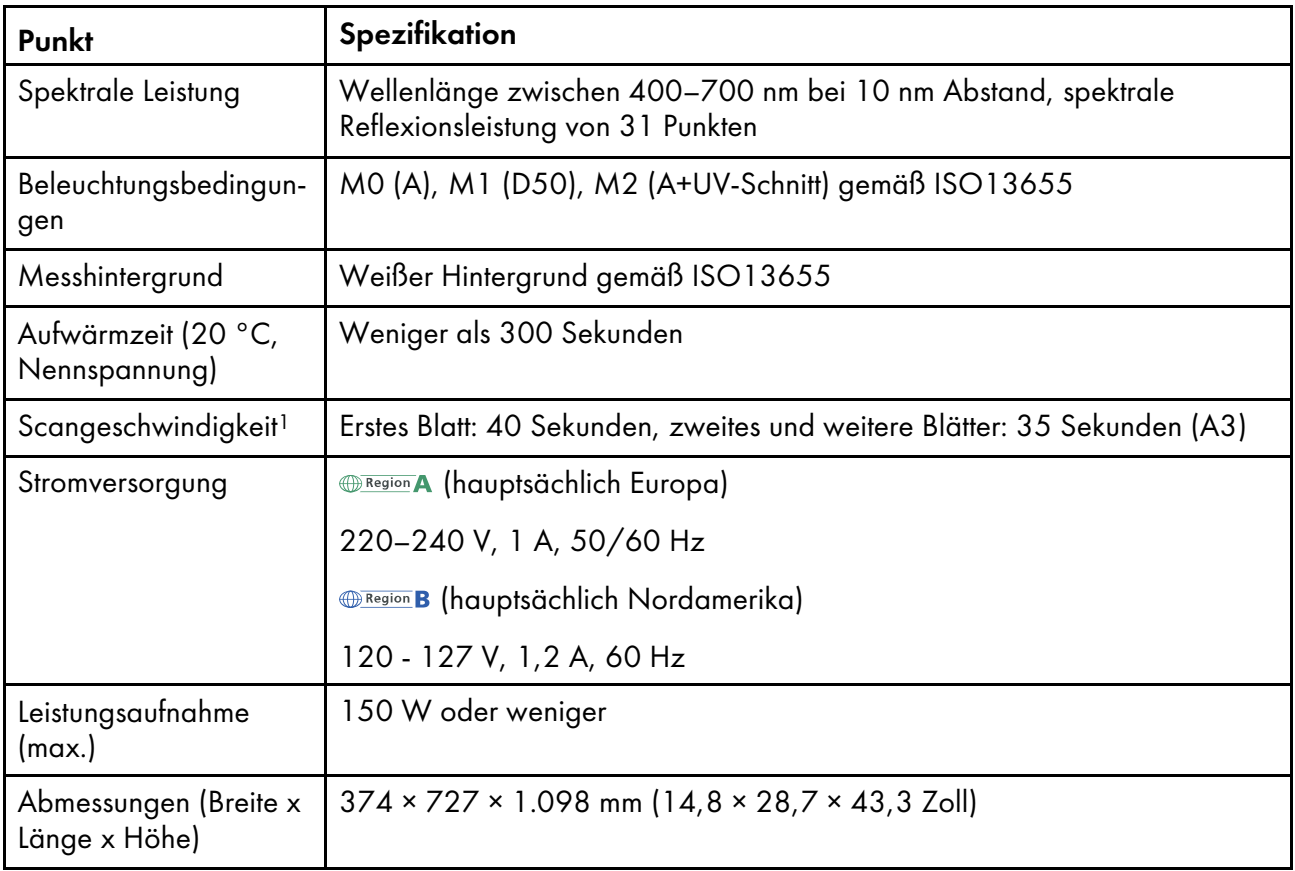

[1](#page-14-0)

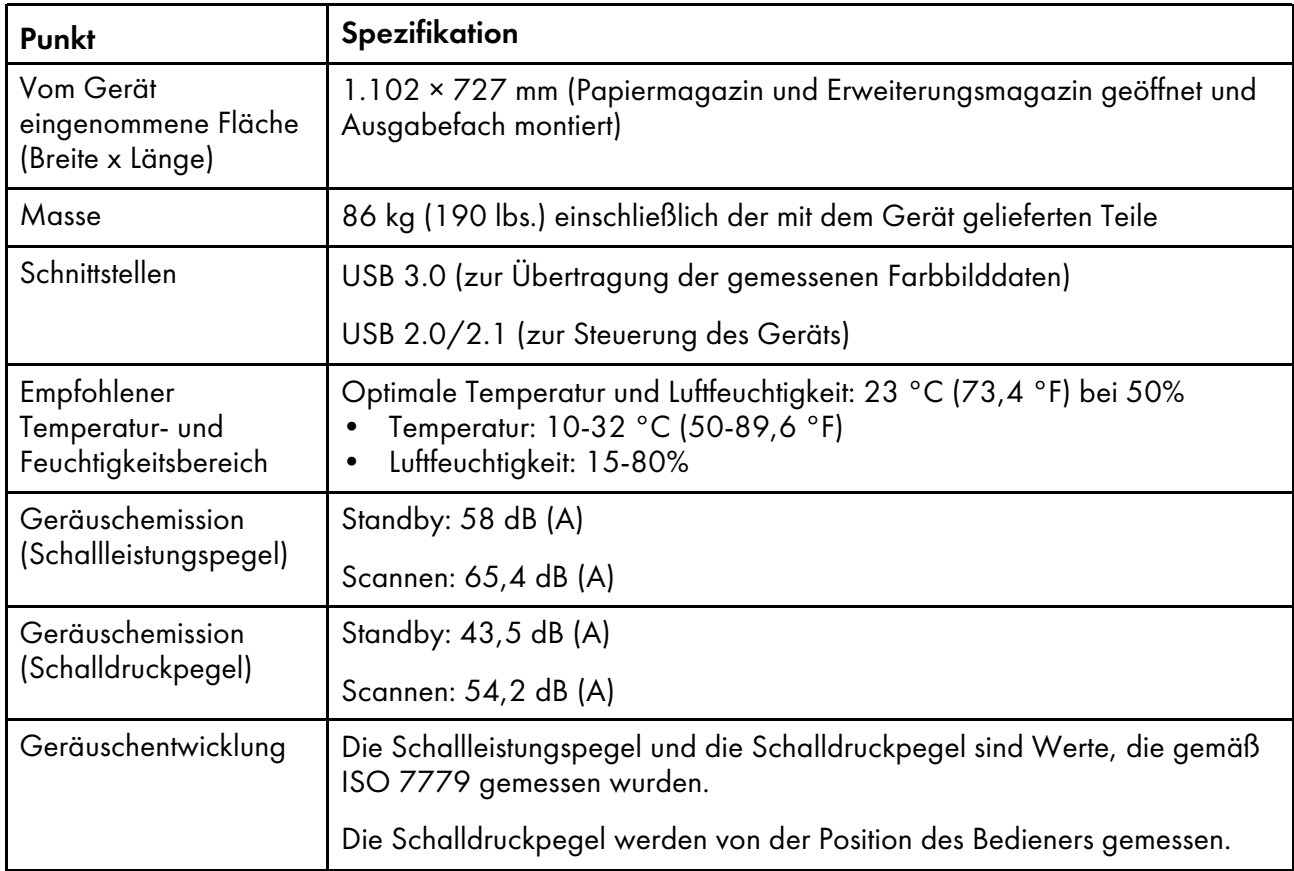

1Die Scan-Geschwindigkeit kann je nach den Spezifikationen oder dem Nutzungsstatus des angeschlossenen Computers langsamer werden.

#### **U** Hinweis

• Informationen zu den Papierspezifikationen finden Sie unter Verfügbare [Papierformate](#page-29-1) und -stärken, [Seite](#page-29-1) 28.

19

- <span id="page-22-0"></span>•Ein- oder [Ausschalten](#page-22-1) des Geräts
- [•Verwendung](#page-24-0) der Anwendung RICOH Auto Color Adjuster
- [•Verwenden](#page-29-0) einer Vorlage oder Farbkarte

In diesem Kapitel werden grundlegende Informationen zur Bedienung des Geräts und der Anwendung RICOH Auto Color Adjuster beschrieben.

# <span id="page-22-1"></span>Ein- oder Ausschalten des Geräts

Um das Gerät ein- oder auszuschalten, verwenden Sie den Hauptschalter an der linken Seite des Geräts.

**Wichtig** 

- Schalten Sie den Hauptschalter des Geräts nicht unmittelbar nach dem Ausschalten wieder ein. Warten Sie, bis die Anzeige 10 Sekunden oder länger nicht mehr leuchtet, bevor Sie das Gerät wieder einschalten.
- Schalten Sie den Hauptschalter des Geräts nicht unmittelbar nach dem Einschalten wieder aus. Warten Sie, bis die Anzeige 10 Sekunden oder länger leuchtet, bevor Sie das Gerät ausschalten.

### <span id="page-22-2"></span>Einschalten des Geräts

Um das Gerät einzuschalten, verwenden Sie den Hauptschalter an der linken Seite des Geräts.

**Wichtig** 

• Schalten Sie den Hauptschalter des Geräts nicht unmittelbar nach dem Ausschalten wieder ein. Warten Sie, bis die Anzeige 10 Sekunden oder länger nicht mehr leuchtet, bevor Sie das Gerät wieder einschalten.

So schalten Sie das Gerät ein:

1. Stellen Sie sicher, dass die Betriebsanzeige des Geräts nicht aufleuchtet.

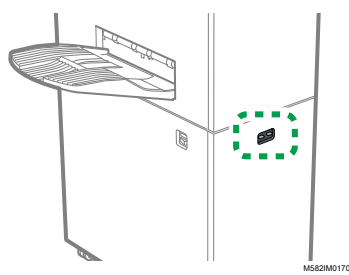

- 2. Stellen Sie sicher, dass das Netzkabel sicher mit der Steckdose verbunden ist.
- 3. Schalten Sie den Hauptschalter an der linken Seite des Geräts ein.

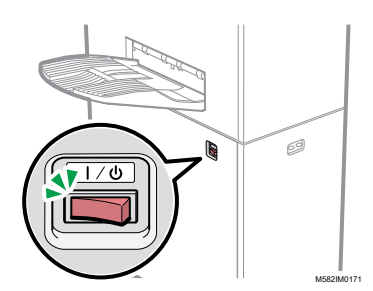

Die Anzeige leuchtet blau auf.

4. Schalten Sie den Computer ein, der mit dem Gerät verbunden ist.

### <span id="page-23-0"></span>Ausschalten des Geräts

Um das Gerät auszuschalten, verwenden Sie den Hauptschalter an der linken Seite des Geräts.

**Wichtig** 

• Schalten Sie den Hauptschalter des Geräts nicht unmittelbar nach dem Einschalten wieder aus. Warten Sie, bis die Anzeige 10 Sekunden oder länger leuchtet, bevor Sie das Gerät ausschalten.

So schalten Sie das Gerät aus:

- 1. Schalten Sie den Computer aus, der mit dem Gerät verbunden ist.
- 2. Schließen Sie nach Bedarf das Quellmagazin.
	- 1. Klappen Sie das Erweiterungsmagazin (1) ein, und bringen Sie es wieder in seine ursprüngliche Position (2).

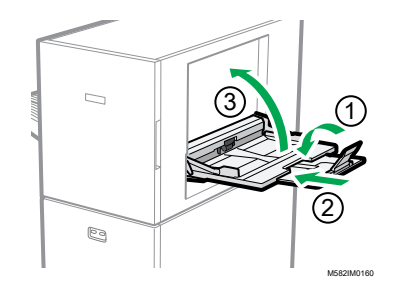

- 2. Schließen Sie das Einzugsmagazin, indem Sie es anheben, bis es einrastet (3).
- 3. Entfernen Sie das Ausgabefach bei Bedarf aus seiner Halterung.
	- 1. Schieben Sie das Ausgabefach nach oben (1).

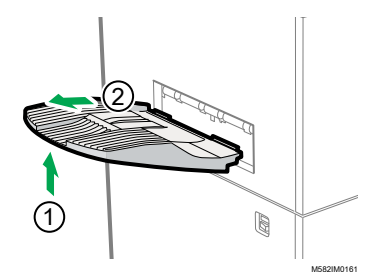

2. Ziehen Sie das Ausgabefach heraus (2).

4. Schalten Sie den Hauptschalter auf der linken Seite des Geräts aus.

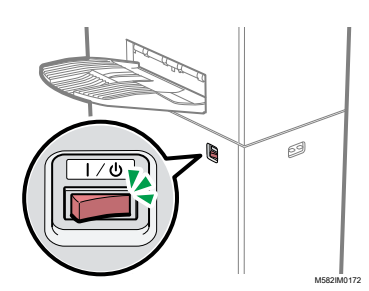

Die Anzeige erlischt.

# <span id="page-24-0"></span>Verwendung der Anwendung RICOH Auto Color Adjuster

Verwenden Sie zur Bedienung des Geräts RICOH Auto Color Adjuster, das auf dem Computer installiert ist. In diesem Abschnitt werden die Funktionen und Einstellungen von RICOH Auto Color Adjuster und das Verfahren zum Starten der einzelnen Funktionen und für den Zugriff auf die Einstellungsmenüs beschrieben.

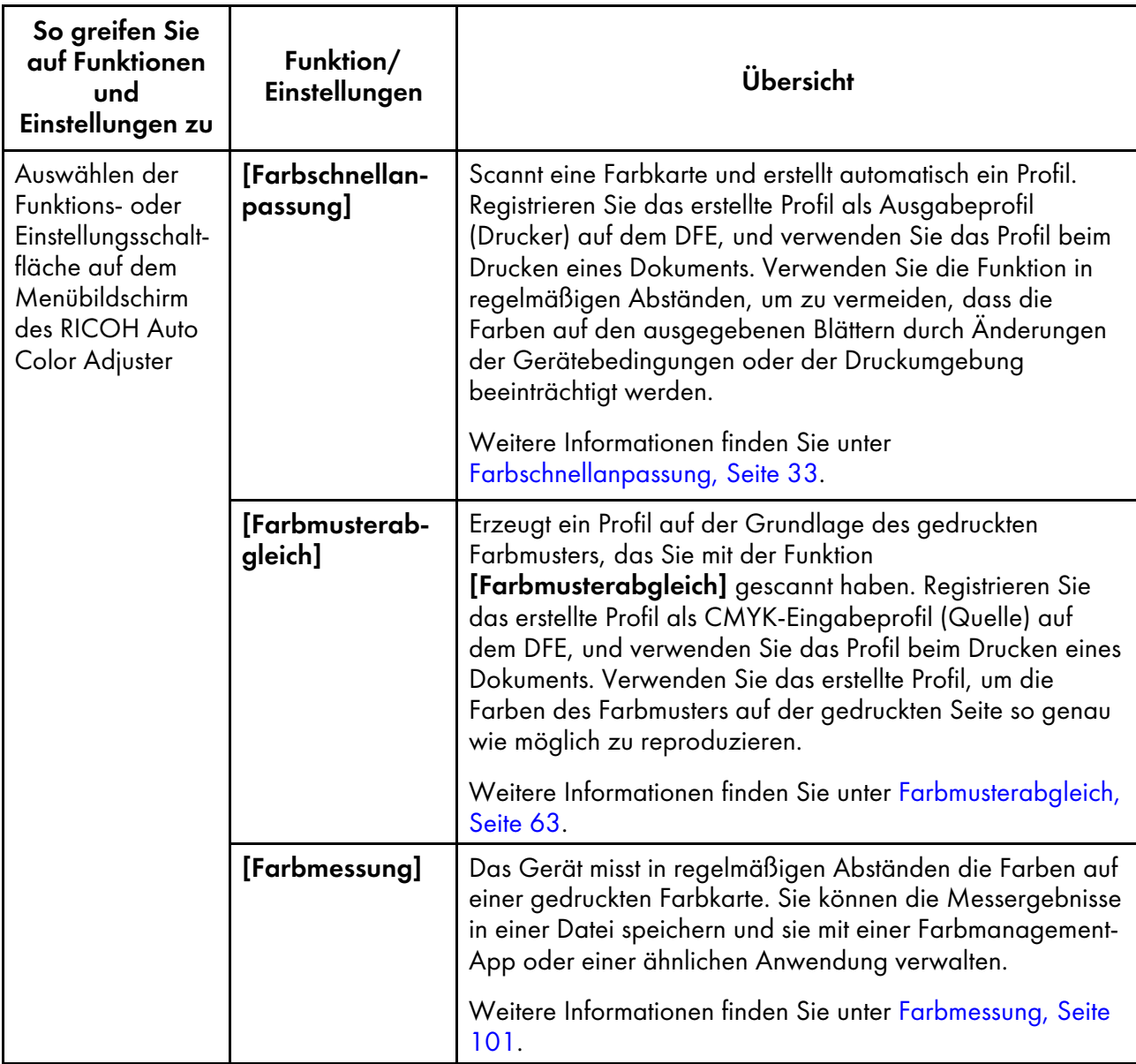

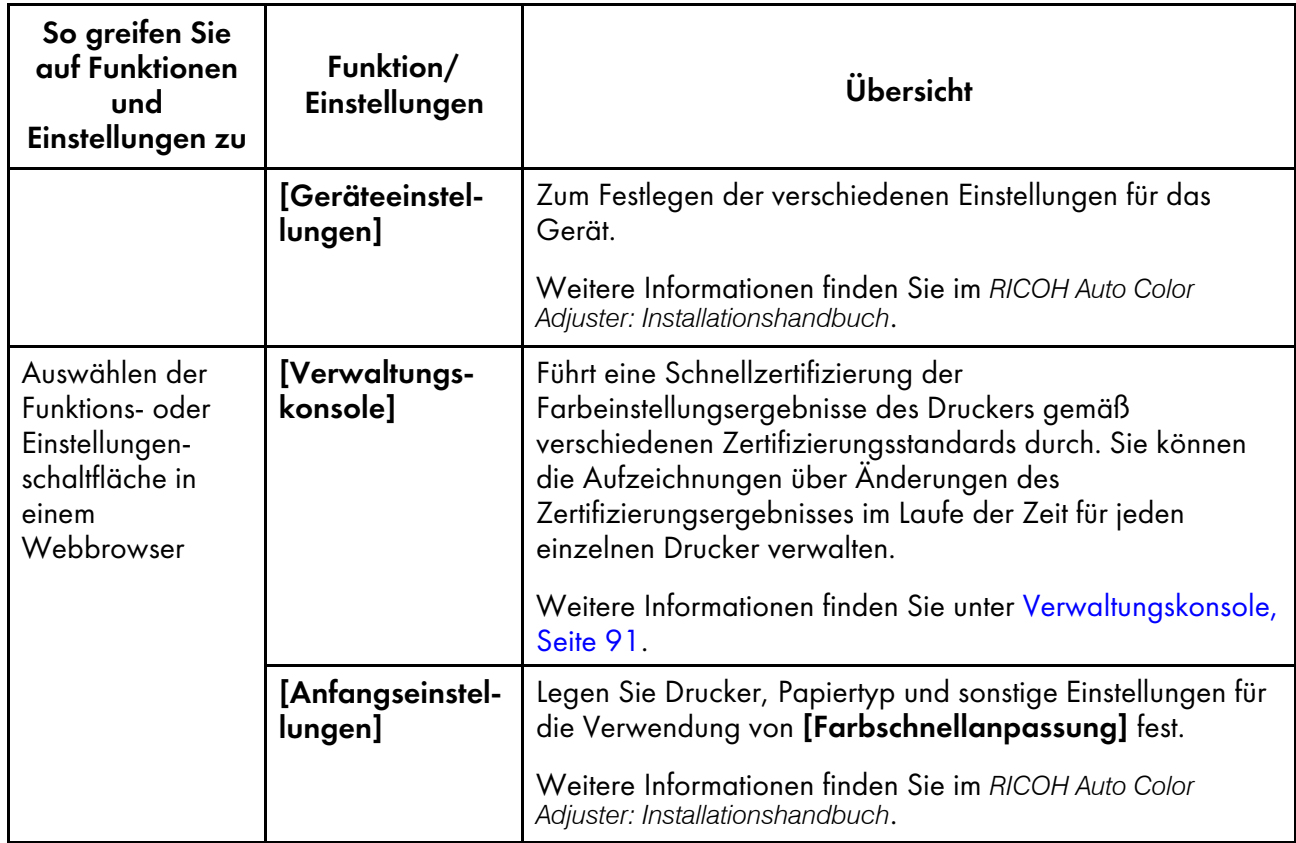

**U** Hinweis

• Sie können [Anfangseinstellungen] und [Verwaltungskonsole] auch über einen Computer im Netzwerk verwenden. Informationen über den Computer, der verwendet werden kann, finden Sie in der *RICOH Auto Color Adjuster: Installationsanleitung*.

### <span id="page-25-0"></span>Anzeigen des Menübildschirms von RICOH Auto Color Adjuster

Rufen Sie den Menübildschirm von RICOH Auto Color Adjuster auf, und verwenden Sie die Funktionen [Farbschnellanpassung], [Farbmusterabgleich] und [Farbmessung].

So zeigen Sie den Menü-Bildschirm von RICOH Auto Color Adjuster an:

- 1. Starten Sie den Computer, der über USB-Kabel mit dem Gerät verbunden ist. Der Menübildschirm wird angezeigt.
- 2. Wenn der Menübildschirm RICOH Auto Color Adjuster nicht angezeigt wird, doppelklicken Sie auf das Symbol [RICOH] (
- 3. Wählen Sie die zu verwendende Funktion aus.

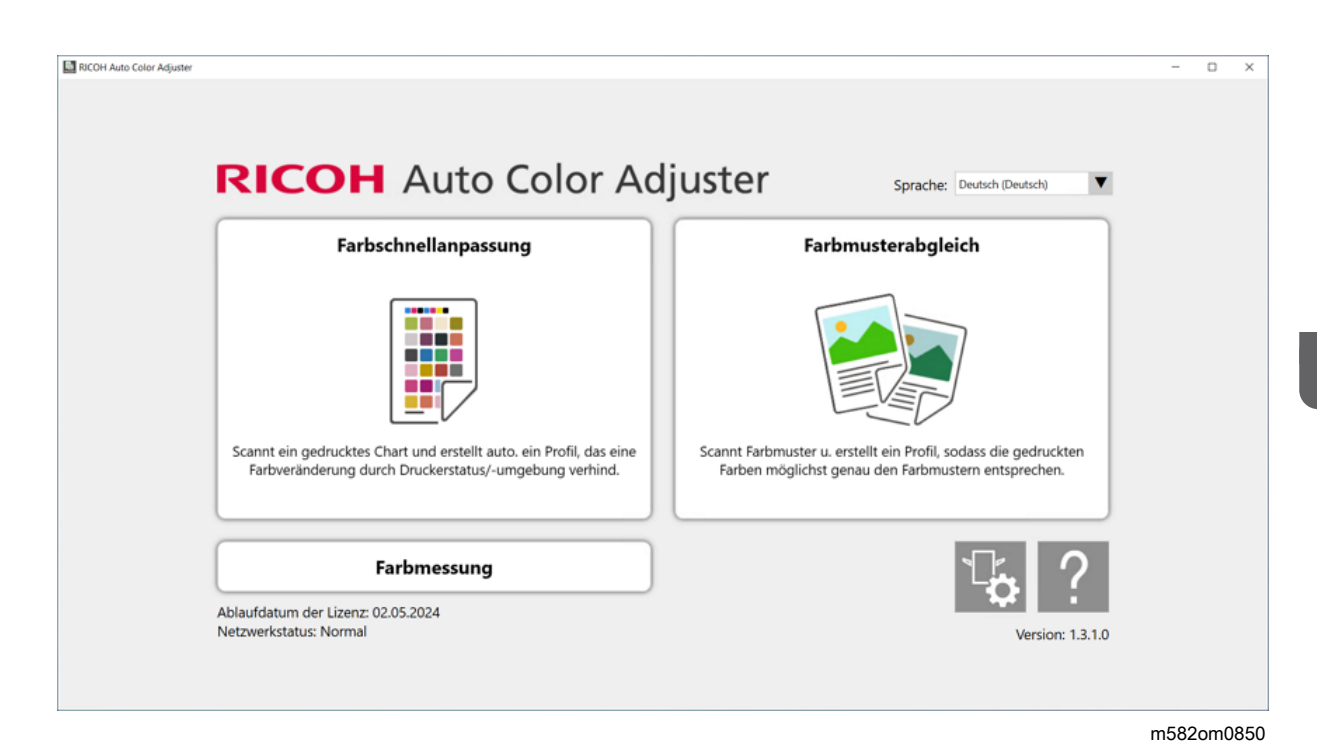

#### **J** Hinweis

• Um das Online-Handbuch anzuzeigen, klicken Sie auf die Schaltfläche [Hilfe] (<sup>?</sup>) auf dem Menübildschirm.

Der Bildschirm der jeweiligen Funktion wird angezeigt:

• Bildschirm [Farbschnellanpassung]

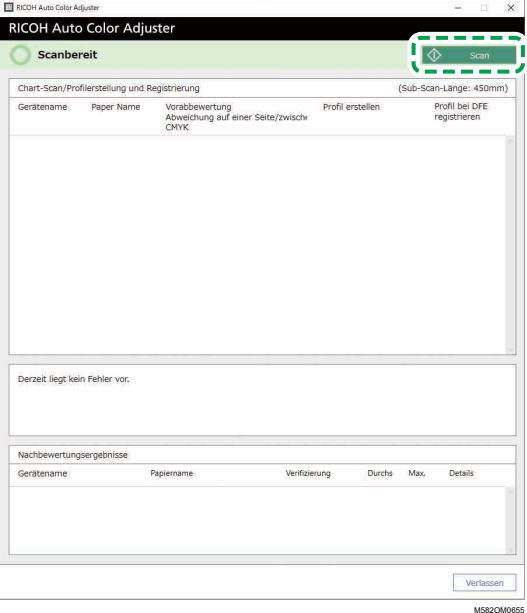

• Bildschirm [Farbmusterabgleich]

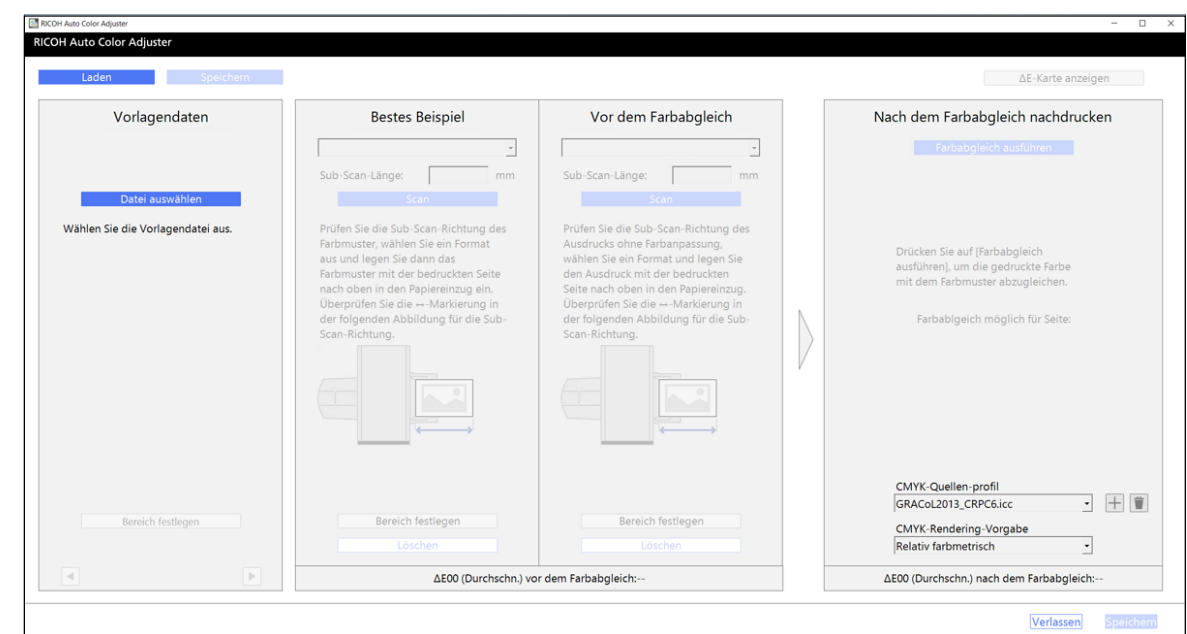

m582om0664

### • Bildschirm [Farbmessung]

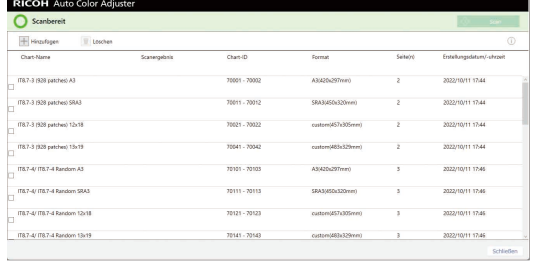

M5820M0851

# <span id="page-27-0"></span>Starten der Verwaltungskonsole in einem Webbrowser

So starten Sie die Verwaltungskonsole in einem Webbrowser:

- 1. Starten Sie den Computer, der über USB-Kabel mit dem Gerät verbunden ist.
- 2. Überprüfen Sie IP-Adresse und Portnummer des Servers.
	- 1. Klicken Sie auf die Schaltfläche [Geräteeinstellungen] (<sup>16</sup>) auf dem Menübildschirm.

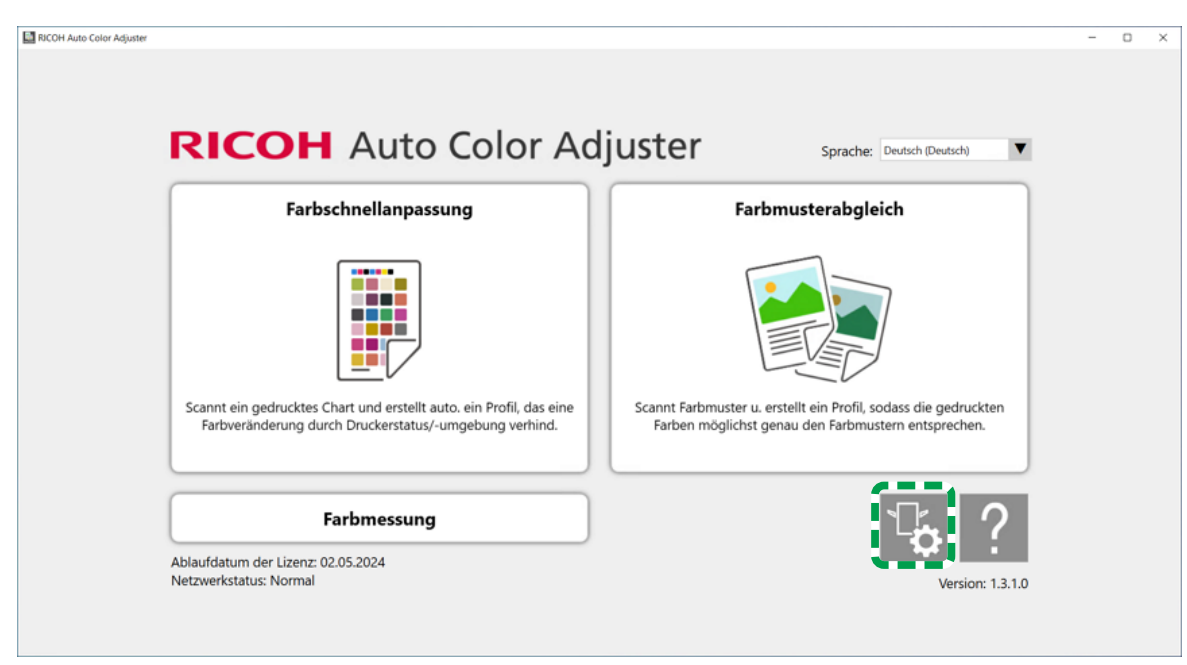

m5820m5958

[2](#page-22-0)

- 2. Wenn der Menübildschirm RICOH Auto Color Adjuster nicht angezeigt wird, doppelklicken Sie auf das Symbol [RICOH] ( ).
- 3. Klicken Sie auf [Auto Color Adjuster-Servereinst.], um die IP-Adresse und Portnummer zu überprüfen.

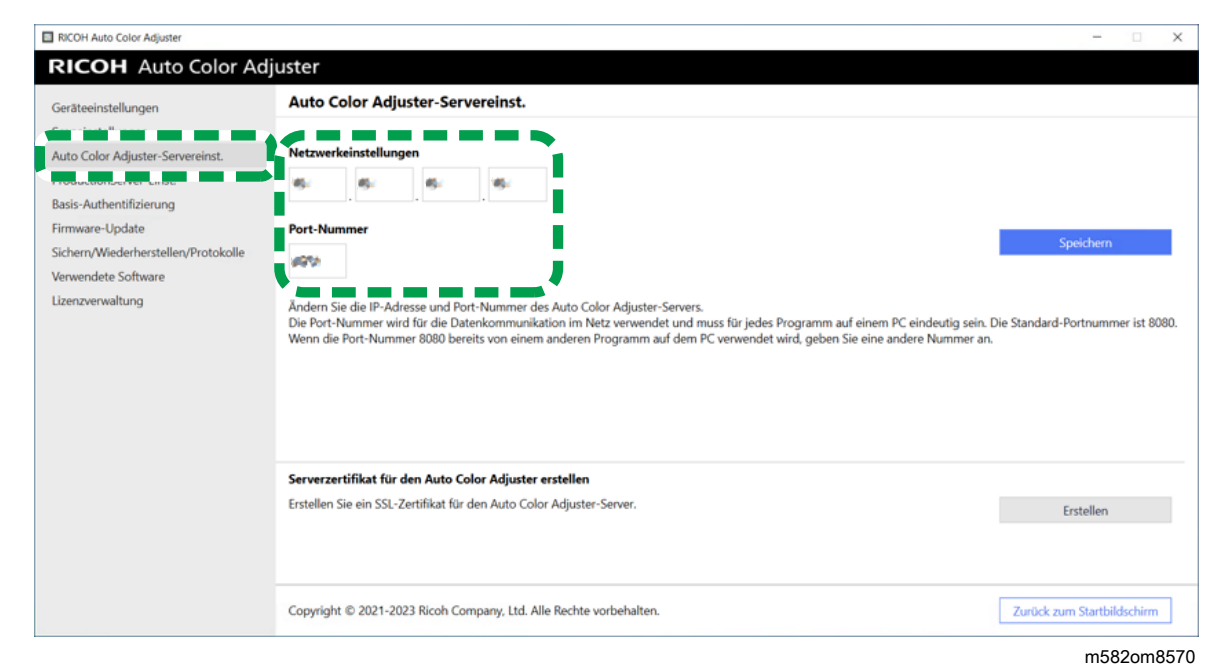

3. Starten Sie einen Webbrowser, und geben Sie IP-Adresse und Portnummer in die Adressleiste ein.

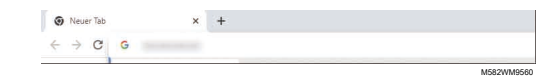

#### **J** Hinweis

- Geben Sie IP-Adresse und Portnummer in der Form https://(IP-Adresse):(Portnummer) ein. Doppelpunkt (:) und Punkte (.) dürfen nicht ausgelassen werden. Sie können die Eingabe nach ":" weglassen, wenn die Portnummer "80" lautet.
- Sie können die Verwaltungskonsole auch über einen Computer im Netzwerk verwenden. Geben Sie in die Adresszeile des Webbrowsers IP-Adresse und Portnummer des Computers ein, der über USB-Kabel mit dem Gerät verbunden ist. Informationen über den Computer, der verwendet werden kann, finden Sie in der *RICOH Auto Color Adjuster: Installationsanleitung*.
- Wenn Sie mehr als ein Gerät betreiben und einen Client-Computer verwenden, fragen Sie den Administrator nach IP-Adresse und Portnummer des Servers.
- 4. Geben Sie Anwendername und Passwort ein.

#### **J** Hinweis

- Der Standard-Anwendername und das Standard-Passwort lauten wie folgt:
	- Anwendername: aca-user
	- Passwort: user

Der Bildschirm "Verwaltungskonsole" wird angezeigt.

### <span id="page-29-1"></span><span id="page-29-0"></span>Verwenden einer Vorlage oder Farbkarte

#### Verfügbare Papierformate und -stärken

Das Gerät kann Papier mit den folgenden Spezifikationen scannen.

#### **Wichtig**

- Papier, das diesen Spezifikationen nicht entspricht, kann einen Papierstau verursachen oder nicht ordnungsgemäß gemessen werden.
- Selbst wenn das Papier den Spezifikationen entspricht, können der normale Betrieb des Geräts oder die Scanqualität nicht garantiert werden.

#### Papierspezifikationen

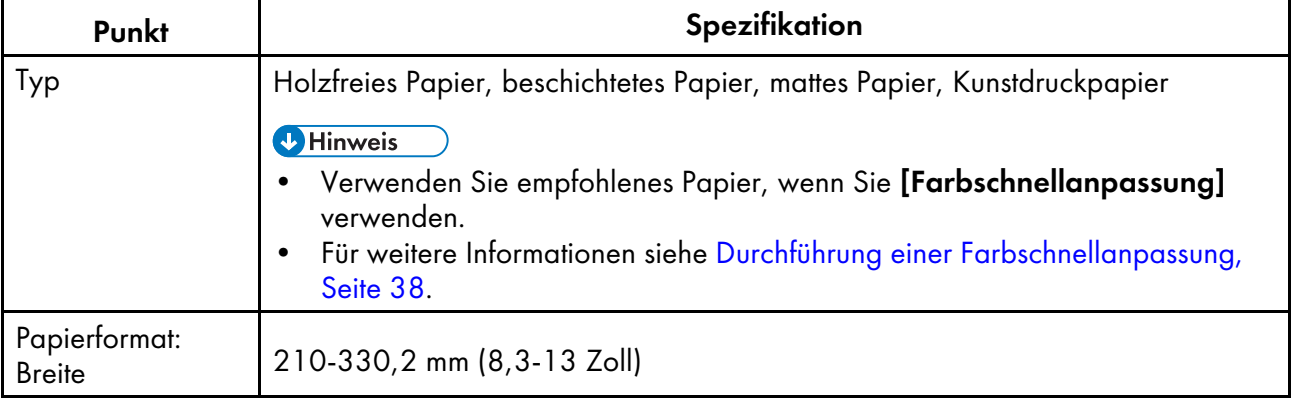

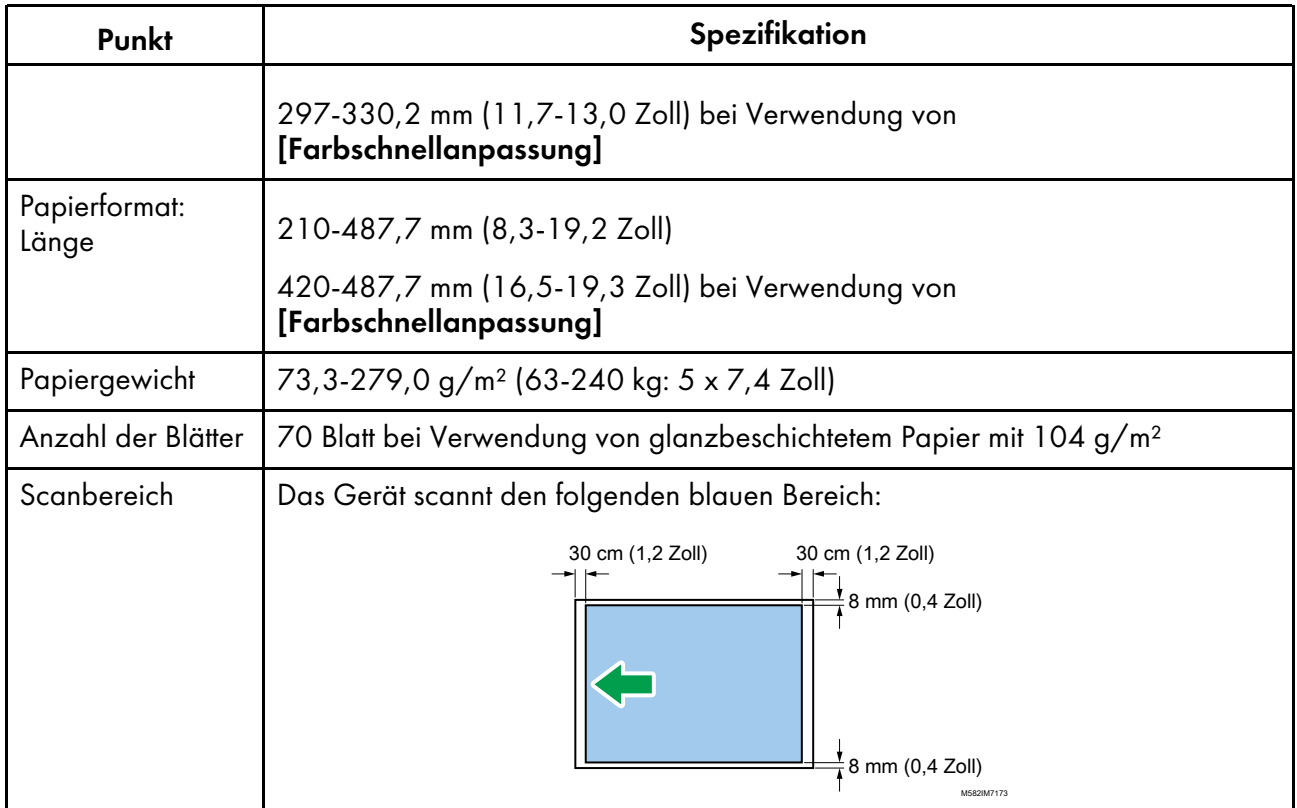

#### **D** Hinweis

• Verwenden Sie [Farbmessung] für Papier in den Größen A4 (210 × 297 mm, 8,27 × 11,69 Zoll) oder Letter (215,9 × 279,4 mm, 8,5 × 11 Zoll) bis zu A3 (330,2 × 482,6 mm, 13 × 19 Zoll).

### Nicht verwendbare Vorlage oder Karte

Legen Sie keine Vorlagen oder Farbkarten in dem unten abgebildeten Zustand in das Gerät ein:

- Mit einer Heftklammer oder Büroklammer gebunden
- Mit Loch, Riss oder Knickstelle
- Mit Rissen oder zerknittert
- Mit einem anderen Stück Papier zusammengeklebt
- Mit einem Stück Klebeband oder Klebstoff
- Mit einem hervorstehenden Teil wie einer Registerkarte oder einem Reiter.

#### **Wichtig**

• Wenn Sie eine Vorlage oder eine Karte unter einer der oben genannten Bedingungen einlegen, kann es zu einem Papierstau kommen oder das Gerät kann eine Fehlfunktion aufweisen.

Korrigieren Sie die Wölbung, bevor Sie eine gewellte Vorlage oder Farbkarte in das Gerät einlegen. Sie können eine Vorlage oder Farbkarte mit einer Wellung scannen, sofern sie die folgende Bedingung erfüllt:

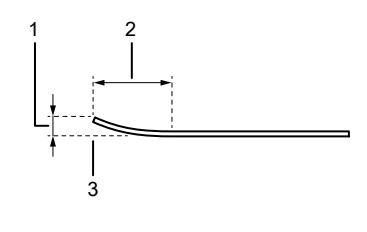

M582IM0174

- 1 7,5 mm (0,3 Zoll) oder weniger
- 2 30 mm (3,9 Zoll) oder mehr
- 3 Die Wölbung befindet sich an der vorderen oder hinteren Kante einer Vorlage/ Farbkarte.

### <span id="page-31-0"></span>Einlegen einer Vorlage oder Farbkarte in das Papiermagazin

#### **Wichtig**

- Legen Sie keine Vorlagen in das Fach ein, solange sich noch Blätter im Fach befinden. Andernfalls kann es zu einem Doppeleinzug kommen.
- Wenn Sie eine Vorlage oder Farbkarte verwenden, die auf beschichtetem Papier oder empfindlichem Material gedruckt wurde, können auf der Papieroberfläche schwache Streifen oder Linien entstehen.
- Wenn Sie mehrere Blätter zusammen einlegen, fächern Sie die Blätter gründlich auf, biegen Sie die Kanten langsam mehrmals um und richten Sie sie aus, während Sie beide Kanten festhalten. Wenn es zu einem Fehleinzug kommt, legen Sie immer nur ein Blatt ein.

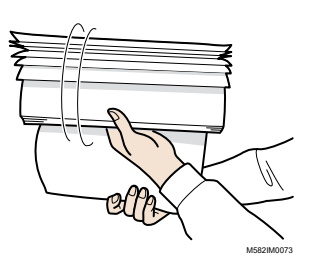

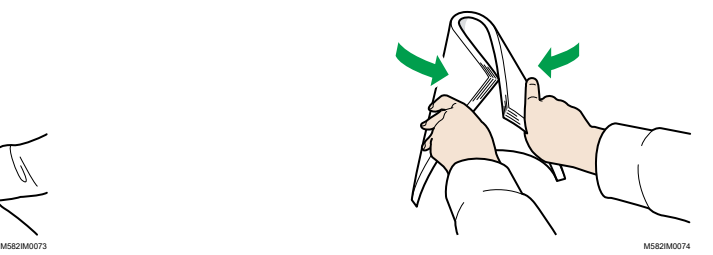

So legen Sie eine Vorlage oder Farbkarte in das Papiermagazin ein:

1. Öffnen Sie das Papiermagazin.

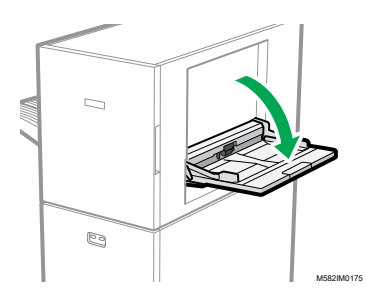

2. Ziehen Sie das Erweiterungsmagazin heraus, wenn Sie eine Vorlage einlegen, die über den Rand des Magazins hinausgeht (länger als A4-Papier im Hochformat).

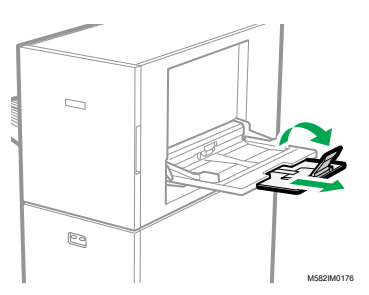

3. Legen Sie das Papier vorsichtig mit der zu scannenden Seite nach oben ein.

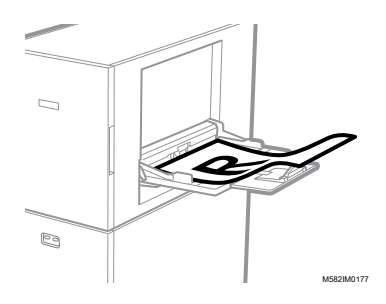

#### **U** Hinweis

- Legen Sie die Vorlage so ein, dass sie nicht über der oberen Begrenzungsanzeige ( liegt. Wenn Sie eine Vorlage über die obere Begrenzungsanzeige hinaus einlegen, kann sie schief gescannt werden oder einen Papierstau verursachen.
- 4. Passen Sie die Papierführung an das Papierformat an.

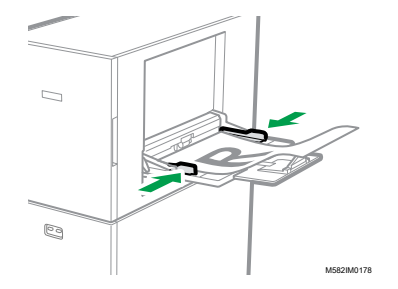

- <span id="page-34-0"></span>•Die Bedienungsablauf in [\[Farbschnellanpassung\]](#page-34-1)
- •Durchführung einer [Farbschnellanpassung](#page-39-1)
- •Fehlerbehebung [\(Farbschnellanpassung\)](#page-53-0)

Scannt eine Farbkarte und erstellt automatisch ein Profil. Verwenden Sie die Funktion in regelmäßigen Abständen, um zu vermeiden, dass die Farben auf den ausgegebenen Blättern durch Änderungen der Gerätebedingungen oder der Druckumgebung beeinträchtigt werden.

# <span id="page-34-1"></span>Die Bedienungsablauf in [Farbschnellanpassung]

Scannt eine Farbkarte und erstellt automatisch ein Profil. Registrieren und verwenden Sie das erstellte Profil als Ausgabeprofil (Druckerprofil) auf dem DFE, und verwenden Sie das Profil beim Drucken eines Dokuments. Verwenden Sie die Funktion regelmäßig, um zu verhindern, dass die Farben auf den ausgegebenen Blättern durch Veränderungen im Zustand des Geräts oder der Druckumgebung beeinflusst werden (Farbanpassung).

Außerdem können Sie nach der Farbanpassung oder in regelmäßigen Abständen ("Bewertung des Ergebnisses") feststellen, ob die gedruckten Farben innerhalb der Toleranz des Standards liegen, den Sie unter [Anfangseinstellungen] festgelegt haben.

### <span id="page-34-2"></span>Farbeinstellung

Verwenden Sie [Farbschnellanpassung], um eine Farbanpassung an einem Drucker vorzunehmen und das Ergebnis zu bewerten.

So führen Sie eine Farbanpassung durch:

1. Drucken Sie die Farbkarte zur Erstellung eines Profils auf dem Drucker aus, dessen Farbe Sie anpassen möchten.

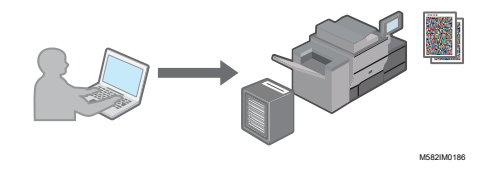

2. Scannen Sie auf dem Gerät die gedruckte Farbkarte ein, um ein Profil zu erstellen.

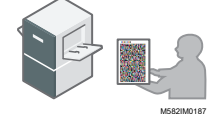

3. Es wird automatisch ein Profil erstellt und im DFE registriert.

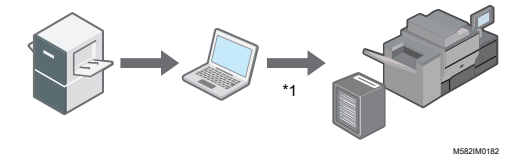

\*1 Je nach verwendetem DFE wird das Profil möglicherweise nicht automatisch registriert. Registrieren Sie das Profil in diesem Fall manuell im DFE.

#### **U** Hinweis

• Weitere Informationen finden Sie unter [Vorsichtsmaßnahmen](#page-39-0) bei der Registrierung eines [Profils,](#page-39-0) Seite 38.

### <span id="page-35-0"></span>Farbverifizierung

Sie können das Ergebnis der Farbanpassung bewerten und den Status des angegebenen Druckers prüfen.

So führen Sie eine Farbverifizierung durch:

1. Drucken Sie die Farbkarte zur Farbverifizierung auf dem Drucker aus, den Sie prüfen möchten.

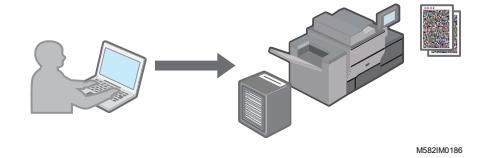

2. Scannen Sie die gedruckte Karte zur Farbverifizierung auf dem Gerät ein.

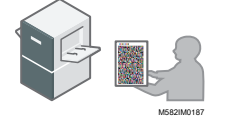

3. Prüfen Sie am Computer, ob die Abweichung der gedruckten Farben innerhalb der Toleranz des gewählten Standards liegt.

### <span id="page-35-1"></span>Hinweise zur Durchführung von Farbanpassung und Farbverifizierung

Führen Sie vor der Durchführung eines Großauflagendrucks oder nach der Durchführung von Wartungs- oder Bildqualitätseinstellungen am Drucker die Farbanpassung oder Farbverifizierung wie unten beschrieben durch.

- Wenn die Farbanpassung nicht durchgeführt wird: Führen Sie Farbanpassung durch.
- Wenn die Farbanpassung bereits durchgeführt wurde (wenn ein Profil erstellt und registriert wurde): Führen Sie Farbverifizierung durch. Führen Sie jedoch die Farbanpassung und dann erneut die Farbverifizierung durch, wenn das Ergebnis der Farbverifizierung [NG] lautet.

Bei der Farbverifizierung werden die durchschnittlichen/maximalen Delta-E-Werte in der Farbabweichung anhand der Standard- und Toleranzwerte der Farben bewertet, die im ausgewählten Druckstandard angegeben sind. Beachten Sie, dass die in der Bewertung verwendete Farbkarte für die Verwendung auf dem Gerät modifiziert wurde und keine Garantie für die Übereinstimmung mit verschiedenen Zertifizierungsstandards darstellt.
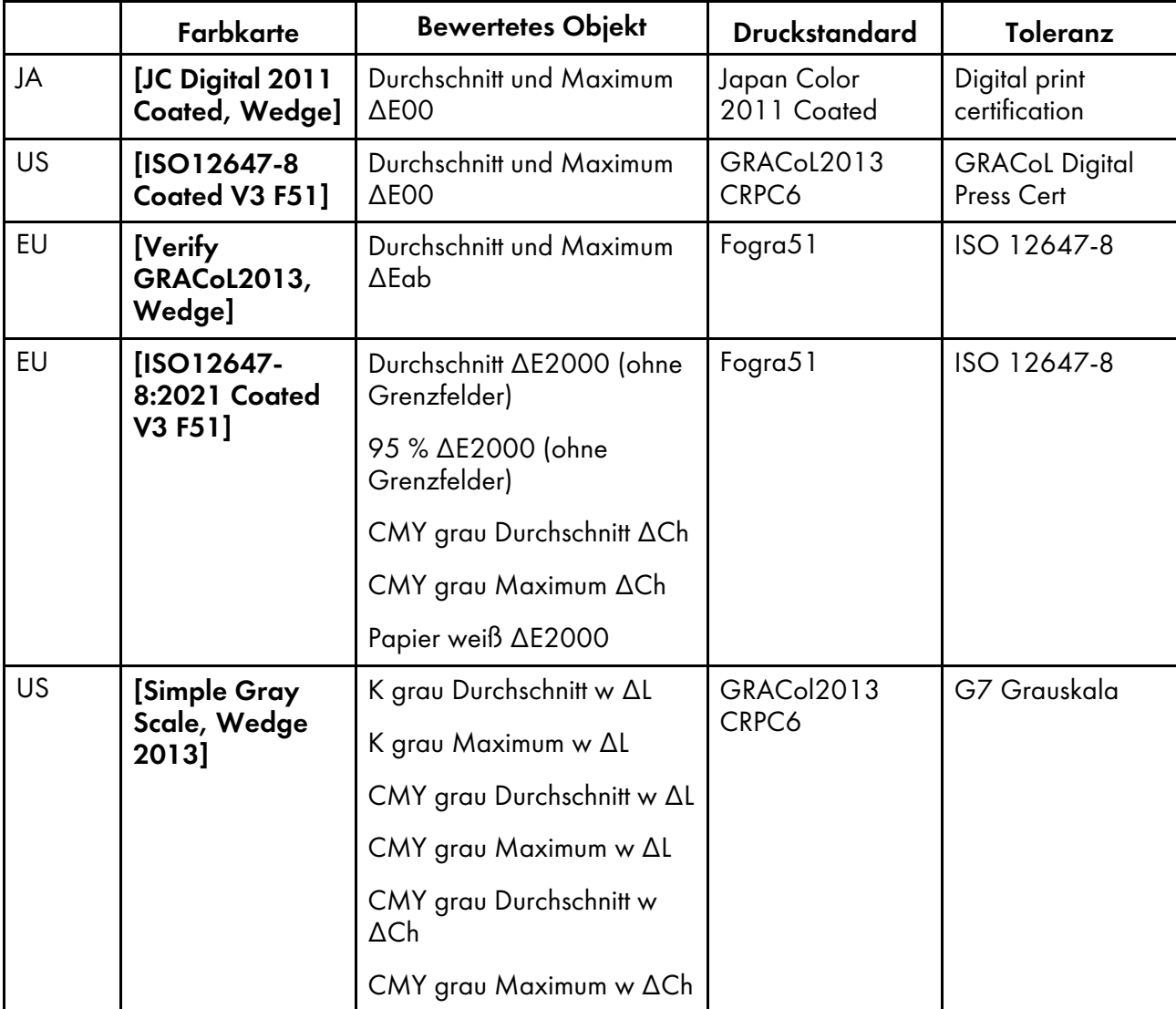

Die Farbabweichung und das Beurteilungsergebnis ([OK]/[NG]), die in der Nachbeurteilung angezeigt werden, können von denen abweichen, wenn ein anderes Farbmessgerät verwendet wird.

# <span id="page-36-0"></span>So verwenden Sie den Bildschirm [Farbschnellanpassung]

Um den Bildschirm [Farbschnellanpassung] anzuzeigen, klicken Sie auf dem Computer auf [Farbschnellanpassung].

Sie können den Arbeitsstatus des Profilregistrierungsprozesses einsehen. Sie können auch das Ergebnis der Nachbewertung überprüfen.

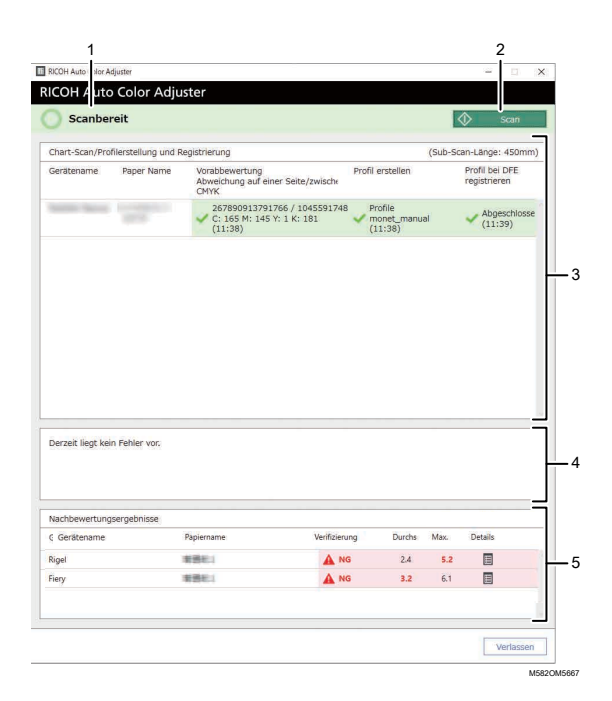

### 1. Gerätestatus

Zeigt den Gerätestatus an.

### 2. [Scan]

Klicken Sie hier, um die Farbkarte für die Profilerstellung zu scannen.

### 3. Kartenscan/Profilerstellung und Registrierung

Zeigt den Status der einzelnen Drucker an. Es werden bis zu 1000 Status angezeigt. Ältere Status über 1000 werden in chronologischer Reihenfolge gelöscht.

- Druckername: Gerätename.
- Papiername: Name des Papiers, das in den Anfangseinstellungen für den Drucker registriert ist.
- Vorabbewertung: Abweich. auf 1 Seite/zwischen Seiten, sowie die Zeit und das Ergebnis der Beurteilung der maximalen Dichte von CMYK.
- Profil erstellen: Status der Erstellung eines Profils und der Zeitpunkt seiner Aktualisierung.
- Profil bei DFE registrieren: Status der Registrierung eines Profils und der Zeitpunkt seiner Aktualisierung.

Nachdem Sie eine Farbkarte für die Erstellung eines Profils gescannt haben, wird der Vorgang in der folgenden Reihenfolge durchgeführt: Vorabbewertung, Profil erstellen und dann Profil bei DFE registrieren.

### 4. Fehler

Zeigt eine Meldung an, sobald während einer Farbanpassung ein Fehler auftritt.

### 5. Nachbewertungsergebnisse

Zeigt das letzte Ergebnis der Auswertung der eingestellten Farben auf jedem Drucker an. Es werden bis zu 1000 Bewertungsergebnisse angezeigt. Ältere Ergebnisse über 1000 werden in chronologischer Reihenfolge gelöscht.

• Gerätename: Druckername.

- Papiername: Name des Papiers, das in den Anfangseinstellungen für den Drucker registriert ist.
- Verifizierung: Nachbewertungsergebnisse.
- Durchschn.: Wert der durchschnittlichen Farbabweichung (bis zur ersten Dezimalstelle).
- Max.: Wert der maximalen Farbabweichung (bis zur ersten Dezimalstelle).
- Details: Zeigt die Details der Nachbewertung an.

# Typen von Farbkarten

Verwenden Sie unter [Farbschnellanpassung] eine Farbkarte, die jeder Kombination von Drucker und Papier individuell zugeordnet ist, um die Farbanpassung durchzuführen. Verwenden Sie bei der Erstellung der Karte die PDF-Datei, die bei der Ersteinrichtung des Geräts im DFE registriert wurde.

Es gibt zwei Arten von Karten:

# Farbkarte zur Erstellung eines Profils

Verwenden Sie diese Farbkarte, wenn Sie ein Profil registrieren. Drucken Sie die Karte mit der Druckeinstellung, dass das Profil nicht konvertiert wird.

# Farbkarte zur Farbverifizierung

Verwenden Sie diese Karte, um festzustellen, ob das Ergebnis der Farbanpassung mit dem Standard übereinstimmt. Legen Sie fest, dass das Profil jedes Zertifizierungsstandards als CMYK-Quellprofil (Eingabeprofil) und das in [Farbschnellanpassung] erstellte Profil als Ausgabeprofil (Drucker) verwendet wird, und drucken Sie die Karte aus.

Die folgenden Informationen sind in der gedruckten Farbkarte enthalten:

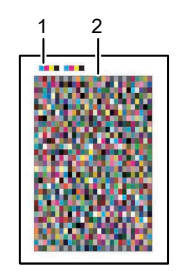

M582IM0183

### 1. Farbcode

Der Farbcode enthält die Informationen über den Drucker und das Papier, die in den Grundeinstellungen festgelegt wurden. Scannen Sie den Farbcode auf dem Gerät, um die Kombination von Drucker und Papier zu identifizieren.

### 2. Farbkarte

Eine Gruppe von Farbkästchen, die zur Erstellung eines Profils oder zur Bewertung seiner Qualität verwendet wird.

#### **B** Hinweis

• Sie können den Namen der PDF-Datei für die Farbkarte, die jeder Kombination von Drucker und Papier zugewiesen ist, für die eine Farbanpassung durchgeführt werden soll, unter Details in den Anfangseinstellungen bestätigen. Weitere Details finden Sie in der *RICOH Auto Color Adjuster: Installationsanleitung*.

### <span id="page-39-1"></span>Vorsichtsmaßnahmen bei der Registrierung eines Profils

Auf dem Computer wird automatisch ein Profil erstellt, sobald Sie eine Farbkarte für die Profilerstellung auf dem Gerät scannen. Um das erstellte Profil zu verwenden, registrieren Sie es in einem DFE (\*1).

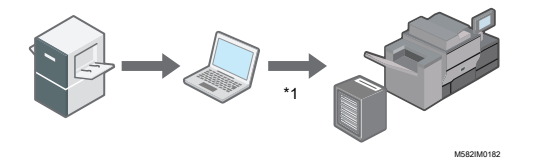

Das Verfahren zur Registrierung eines Profils unter einem DFE hängt von der Einstellung unter [DFE-Typ] in den Anfangseinstellungen ab.

• Wenn der DFE-Name in [DFE-Typ] festgelegt ist:

Das Profil wird automatisch registriert. Es ist kein Anwendereingriff erforderlich. Beachten Sie auch, dass ein Ausgabeprofil mit einer Kalibrierung verbunden ist, die auf Fiery eingestellt ist. Um ein Profil automatisch auf Fiery zu registrieren, legen Sie den Kalibrierungssatz fest, dem das Profil im Voraus zugeordnet werden soll. Geben Sie den richtigen Namen unter [Name der Kalibriereinstellung] auf dem Bildschirm Papier hinzufügen von Anfangseinstellungen ein, um das Profil automatisch zu registrieren und mit dem Kalibrierungssatz zu verknüpfen.

### **Wichtig**

- Aktualisieren Sie nicht Fiery Command WorkStation oder ColorGATE Productionserver, die auf dem an das Gerät angeschlossenen Computer installiert sind. Das Profil wird möglicherweise nicht automatisch registriert, wenn sich die Betriebsumgebung infolge der Aktualisierung ändert.
- Wenn das von Ihnen verwendete DFE nicht unter [DFE-Typ] verfügbar ist und [Sonstiges] festgelegt wird:

Registrieren Sie im DFE manuell ein Profil, das auf dem Computer gespeichert ist. Einzelheiten hierzu finden Sie im Handbuch des DFE.

Profile werden in dem Ordner gespeichert, den Sie unter [Profil speichern] festlegen. Um diesen Bildschirm anzuzeigen, klicken Sie in den Anfangseinstellungen auf [Verschiedenes].

Weitere Details zu Anfangseinstellungen finden Sie in der *RICOH Auto Color Adjuster: Installationsanleitung*.

# <span id="page-39-0"></span>Durchführung einer Farbschnellanpassung

Verwenden Sie [Farbschnellanpassung], um eine Farbanpassung an einem Drucker vorzunehmen und das Ergebnis zu bewerten.

### **Wichtig**

- Es wird empfohlen, die Bildhelligkeit im Voraus einzustellen.
- Prüfen Sie die folgenden Punkte, bevor Sie diese Funktion verwenden:
	- Auf dem Drucker, dessen Farbe Sie einstellen möchten: Die Helligkeit des gedruckten Bilds ist normal, und es liegen keine Fehler vor. Prüfen Sie, ob das unter Anfangseinstellungen registrierte Papier eingelegt ist.
	- Das Gerät: Die rote Anzeige leuchtet nicht auf.
	- Der Computer ist mit dem Gerät verbunden: Der Menübildschirm von RICOH Auto Color Adjuster wird angezeigt. Außerdem muss ColorGATE Productionserver gestartet und ausgeführt werden.

Für weitere Informationen siehe Anzeigen des [Menübildschirms](#page-25-0) von RICOH Auto Color [Adjuster,](#page-25-0) Seite 24.

– Um die Funktion [Farbschnellanpassung] mit einem Fiery-Controller zu verwenden, stellen Sie die Fiery Command WorkStation-Sprache auf Englisch oder Japanisch ein.

### **M** Hinweis

- Verwenden Sie zum Drucken einer Farbkarte Papier, das den folgenden Einstellungen entspricht, und geben Sie das Papier in den Druckeinstellungen korrekt an. Einzelheiten zu diesen Einstellungen finden Sie in der *RICOH Auto Color Adjuster: Installationsanleitung*.
	- Papier mit dem unter [Farbschnellanpassung] auf dem Bildschirm [Scaneinstellungen] festgelegten Format.
	- Dasselbe Papier wie das unter [Papiertyp] im Bildschirm Papier hinzufügen des Bildschirm Anfangseinstellungen festgelegte Papier.
- Verwenden Sie das Papier, das dem unter [Farbschnellanpassung] auf dem Bildschirm [Scaneinstellungen] festgelegten Format entspricht. Ansonsten kann es zu einem Papierstau kommen. Ändern Sie die Einstellung, wenn Sie Papier eines anderen Formats verwenden.
- Wenn [ISO12647-8 Coated V3 F51] als Verifizierungsstandard für die Überprüfung von Farben in [Verifizierungsfarbkeil] festgelegt ist, wird empfohlen, die Farbkarte auf [UPM Digi Finesse gloss (250 g/m²)] zu drucken, um festzustellen, ob die Farbverifizierung bestanden wurde oder nicht.
- Drucken Sie etwa 10 Exemplare der Karte aus, und verwenden Sie das zuletzt gedruckte Exemplar.

### <span id="page-40-0"></span>Durchführung der Farbanpassung

Passen Sie die auf dem Drucker gedruckten Farben an, indem Sie eine Farbkarte auf dem Gerät scannen und das erstellte Profil in einem DFE registrieren.

### **D** Hinweis

• Sie können den Namen der PDF-Datei für die Farbkarte, die jeder Kombination von Drucker und Papier zugewiesen ist, für die eine Farbanpassung durchgeführt werden soll, unter Anfangseinstellungen → Details bestätigen. Weitere Informationen finden Sie im *RICOH Auto Color Adjuster: Installationshandbuch*.

So führen Sie eine Farbanpassung durch:

1. Drucken Sie die PDF-Datei der Farbkarte zum Erstellen eines Profils auf dem Bedienbildschirm von Fiery Command WorkStation oder TotalFlow Print Server.

**Wichtig** 

- Geben Sie keinen Duplex-Druck an.
- Drucken Sie 10 Kopien des Chart, um eine stabile Farbausgabe zu erhalten. Verwenden Sie die zuletzt gedruckte Kopie der Profilierungskarte.
- 1. Wählen Sie den Drucker aus, auf dem die Farbanpassung durchgeführt werden soll.
- 2. Drucken Sie die Dokumentdaten unter Verwendung der gewünschten Druckeinstellungen. Informationen zu den Druckeinstellungen finden Sie unter [Verwenden](#page-43-0) von Fiery zum Drucken der [Farbkarten-PDF-Datei](#page-43-0) für die Farbanpassung, Seite 42 oder [Verwenden](#page-45-0) von TotalFlow Print Server zum Drucken der [Farbkarten-PDF-Datei](#page-45-0) für die Farbanpassung, Seite 44.
- 3. Wenn Sie Fiery verwenden, registrieren Sie den Druckjob im Jobarchiv, damit die Karte nicht importiert werden muss.
- 4. Wenn Sie TotalFlow Print Server verwenden, behalten Sie den Job als gespeicherten Job bei, um die Karte nicht zu importieren.
- 2. Verwenden Sie die zuletzt gedruckte Kopie des Profilierungs-Chart.

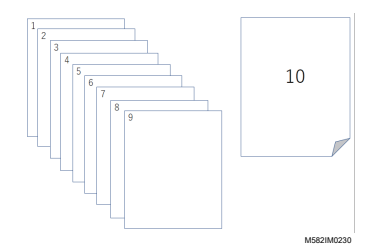

3. Legen Sie die Farbkarte zur Erstellung eines Profils mit der Druckseite nach oben auf das Gerät.

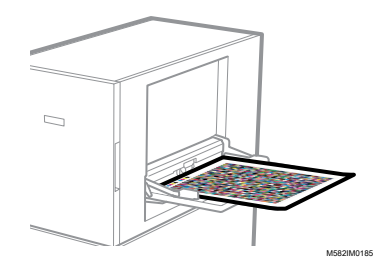

Weitere Informationen finden Sie unter Einlegen einer Vorlage oder [Farbkarte](#page-31-0) in das [Papiermagazin,](#page-31-0) Seite 30.

4. Klicken Sie in der Taskleiste des Computers auf **[RICOH-Symbol]** (

**C**Hinweis

- Schließen Sie den Bildschirm "Productionserver" nicht.
- 5. Klicken Sie auf [Farbschnellanpassung].

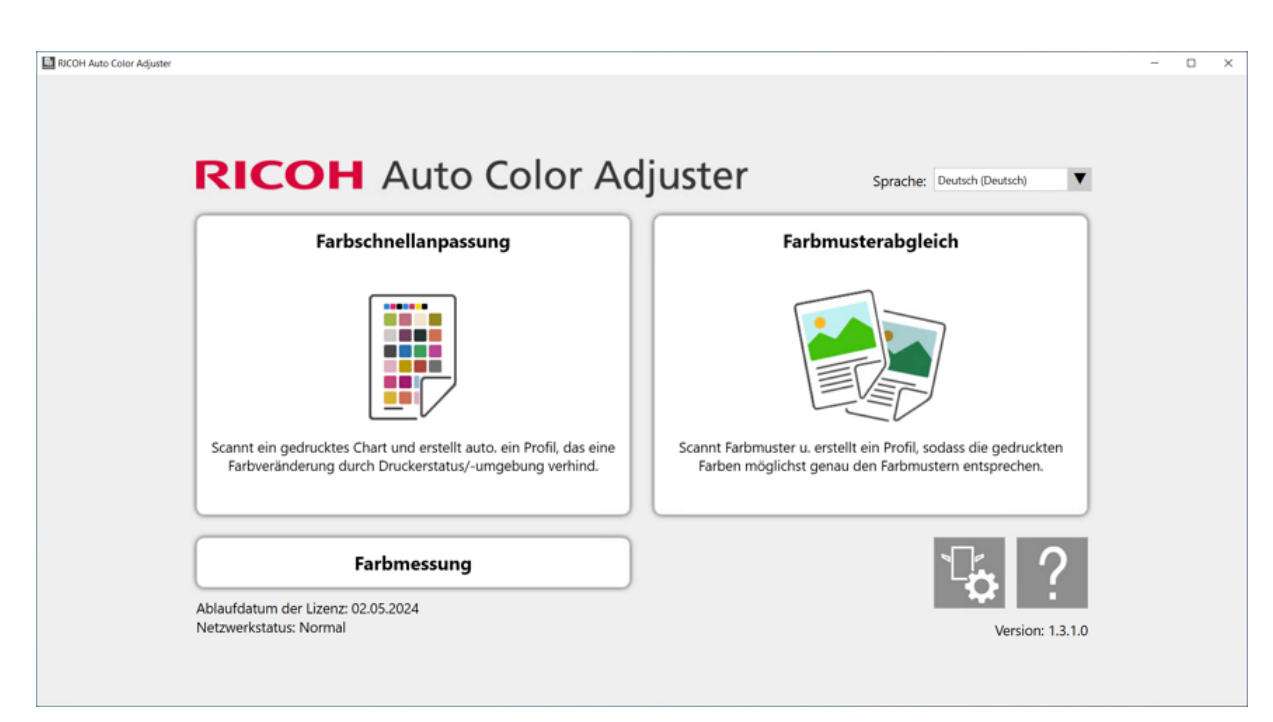

m582om0850

[3](#page-34-0)

- 6. Klicken Sie im Dialogfeld "Farbschnellanpassung" auf [Scan].
- 7. Klicken Sie im Dialogfeld "Chart scannen" auf [Scan starten].

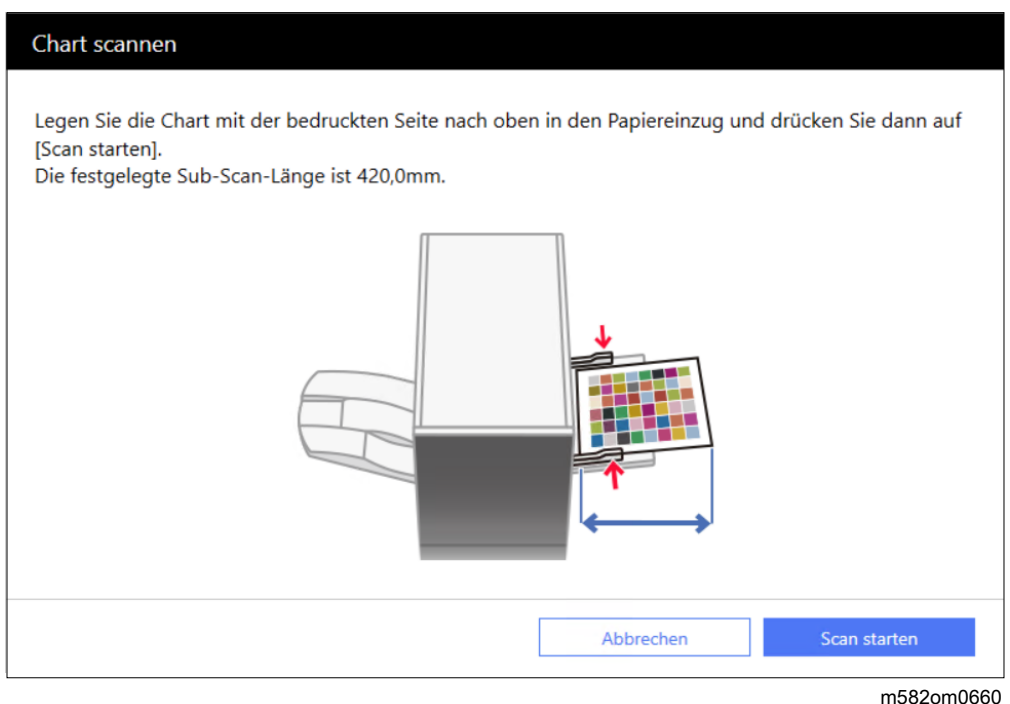

Das Gerät beginnt mit dem Scannen der Karte zur Erstellung eines Profils und erstellt automatisch ein Profil.

### **Wichtig**

• Bedienen Sie den Computer nicht, solange die Meldung "Command WorkStation (TM) oder TotalFlow wird ausgeführt." "Berühren Sie nicht die Maus oder die Tastatur." auf dem Bildschirm angezeigt wird.

8. Stellen Sie sicher, dass die Kontrollkästchen Vorabbewertung, Profil erstellen und Profil bei DFE registrieren aktiviert sind.

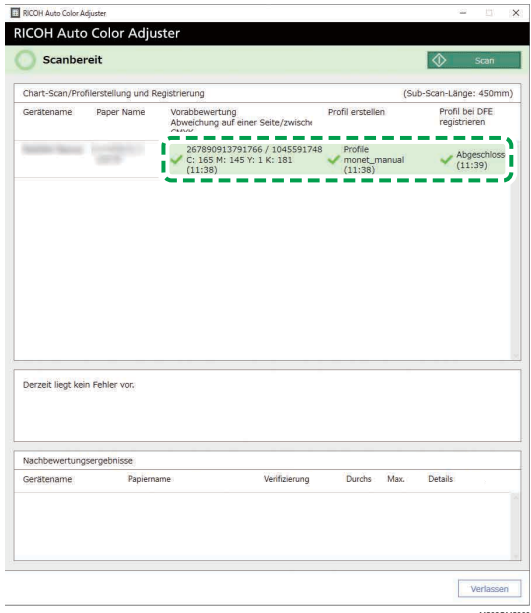

### **B** Hinweis

- Weitere Informationen zu den jeweiligen Bildschirmelementen finden Sie unter So [verwenden](#page-36-0) Sie den Bildschirm [\[Farbschnellanpassung\]](#page-36-0), Seite 35.
- 9. Befolgen Sie die Anweisungen auf dem Bildschirm, wenn ein Fehler auftritt. Weitere Informationen finden Sie unter Fehlerbehebung [\(Farbschnellanpassung\),](#page-53-0) Seite 52.
- 10. Klicken Sie auf **[Verlassen]**.
- 11. Wenn Sie ein DFE verwenden, das die automatische Registrierung von Profilen nicht unterstützt, registrieren Sie das gespeicherte Profil manuell im DFE. Einzelheiten finden Sie unter [Vorsichtsmaßnahmen](#page-39-1) bei der Registrierung eines Profils, Seite 38.

# <span id="page-43-0"></span>Verwenden von Fiery zum Drucken der Farbkarten-PDF-Datei für die Farbanpassung

Drucken Sie 10 Kopien der Karte, um eine stabile Farbausgabe zu erreichen. Verwenden Sie die zuletzt gedruckte Kopie des Profilierungs-Chart.

So verwenden Sie Fiery zum Drucken der Farbkarten-PDF-Datei für die Farbanpassung:

- 1. Legen Sie das unter [Papiername] auf dem Bildschirm Chart hinzufügen/bearbeiten von Anfangseinstellungen festgelegte Papier in das Papierfach ein.
- 2. Wählen Sie im Bereich [MEDIEN] die Option [Papierkatalog] aus oder geben Sie [Papiertyp], [Papiergewicht] und [Papierformat] manuell ein.
- 3. Setzen Sie im Abschnitt [LAYOUT] die Option [Duplex] auf [Aus].

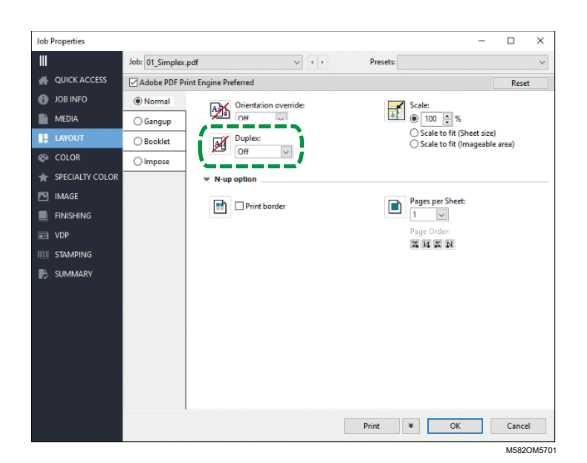

4. Legen Sie im Abschnitt [FARBE] das [Ausgabeprofil] fest, das [Verifizierungsfarbkeil] zugewiesen und auf dem Bildschirm Chart hinzufügen/bearbeiten von Anfangseinstellungen registriert ist. Legen Sie jedoch [Verify GRACoL2013, Wedge] fest, wenn [Simple Gray Scale, Wedge 2013] unter [Verifizierungsfarbkeil] festgelegt ist.

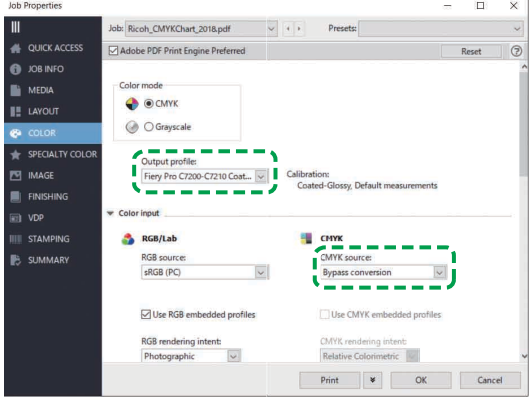

M582OM5702

- 5. Setzen Sie CMYK-Quellenprofil auf [Bypass-Umstellung].
- 6. Setzen Sie [Schwarzer Text und Grafik] auf [Normal].

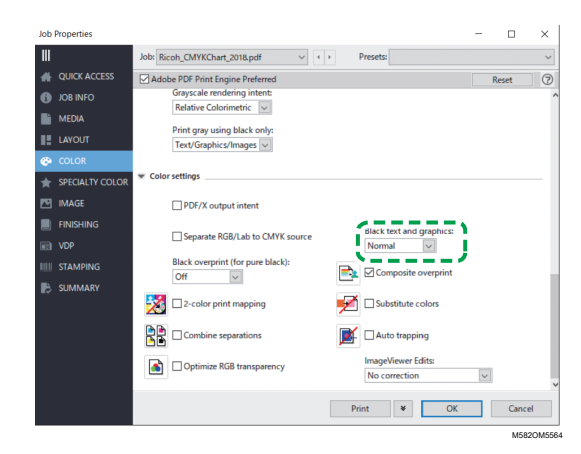

# <span id="page-45-0"></span>Verwenden von TotalFlow Print Server zum Drucken der Farbkarten-PDF-Datei für die Farbanpassung

Drucken Sie 10 Kopien der Karte, um eine stabile Farbausgabe zu erreichen. Verwenden Sie die zuletzt gedruckte Kopie des Profilierungs-Chart.

So verwenden Sie TotalFlow Print Server zum Drucken der Farbkarten-PDF-Datei für die Farbanpassung:

- 1. Legen Sie das unter [Papiername] auf dem Bildschirm Chart hinzufügen/bearbeiten von Anfangseinstellungen festgelegte Papier in das Papierfach ein.
- 2. Klicken Sie im Bereich [Papier] auf [Papierkatalog], um ein Papier aus dem Papierkatalog auszuwählen. Um den [Papiertyp], das [Format] und das [Gewicht] manuell festzulegen, klicken Sie auf [Manuelles Papier].
- 3. Setzen Sie im Abschnitt [Farbe] das [CMYK-Eingangsprofil] auf [Pass-Through].

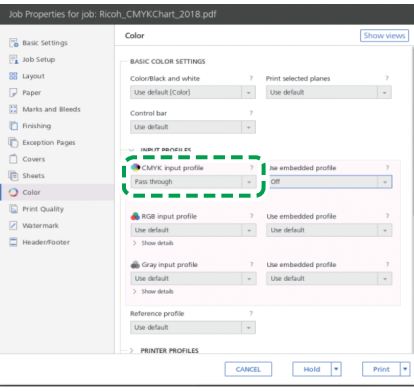

4. Setzen Sie das [Bezugsprofil] auf [Keines].

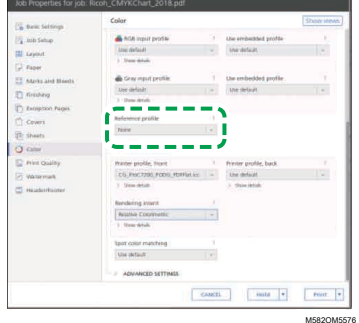

5. Setzen Sie [Schwarz (Text/Liniengrafik)] auf [Normal].

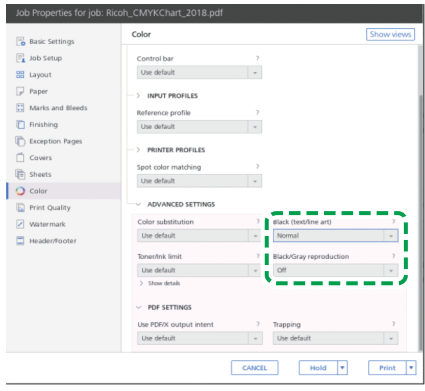

M582OM5568

- 6. Setzen Sie [Schwarz- und Graureproduktion] auf [Aus], wenn der [PDF-Job-Prozessor (RIP)] SCREEN APPE, Kodak APPE oder CPSI ist.
- 7. Setzen Sie [Reines Schwarz beibehalten] auf [Aus], wenn der [PDF-Job-Prozessor (RIP)] Heidelberg APPE ist.

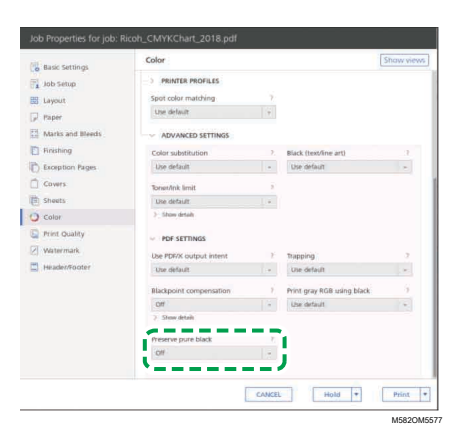

8. Setzen Sie im Abschnitt [Druckqualität] die [CMYK-Überdruckreihenfolge] auf [Nach Farbkonvertierung], wenn der [PDF-Job-Prozessor (RIP)] SCREEN APPE oder Kodak APPE ist.

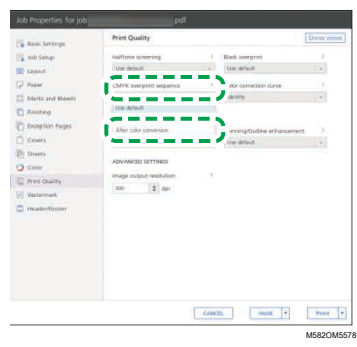

# <span id="page-46-0"></span>Durchführung der Farbverifizierung

Sie können das Ergebnis der Farbanpassung auswerten und den Status des festgelegten Druckers überprüfen.

### **D** Hinweis

• Sie können den Namen der PDF-Datei für die Farbkarte, die jeder Kombination von Drucker und Papier zugewiesen ist, für die eine Farbanpassung durchgeführt werden soll, unter Anfangseinstellungen → Details bestätigen. Weitere Informationen finden Sie im *RICOH Auto Color Adjuster: Installationshandbuch*.

So führen Sie eine Farbverifizierung durch:

1. Drucken Sie die PDF-Datei der Farbkarte für die Verifizierung auf dem Bedienbildschirm von Fiery Command WorkStation oder TotalFlow Print Server aus.

### **Wichtig**

- Geben Sie keinen Duplex-Druck an.
- Drucken Sie 10 Kopien des Chart, um eine stabile Farbausgabe zu erhalten. Verwenden Sie die zuletzt gedruckte Kopie der Profilierungskarte.
- 1. Wählen Sie den Drucker aus, auf dem die Farbverifizierung durchgeführt werden soll.
- 2. Drucken Sie die Dokumentdaten unter Verwendung der gewünschten Druckeinstellungen. Informationen zu den Druckeinstellungen finden Sie unter [Verwenden](#page-49-0) von Fiery zum Drucken der [Farbkarten-PDF-Datei](#page-49-0) für die Farbverifizierung, Seite 48 oder [Verwenden](#page-51-0) von TotalFlow Print Server zum Drucken der [Farbkarten-PDF-Datei](#page-51-0) für die Farbverifizierung, Seite 50.
- 3. Wenn Sie Fiery verwenden, registrieren Sie den Druckjob im Jobarchiv, damit die Karte nicht importiert werden muss.
- 4. Wenn Sie TotalFlow Print Server verwenden, behalten Sie den Job als gespeicherten Job bei, um die Karte nicht zu importieren.
- 5. Geben Sie an, dass die RIP-verarbeiteten Daten nach Abschluss des Prozesses nicht gespeichert werden sollen.
- 2. Verwenden Sie die zuletzt gedruckte Kopie des Profilierungs-Chart.

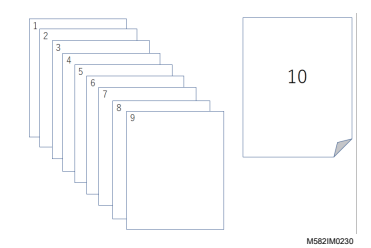

3. Legen Sie die Farbkarte zur Verifizierung mit der Druckseite nach oben auf das Gerät.

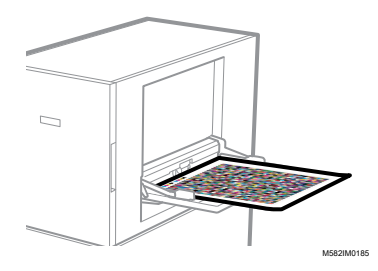

Weitere Informationen finden Sie unter Einlegen einer Vorlage oder [Farbkarte](#page-31-0) in das [Papiermagazin,](#page-31-0) Seite 30.

4. Klicken Sie in der Taskleiste des Computers auf **[RICOH-Symbol]** (

**U** Hinweis

- Schließen Sie den Bildschirm "Productionserver" nicht.
- 5. Klicken Sie auf [Farbschnellanpassung].

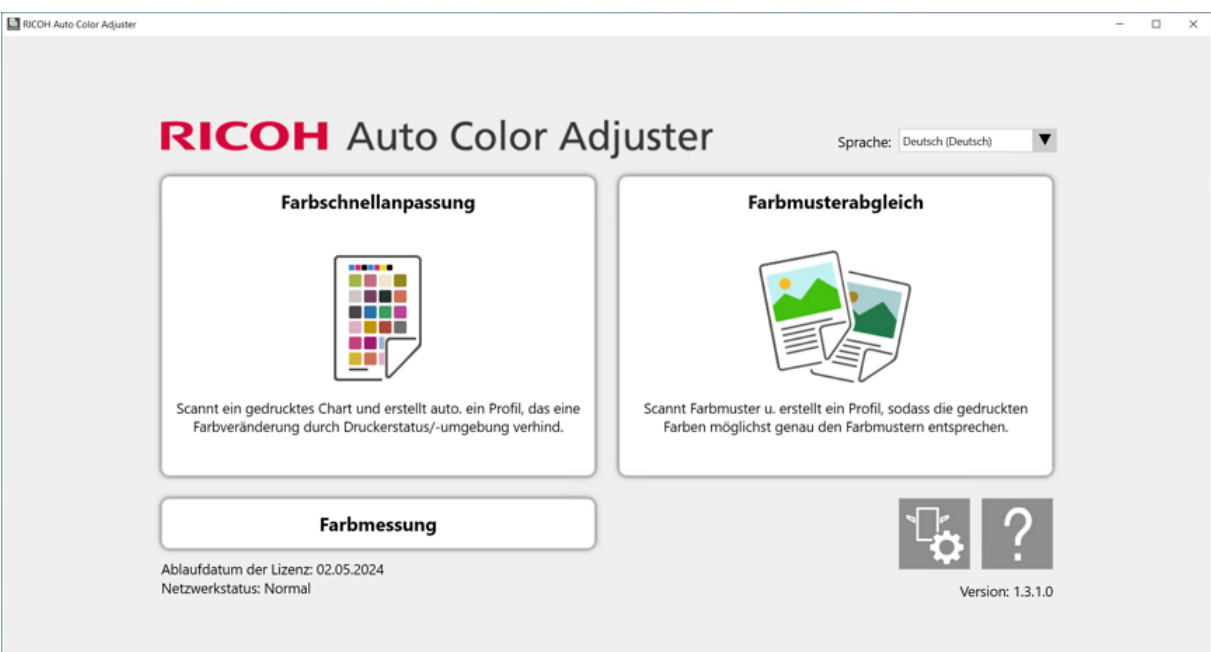

m582om0850

- 6. Klicken Sie im Dialogfeld "Farbschnellanpassung" auf [Scan].
- 7. Klicken Sie im Dialogfeld "Chart scannen" auf [Scan starten].

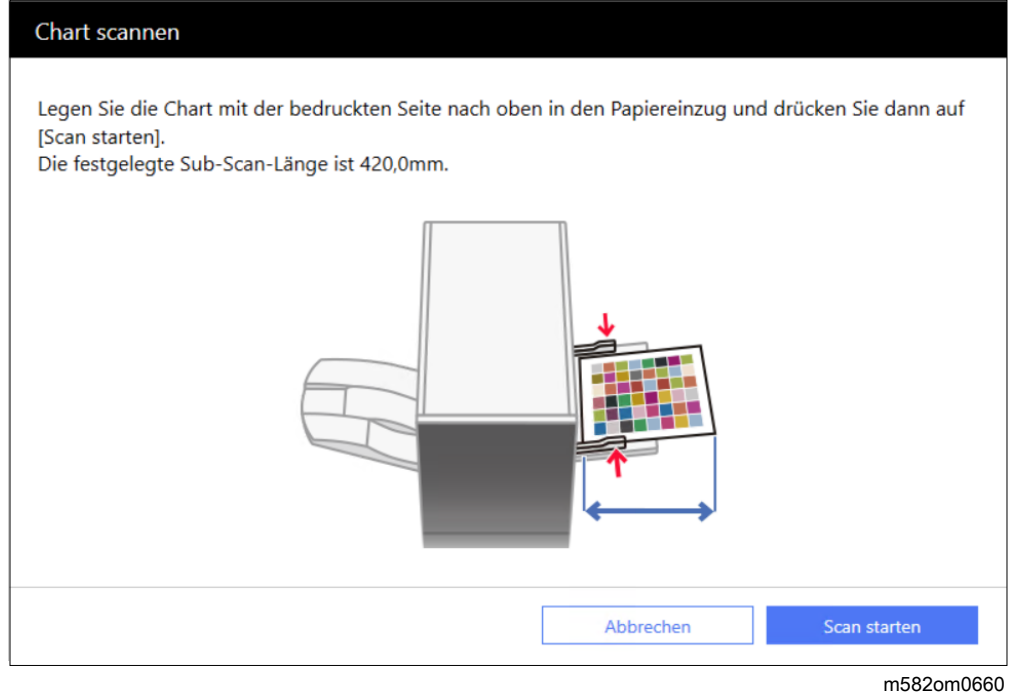

Die Farbkarte zur Farbverifizierung wird gescannt, und das Scan-Ergebnis wird ausgewertet.

8. Überprüfen Sie die Farbverifizierungsergebnisse.

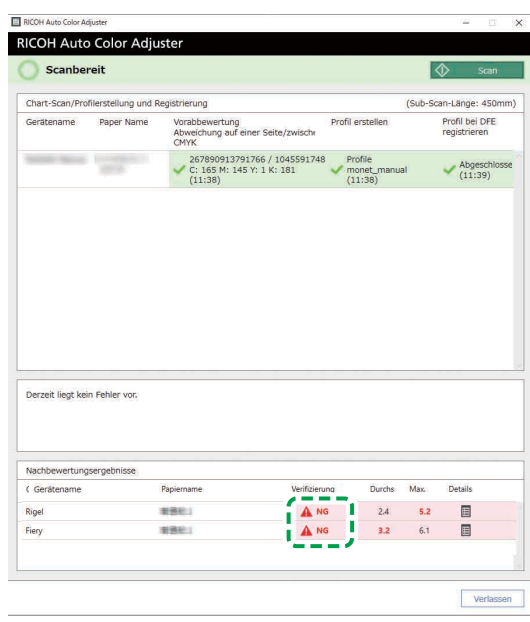

M582OM5669

- 9. Klicken Sie auf die Schaltfläche [Details], um die Einzelheiten der Nachbewertung zu sehen, wenn [NG] angezeigt wird.
- 10. Wenn [NG] angezeigt wird, überprüfen Sie, ob die Druckeinstellungen korrekt festgelegt sind und das Papier dem festgelegten Standard entspricht; führen Sie dann [Farbschnellanpassung] erneut durch.
- 11. Klicken Sie auf [Beenden]. Die Farbverifizierung des Ergebnisses der Farbanpassung ist abgeschlossen.

#### **C**Hinweis

• Sie können die Veränderung der Farbe im Laufe der Zeit in [Verwaltungskonsole] überprüfen. Einzelheiten finden Sie unter Prüfung des Ergebnisses einer [Farbanpassung](#page-92-0) in der [Verwaltungskonsole,](#page-92-0) Seite 91.

## <span id="page-49-0"></span>Verwenden von Fiery zum Drucken der Farbkarten-PDF-Datei für die Farbverifizierung

Drucken Sie 10 Kopien der Karte, um eine stabile Farbausgabe zu erreichen. Verwenden Sie die zuletzt gedruckte Kopie der Profilierungskarte.

So verwenden Sie Fiery zum Drucken der Farbkarten-PDF-Datei für die Farbverifizierung:

- 1. Legen Sie das unter [Papiername] auf dem Bildschirm Chart hinzufügen/bearbeiten von Anfangseinstellungen festgelegte Papier in das Papierfach ein.
- 2. Wählen Sie im Bereich [MEDIEN] die Option [Papierkatalog] aus oder legen Sie [Papiertyp], [Papiergewicht] und [Papierformat] manuell fest.
- 3. Setzen Sie im Abschnitt [LAYOUT] die Option [Duplex] auf [Aus].

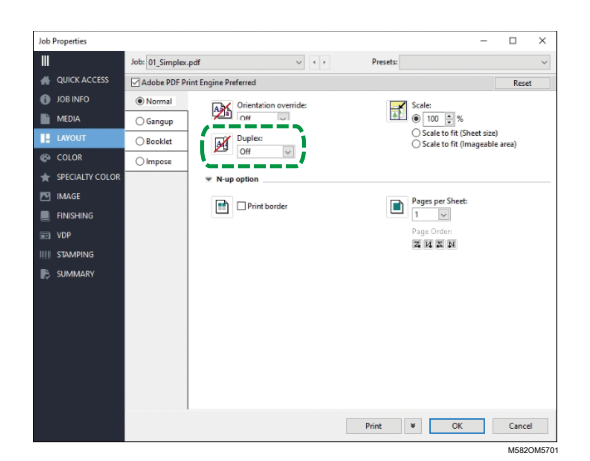

4. Wählen Sie im Bereich [FARBE] das [Ausgabeprofil] aus, das durch den Farbanpassungsprozess erzeugt wird.

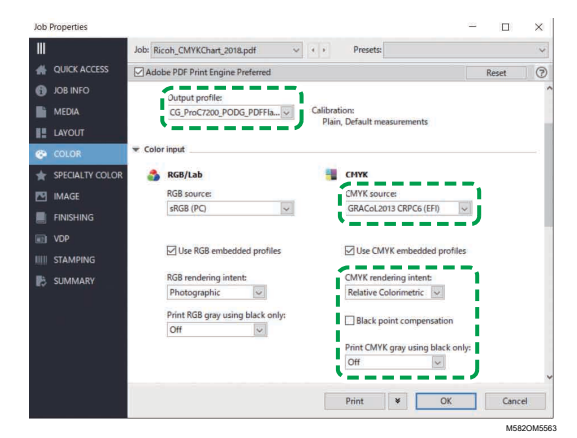

5. Legen Sie die CMYK-Quelle auf das Profil fest, das unter [Verifizierungsfarbkeil] auf dem Bildschirm Chart hinzufügen/bearbeiten von Anfangseinstellungen festgelegt ist.

### **J** Hinweis

- Legen Sie [Japan Color 2011 Coated] fest, wenn [Japan Color Digital 2011 Coated, Wedge] unter [Verifizierungsfarbkeil] festgelegt ist, legen Sie [PSO Coated FOGRA51 (EFI)] fest, wenn [ISO12647-8 Coated V3 F51] festgelegt ist, oder legen Sie [GRACoL2013 CRPC6 (EFI)] fest, wenn [Verify GRACoL2013, Wedge] festgelegt ist.
- 6. Setzen Sie [CMYK-Rendering-Verfahren] auf [Relativ farbmetrisch].
- 7. Deaktivieren Sie das Kontrollkästchen [Schwarzpunktkompensation].
- 8. Setzen Sie [Graue CMYK nur mit Schwarz drucken] auf [Aus].
- 9. Setzen Sie [Schwarzer Text und Grafik] auf [Normal].

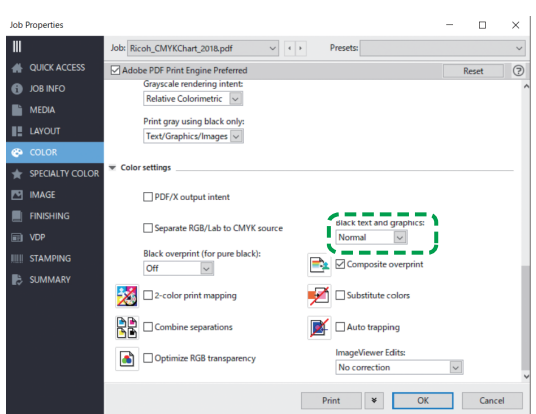

M582OM5564

M582OM5565

10. Legen Sie für den [Halbtonmodus] dieselbe Einstellung fest, die bei der Erstellung des unter Anfangseinstellungen festgelegten Ausgabeprofils verwendet wurde.

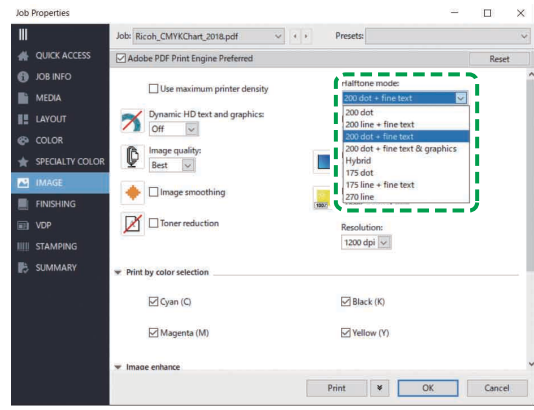

# <span id="page-51-0"></span>Verwenden von TotalFlow Print Server zum Drucken der Farbkarten-PDF-Datei für die Farbverifizierung

Drucken Sie 10 Kopien der Karte, um eine stabile Farbausgabe zu erreichen. Verwenden Sie die zuletzt gedruckte Kopie der Profilierungskarte.

So verwenden Sie TotalFlow Print Server zum Drucken der Farbkarten-PDF-Datei für die Farbverifizierung:

- 1. Legen Sie das unter [Papiername] auf dem Bildschirm Chart hinzufügen/bearbeiten von Anfangseinstellungen festgelegte Papier in das Papierfach ein.
- 2. Klicken Sie im Bereich **[Papier]** auf **[Papierkatalog]**, um ein Papier aus dem Papierkatalog auszuwählen. Um den [Papiertyp], das [Format] und das [Gewicht] manuell festzulegen, klicken Sie auf [Manuelles Papier].
- 3. Legen Sie im Abschnitt [Farbe] das [CMYK-Eingangsprofil] auf das Profil fest, das unter [Verifizierungsfarbkeil] auf dem Bildschirm Chart hinzufügen/bearbeiten von Anfangseinstellungen festgelegt ist.

### **U** Hinweis

- Legen Sie [Japan Color 2011 Coated] fest, wenn [Japan Color Digital 2011 Coated, Wedge] unter [Verifizierungsfarbkeil] festgelegt ist, legen Sie [PSO Coated v3] fest, wenn [ISO12647-8 Coated V3 F51] festgelegt ist, oder legen Sie [GRACoL2013 CRPC6] fest, wenn [Verify GRACoL2013, Wedge] festgelegt ist.
- 4. Setzen Sie das [Bezugsprofil] auf [Keines].

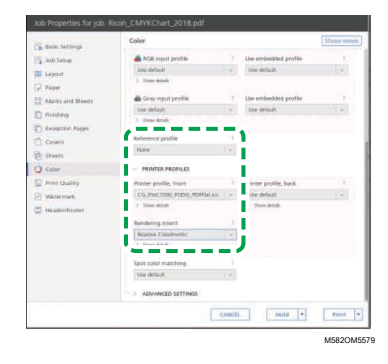

- 5. Setzen Sie [Druckerprofil, Vorderseite] auf das Ausgabeprofil, das bei der Farbanpassung erstellt wird.
- 6. Setzen Sie [Rendering-Verfahren ] auf [Relativ farbmetrisch].
- 7. Setzen Sie [Schwarzpunktkompensation] auf [Aus], wenn der [PDF-Job-Prozessor (RIP)] Heidelberg APPE ist.

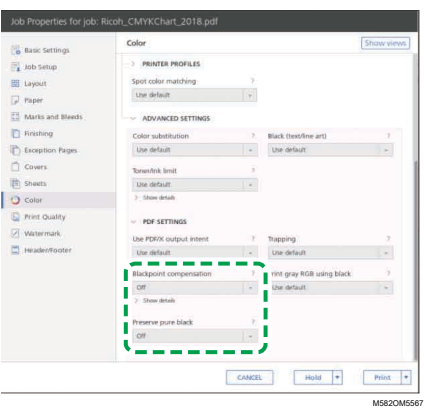

- 8. Setzen Sie [Reines Schwarz beibehalten] auf [Aus], wenn der [PDF-Job-Prozessor (RIP)] Heidelberg APPE ist.
- 9. Setzen Sie [Schwarz (Text/Liniengrafik)] auf [Normal].

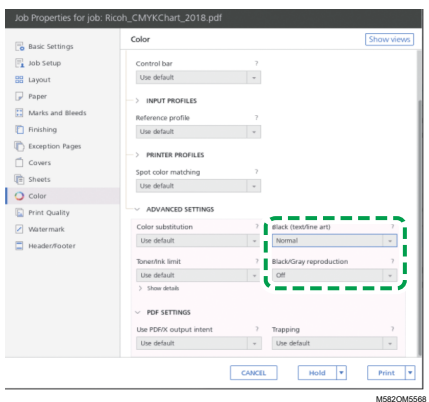

- 10. Setzen Sie [Schwarz- und Graureproduktion] auf [Aus], wenn der [PDF-Job-Prozessor (RIP)] SCREEN APPE, Kodak APPE oder CPSI ist.
- 11. Legen Sie im Abschnitt [Druckqualität] die Option [Rasterung] auf dieselben Einstellungen fest wie bei der Erstellung des Ausgabeprofils, das unter Anfangseinstellungen festgelegt ist.

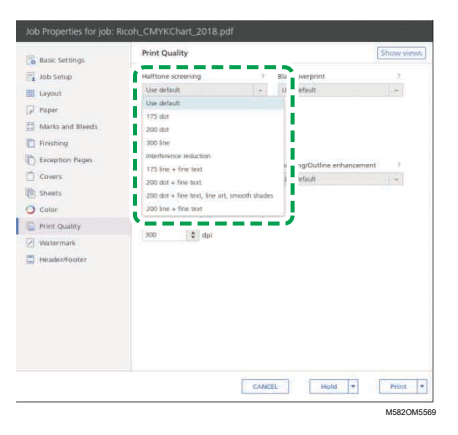

12. Setzen Sie [CMYK-Überdruckreihenfolge] auf [Nach Farbkonvertierung], wenn der [PDF-Job-Prozessor (RIP)] SCREEN APPE ist.

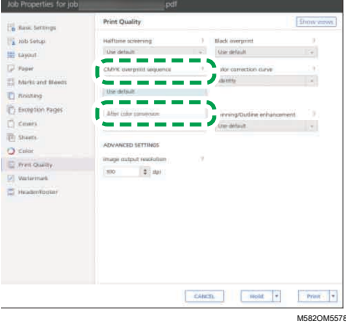

# <span id="page-53-0"></span>Fehlerbehebung (Farbschnellanpassung)

Dieser Abschnitt beschreibt die Lösung, wenn häufig eine Meldung unter [Farbschnellanpassung] oder [NG] in Farbverifizierungsergebnisse auftritt.

### **D** Hinweis

- Im Folgenden wird beschrieben, wie Sie vorgehen können, wenn ein Papierstau oder ein anderes Problem auf dem Gerät auftritt oder das Starten einer Anwendung fehlschlägt.
	- Wenn das Gerät nicht bedient [werden](#page-116-0) kann, Seite 115
	- Wenn [Meldungen](#page-119-0) angezeigt werden (für alle Funktionen gleich), Seite 118
	- Zu ergreifende [Maßnahmen](#page-122-0) bei einem Papierstau, Seite 121

Schließen Sie den Menübildschirm, und starten Sie Windows neu, wenn der Bildschirm [Farbschnellanpassung] nicht angezeigt wird, wenn Sie im Menübildschirm auf [Farbschnellanpassung] klicken. Wenn Sie den Bildschirm [Farbschnellanpassung] immer noch nicht über den Menübildschirm öffnen können, wenden Sie sich an den Kundendienst.

# Wenn eine Meldung angezeigt wird (Farbschnellanpassung)

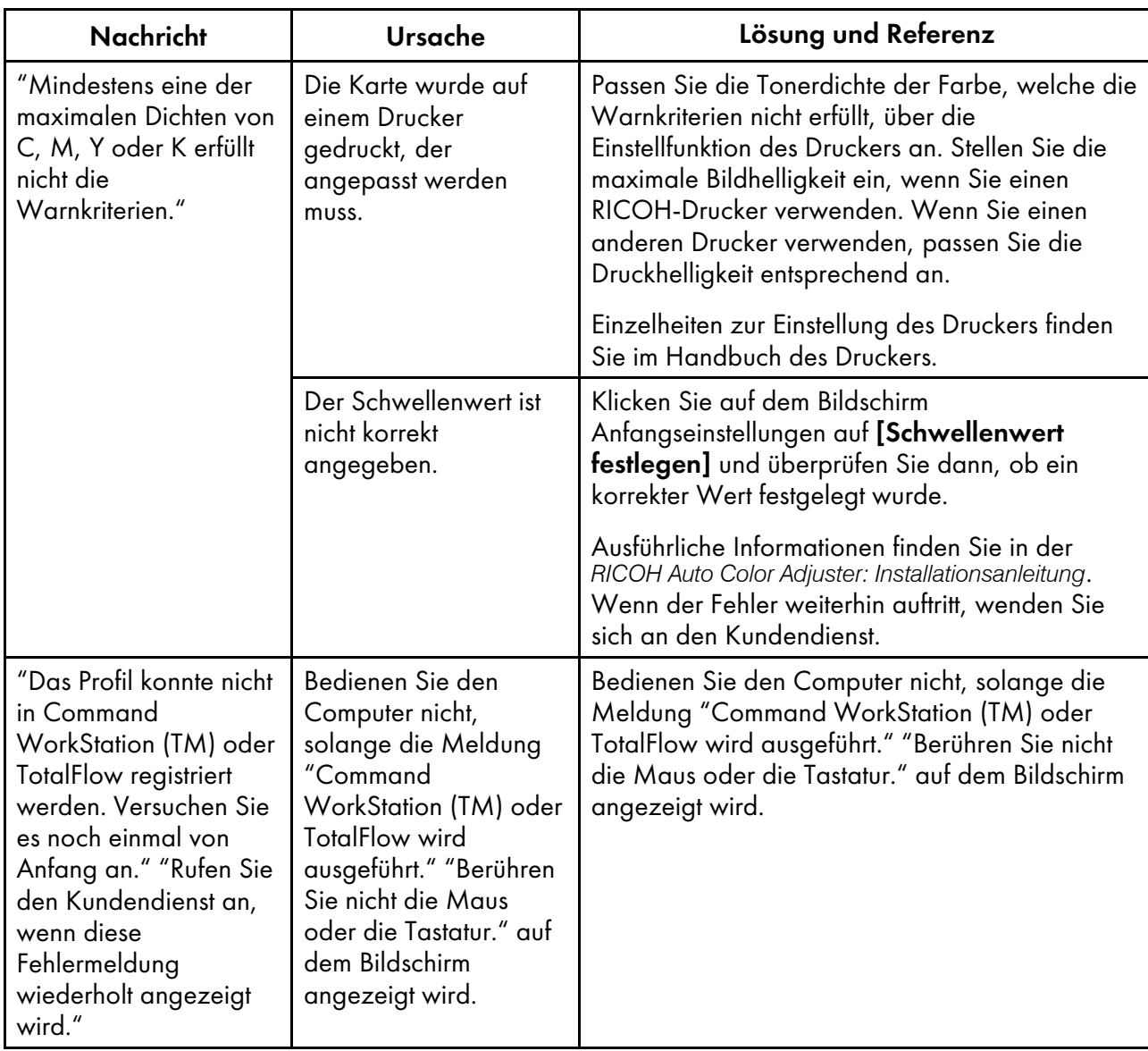

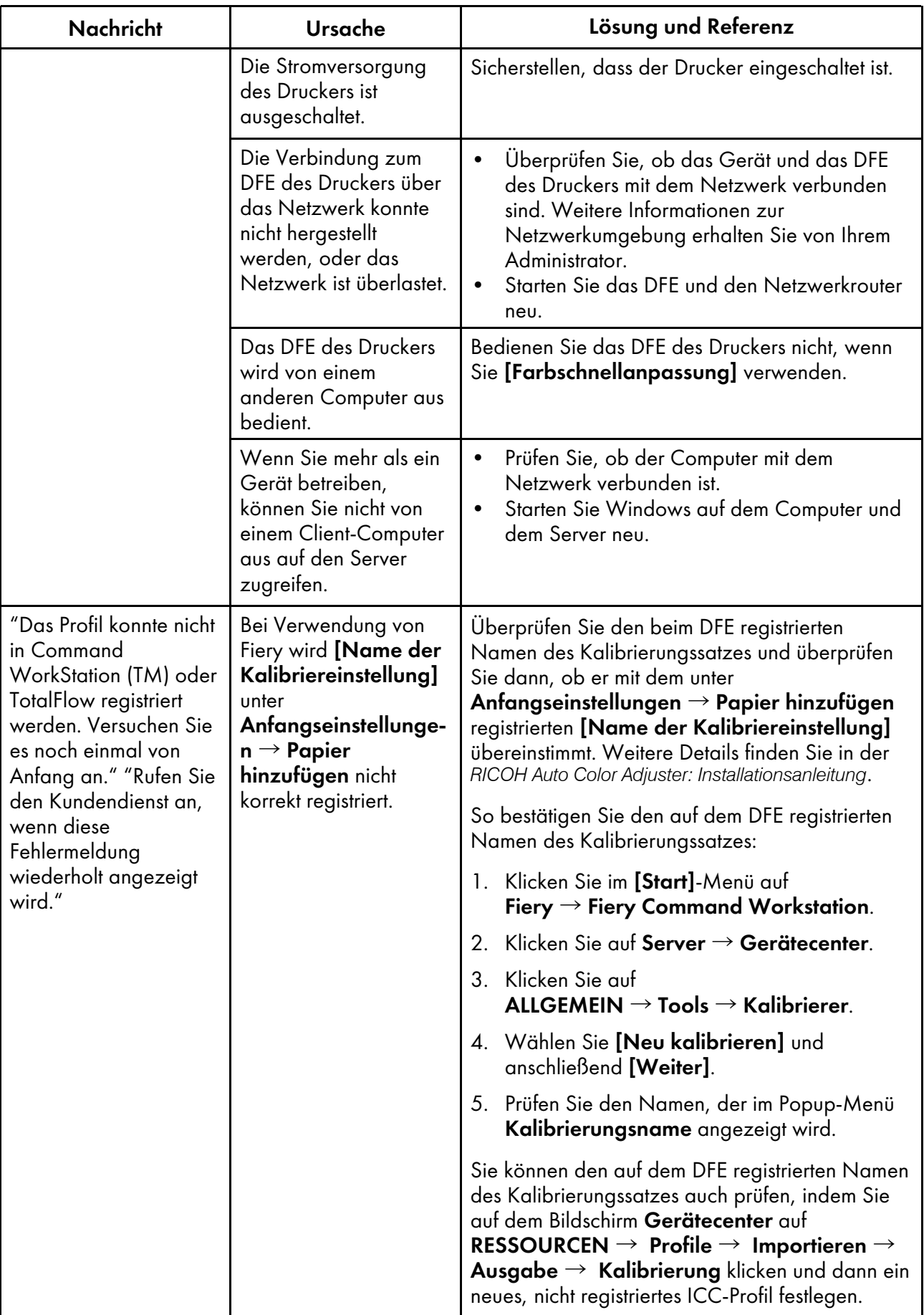

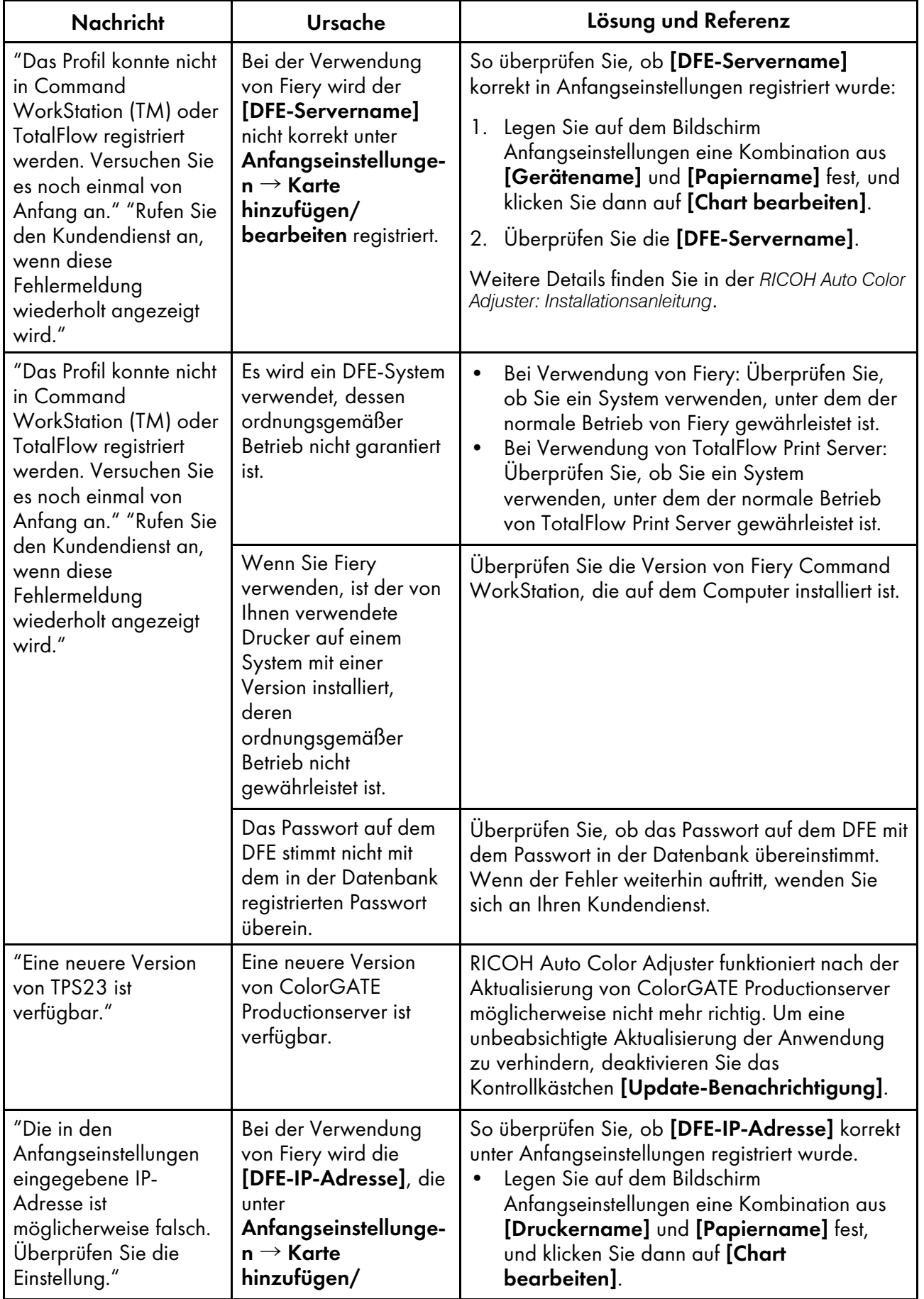

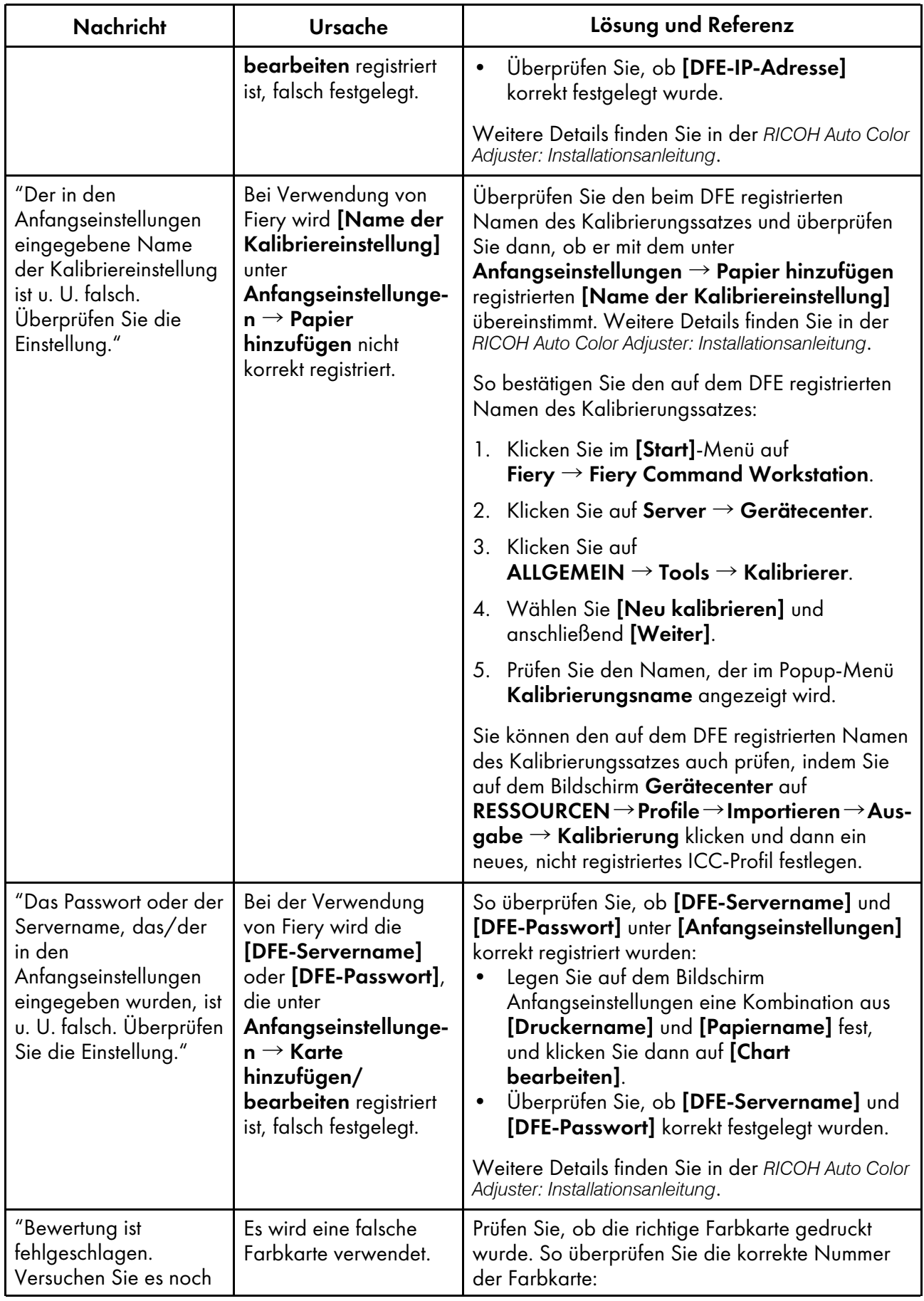

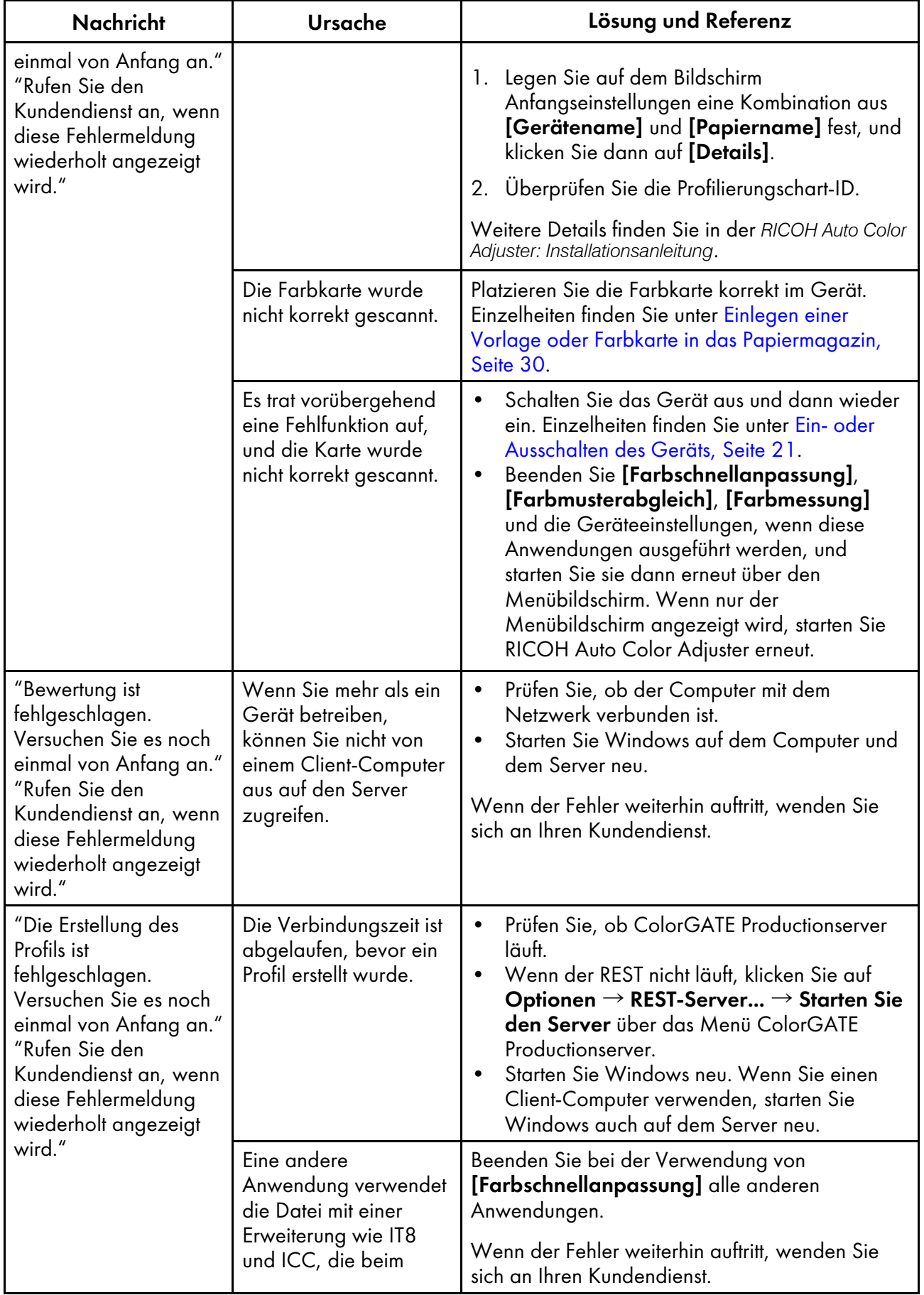

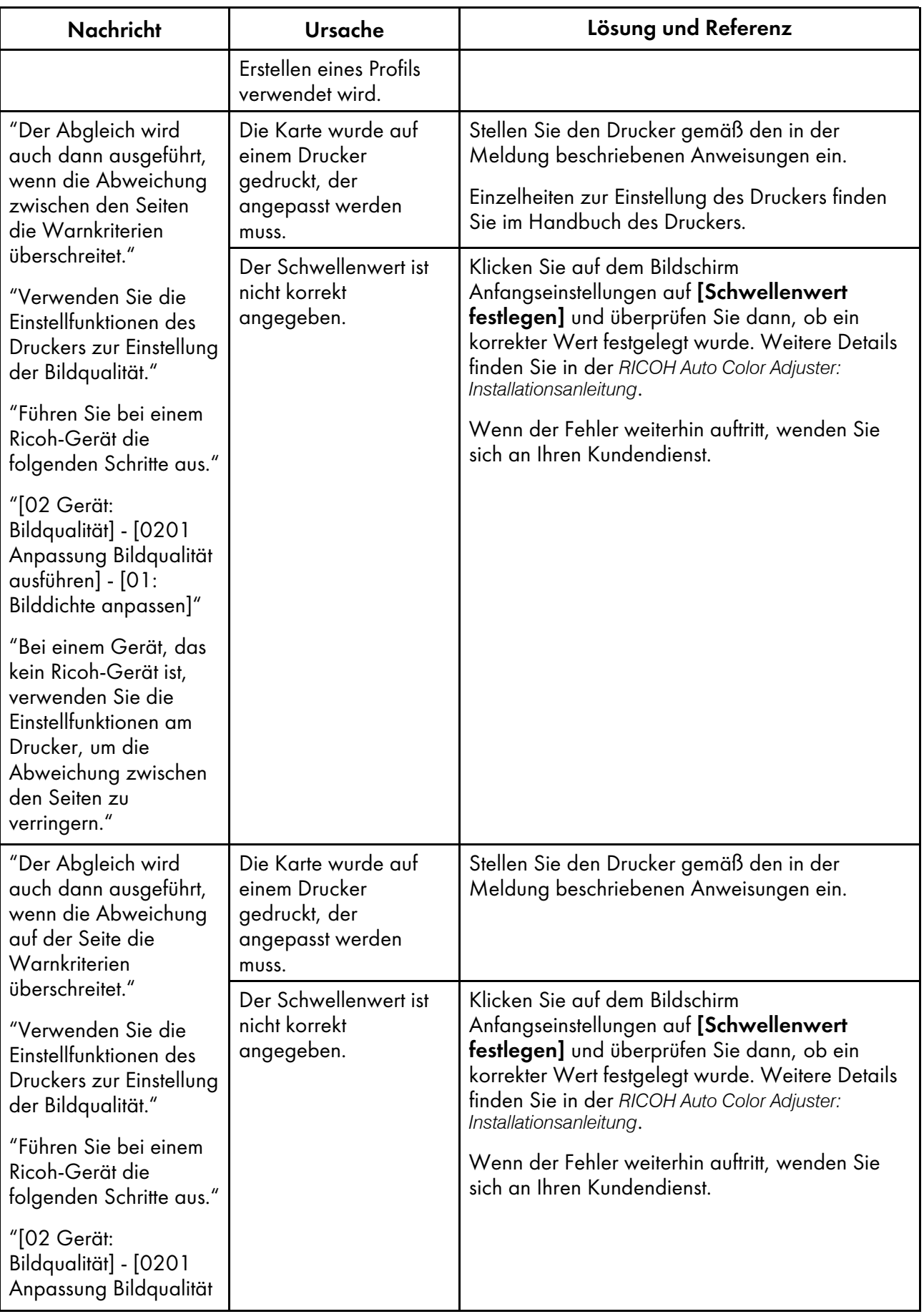

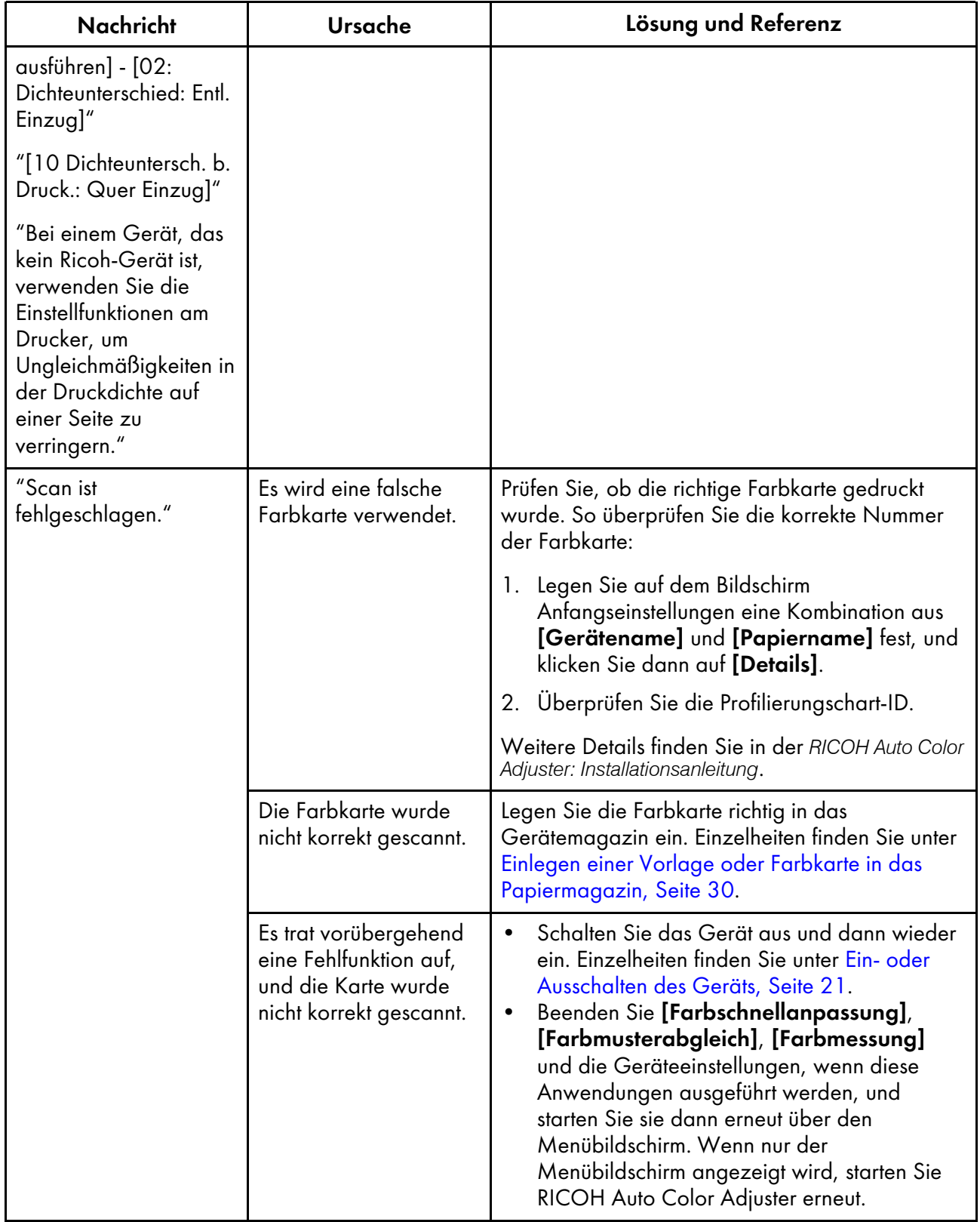

# **U** Hinweis

• Befolgen Sie die Anweisungen in der Meldung, wenn eine andere Meldung angezeigt wird.

[3](#page-34-0)

# [NG] tritt häufig in den Farbverifizierungsergebnisse auf

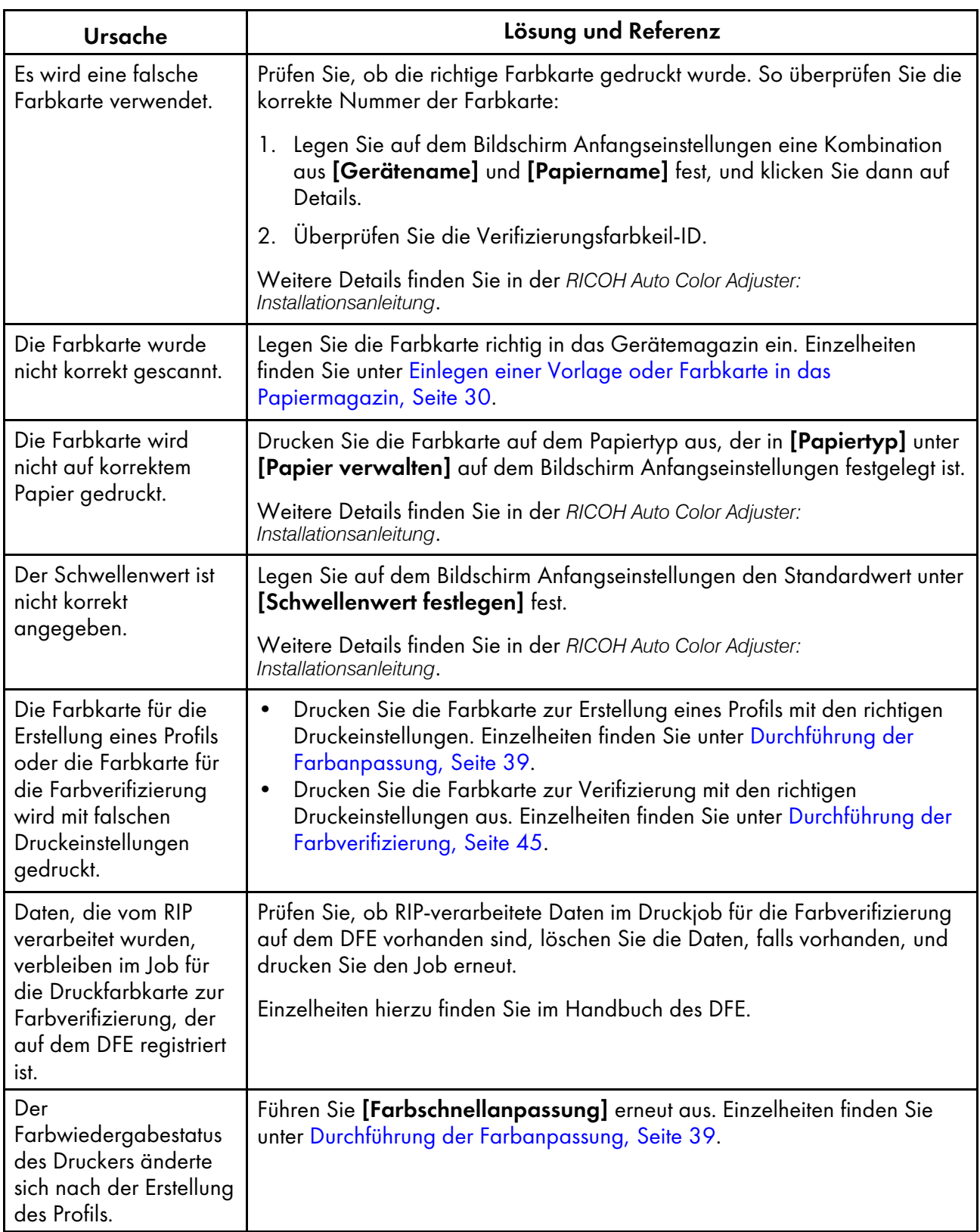

U Hinweis

• Wenn [NG] weiterhin häufig auftritt, wenden Sie sich an Ihren Kundendienstvertreter.

# <span id="page-64-0"></span>4. Farbmusterabgleich

- [•Bedienungs-Workflow](#page-64-1) des Farbmusterabgleichs
- •Durchführung eines [Farbmusterabgleichs](#page-69-0)
- [•Anwendungsfälle](#page-80-0)
- •Fehlersuche [\(Farbmusterabgleich\)](#page-87-0)

Beim Farbmusterabgleich wird ein Profil auf der Grundlage des gescannten Farbbeispiels erstellt. Registrieren und verwenden Sie das erstellte Profil als CMYK-Eingabeprofil (Quelle) auf dem DFE, und verwenden Sie das Profil beim Drucken eines Dokuments.

Verwenden Sie das erstellte Profil, um den Farbton des Farbmusters auf der gedruckten Seite so genau wie möglich zu reproduzieren.

# <span id="page-64-1"></span>Bedienungs-Workflow des Farbmusterabgleichs

Scannen oder laden Sie ein Farbmuster und scannen Sie dann den Testdruck eines Dokuments (PDF) auf dem Gerät. Vergleichen Sie anschließend ihre Farben mit [Farbmusterabgleich]. Verwenden Sie das durch den Farbmusterprozess generierte ICC-Profil, um das Dokument in den Farben zu drucken, die den Farben des Farbmusters so nahe wie möglich kommen.

- 1. Wenn Sie über die gespeicherten Originaldaten und das gespeicherte beste Beispiel verfügen, laden Sie diese.
- <span id="page-64-2"></span>2. Wenn Sie nicht über die gespeicherten Originaldaten und das gespeicherte beste Beispiel verfügen, bereiten Sie die Original-PDF-Datei und das Farbmuster vor.
	- 1. Drucken Sie das Dokument auf Papier (generieren Sie eine gedruckte Kopie des Dokuments).

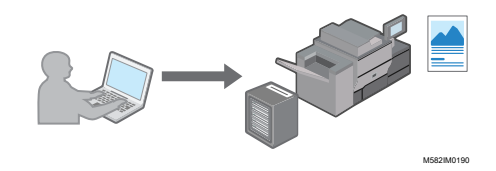

2. Wählen Sie [Farbmusterabgleich], und zeigen Sie das Dokument in der Anwendung an.

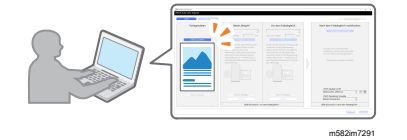

- 3. Legen Sie das Farbmuster in das Papiermagazin des Geräts, und scannen Sie es dann unter [Farbmusterabgleich].
- 3. Legen Sie die gedruckte Kopie des Dokuments, das Sie in Schritt [2](#page-64-2) ausgedruckt haben, auf das Gerät, und scannen Sie es dann unter [Farbmusterabgleich].

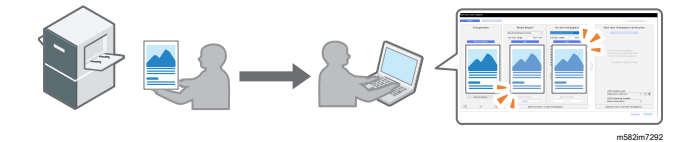

- 4. Führen Sie die Farbanpassung in [Farbmusterabgleich] durch, und speichern Sie das Profil anschließend.
- 5. Optional: Speichern Sie die Originaldaten und die Daten für das beste Beispiel.
- 6. Registrieren Sie das Profil in einem DFE, und drucken Sie dann das Dokument mithilfe des Profils.

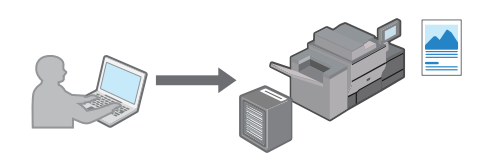

M582IM0190

Die Farben werden auf das Muster abgestimmt, und das Dokument wird gedruckt.

### So verwenden Sie den Bildschirm "Farbmusterabgleich"

Um das Dialogfeld Farbmusterabgleich zu öffnen, wählen Sie in der Anwendung [RICOH Auto Color Adjuster] die Option [Farbmusterabgleich]. Bedienen Sie die Elemente auf dem Bildschirm Farbmusterabgleich von links nach rechts, um ein Profil zu erstellen, das beim Drucken verwendet werden soll.

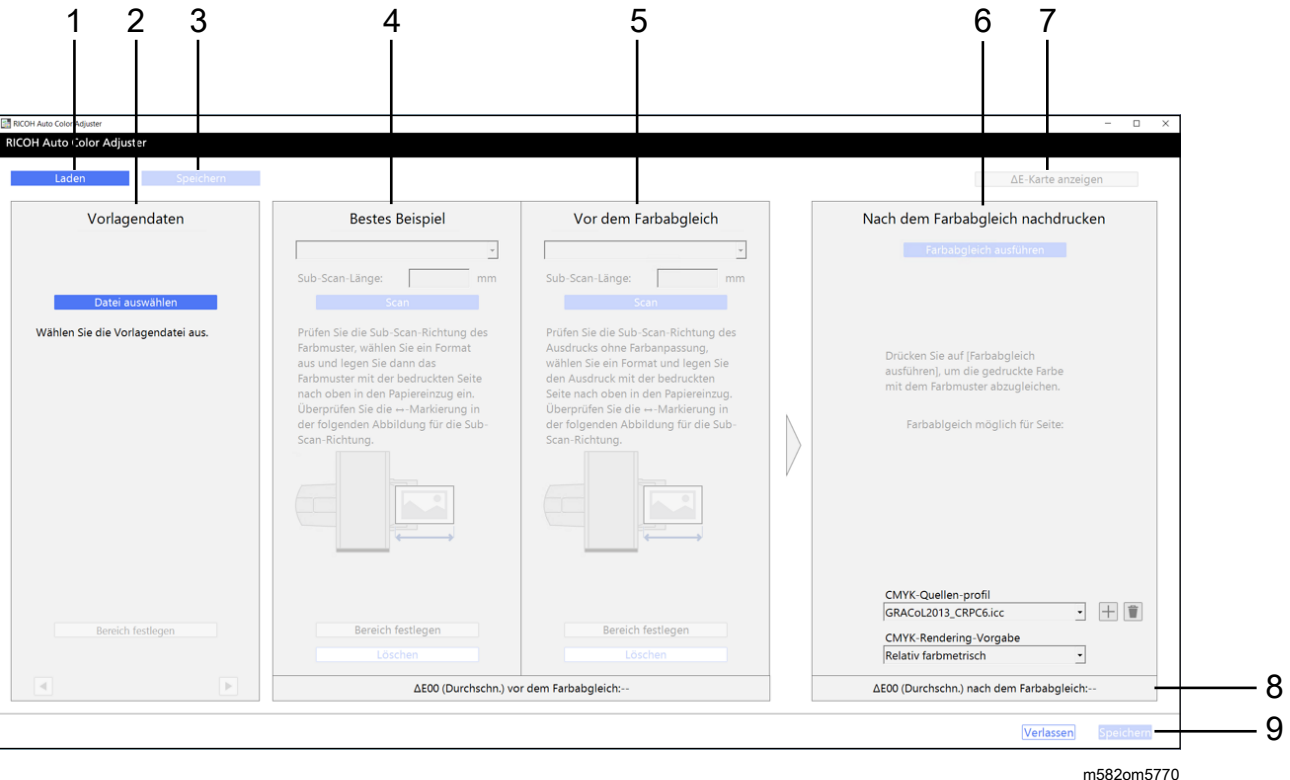

### 1. [Laden]

Wählen Sie die Schaltfläche [Laden], um die Datei mit den Originaldaten und den gescannten Daten für das beste Beispiel zu laden.

### 2. Vorlagendaten

Öffnen Sie das Dokument (PDF) auf dem Computer, und zeigen Sie dann das Bild an.

- [Datei auswählen]: Legen Sie das Dokument fest.
- [Bereich festlegen]: Legen Sie die Bildausrichtung und den Bereich so fest, dass sie der Position des Farbmusters und des gedruckten Dokuments entsprechen.
- Legen Sie die Seite fest.

### 3. [Speichern]

Wählen Sie [Speichern] oben links im [Farbmusterabgleich]-Dialogfeld aus, um die Dateien mit den Originaldaten und den gescannten Daten für das beste Beispiel zu speichern. Mit dieser Aktion können Sie die ursprüngliche PDF-Datei und das gescannte beste Beispiel wiederverwenden, ohne das physische beste Beispiel aufzubewahren und es erneut zu scannen.

**B** Hinweis

• Diese Schaltfläche ist erst aktiv, wenn der Farbmusterabgleich abgeschlossen ist.

### 4. Bestes Beispiel

Legen Sie das Farbmuster in das Gerät, und zeigen Sie dann das Bild auf dem Bildschirm an.

• Papierformat, [Sub-Scan]: Legen Sie das Papierformat des Farbmusters fest, das im Gerät platziert ist. Wenn Sie [Benutzerdefiniertes Format] festgelegt haben, geben Sie die Papierlänge in Sub-Scan-Richtung unter [Sub-Scan] von 210 bis 487,7 mm (von 8,3 bis 19,2 Zoll) ein.

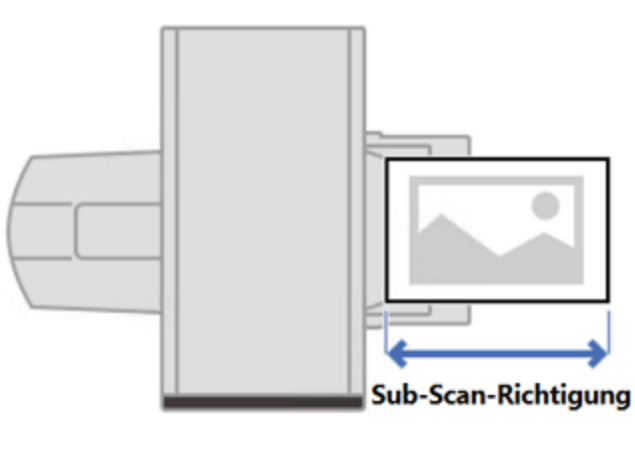

m582om9550\_1

- [Scan]: Scannen Sie das Farbmuster.
- [Bereich festlegen]: Legen Sie die Bildausrichtung und den Bereich fest, um die Position mit dem gedruckten Dokument (PDF) abzugleichen.
- [Löschen]: Wählen Sie diese Option, um das gescannte Bild zu löschen.

### 5. Vor dem Farbabgleich

Scannen Sie das gedruckte Dokument auf dem Gerät, und zeigen Sie dann das Bild auf dem Bildschirm an.

- [Scan]: Wählen Sie diese Option, um das gedruckte Dokument zu scannen.
- [Bereich festlegen]: Legen Sie die Bildausrichtung und den Bereich fest, um die Position mit dem gedruckten Dokument (PDF) abzugleichen.
- [Löschen]: Wählen Sie diese Option, um das gescannte Bild zu löschen.

### 6. Nach dem Farbabgleich nachdrucken

Führen Sie den Farbabgleich durch. Sobald der Farbabgleich abgeschlossen ist, wird ein simuliertes Bild angezeigt.

- [Farbabgleich ausführen]: Wählen Sie diese Option, um die gedruckte Farbe an Bestes Beispiel anzupassen.
- [CMYK-Quelle], [CMYK-Rendering]: Legen Sie das Quellprofil und das Rendering-Verfahren fest, das beim Drucken der Dokumentendaten verwendet werden soll.

### 7. [ΔE-Karte anzeigen]

Überprüfen Sie die Farbabweichung visuell. Vor dem Farbabgleich zeigt die Karte der Farbabweichung vor der Anwendung der Farbanpassung und Nach dem Farbabgleich nachdrucken zeigt die Karte nach der Anwendung der Farbanpassung. Der helle Bereich in der Farbabweichungskarte zeigt Farben mit hoher Farbabweichung an. Die Farbabweichung wird berechnet, indem der Wert der Papierfarbe subtrahiert und die Dezimalstellen trunkiert werden.

### 8. Durchschnittliche Farbabweichung

Zeigt die durchschnittliche Farbabweichung vor und nach dem (simulierten) Farbabgleich an. Die durchschnittliche Farbabweichung wird abgeleitet, indem der durchschnittliche Farbabweichungswert aller Pixel im Bild berechnet wird.

### 9. [Speichern]

Wählen Sie [Speichern] unten rechts im [Farbmusterabgleich]-Dialogfeld aus, um das Profil zu speichern, das nach dem Ausführen eines Farbabgleichs generiert wurde.

### Unterstütztes Format der Dokumentendaten im Farbmusterabgleich

[Farbmusterabgleich] unterstützt Dokumentdaten, die gleichzeitig die folgenden Bedingungen erfüllen:

- Daten in einem Format, das von dem für den Ausdruck der Vorlagendaten verwendeten Drucker unterstützt wird
- CMYK (Daten, die Sonderfarben, RGB, Graustufen oder DeviceN enthalten, werden nicht unterstützt)
- Eine PDF-Datei einer der folgenden Versionen:
	- PDF1.3 (Acrobat 4.x) bis PDF1.6 (Acrobat 7.x)
	- PDF1.7 Adobe Extension Level 3 (Acrobat 9.x)
	- PDF1.7 Adobe Extension Level 8 (Acrobat X)
	- PDF/X-1a
	- $-$  PDF/X-3
	- $-$  PDF/X-4
- Eine PDF-Datei mit eingebetteten Schriftarten

Der Farbabgleich kann bei den folgenden Bildern fehlschlagen, auch wenn die oben genannten Bedingungen erfüllt sind:

• Ein Bild, das vollständig mit einer Volltonfarbe gefüllt ist und keine Abstufungen oder Kanten aufweist.

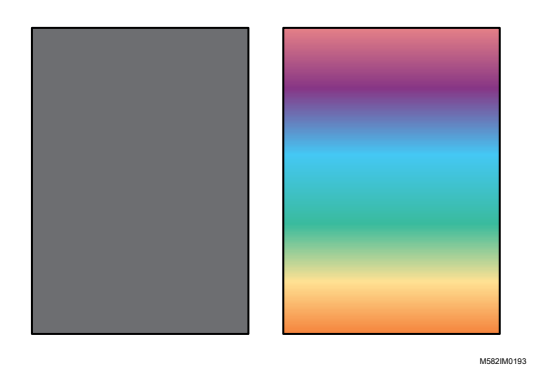

• Ein Bild, das eine hohe Liniensymmetrie bzw. Rotationssymmetrie aufweist.

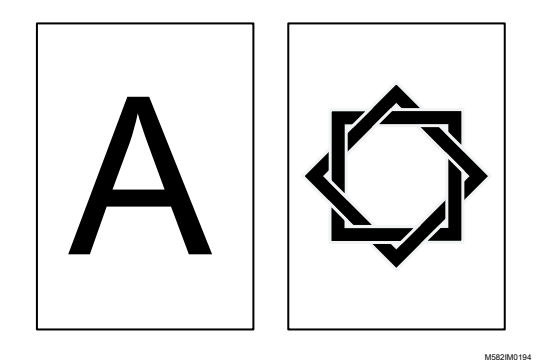

- Wenn das gleiche Bild wiederholt ausgeschossen wird
- Die Seite enthält viele Zeichen und Strichzeichnungen
- Die Seite enthält ein extremes Farbschema, z. B. hauptsächlich Farben aus einer bestimmten Farbfamilie
- Die Seite ist vollständig mit einem feinen Muster bedeckt
- Bei kleiner Bildschirmgröße

### **D**Hinweis

- Bei der Verwendung einer Farbkarte zur Anpassung von Farbmustern unterliegt auch der Bereich außerhalb der Farbfelder, aus denen die Farbkarte besteht, den Auswirkungen der Farbanpassung.
- Die Farbanpassung kann in den folgenden Fällen fehlschlagen, selbst wenn Sie Originaldaten verwenden, die für die Farbmusteranpassung verwendet werden können.
	- Der Farbumfang des Druckers zum Drucken der Originaldaten ist zu klein.
	- Die Anzahl der in den Originaldaten verwendeten Tinten und die des für den Druck verwendeten Druckers weichen voneinander ab, z. B. wenn das Farbmuster mit einem Drucker mit 4-Farben-Tinte gedruckt wird und die Originaldaten auf einem Drucker mit 7-Farben-Tinte gedruckt wurden.
	- Wenn die Farbe des Papiers im Farbmuster von der Farbe des Papiers abweicht, das in den Drucker eingelegt ist, der die Dokumentdaten druckt.

# <span id="page-69-0"></span>Durchführung eines Farbmusterabgleichs

Mit dieser Funktion wird ein Dokument auf Papier gedruckt, wobei die Farben des Dokuments an die Farben der gedruckten Farbmuster angepasst werden. In diesem Abschnitt wird die grundlegende Vorgehensweise bei der Farbabgleichung für ein einseitiges Dokument beschrieben.

**Wichtig** 

- Es wird empfohlen, die Bildhelligkeit im Voraus einzustellen.
- Prüfen Sie die folgenden Punkte, bevor Sie diese Funktion ausführen:
	- Der Drucker: Es ist Papier in dem in den Dokumentendaten angegebenen Format eingelegt, und es liegen keine Fehler vor.
	- Das Gerät: Die rote Anzeige leuchtet nicht auf.
	- Der mit dem Gerät verbundene Computer: Der Menübildschirm von RICOH Auto Color Adjuster wird angezeigt, und keine weiteren Anwendungen werden ausgeführt. Einzelheiten finden Sie unter Anzeigen des [Menübildschirms](#page-25-0) von RICOH Auto Color Adjuster, Seite 24.
	- Vorlagendaten: Legen Sie Daten fest, die in [Farbmusterabgleich] verwendet werden können. Einzelheiten finden Sie unter [Farbmusterabgleich,](#page-64-0) Seite 63.
	- Gedrucktes Farbbeispiel: Das Farbbeispiel muss der Größe gedruckt werden, die in den Dokumentdaten angegeben ist.

## Vorbereiten der Daten für den Farbmusterabgleich

Wählen Sie die Vorlagendaten aus, scannen Sie das Farbmuster und das gedruckte Dokument auf dem Gerät, und zeigen Sie sie auf dem Bildschirm [Farbmusterabgleich] an.

### **D** Hinweis

• Drucken Sie mehr als eine Kopie der Dokumentdaten (PDF) und verwenden Sie die zuletzt gedruckte Kopie.

So bereiten Sie die für den Probenabgleich erforderlichen Daten vor:

- 1. Drucken Sie die Dokumentdaten (PDF).
	- 1. Wählen Sie den Drucker aus, auf dem der Farbabgleich durchgeführt werden soll.
	- 2. Drucken Sie die Dokumentdaten unter Verwendung der gewünschten Druckeinstellungen. Informationen zu den Druckeinstellungen finden Sie unter [Verwendung](#page-72-0) von Fiery zum Drucken der PDF-Datei für die [Farbanpassung,](#page-72-0) Seite 71 oder [Verwendung](#page-73-0) von TotalFlow Print Server zum Drucken der PDF-Datei für die [Farbanpassung,](#page-73-0) Seite 72.

### **Wichtig**

- Verkleinern oder vergrößern Sie das Dokument beim Drucken nicht.
- 2. Wählen Sie auf dem Computer [Farbmusterabgleich].

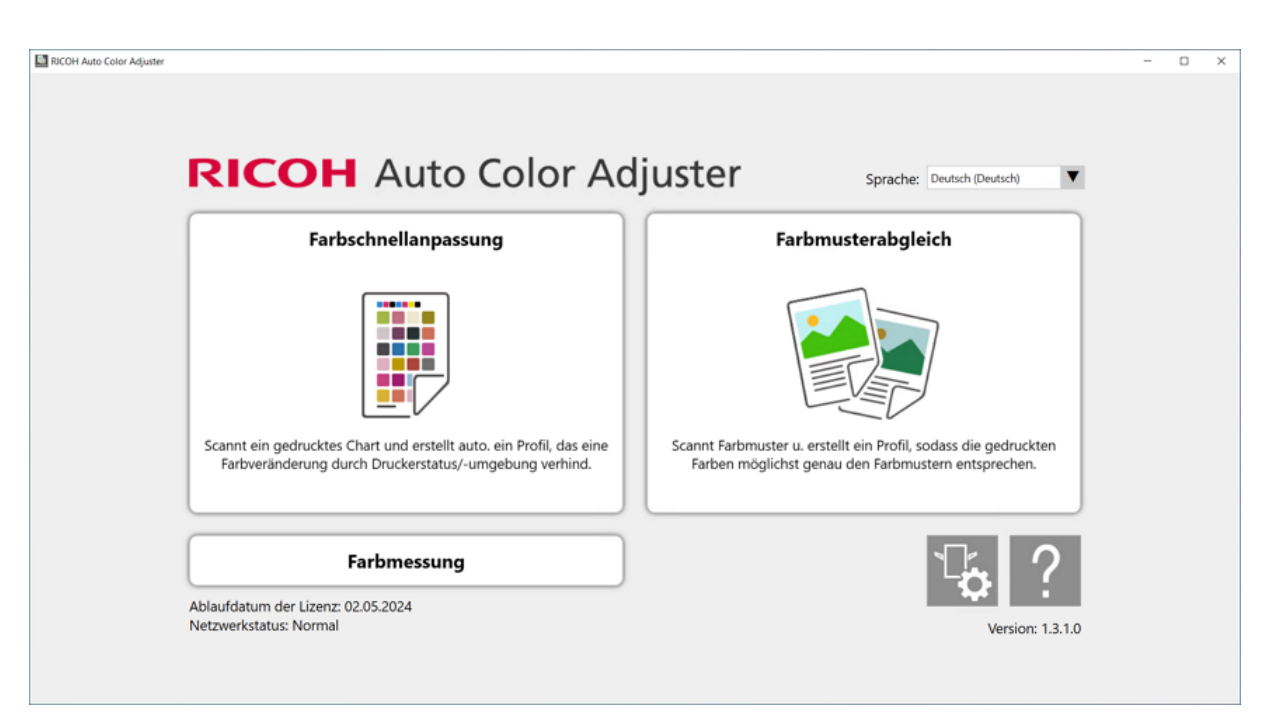

m582om0850

Der Bildschirm [Farbmusterabgleich] wird angezeigt.

### **C**Hinweis

- Bedienen Sie die auf dem Bildschirm angezeigten Elemente von links nach rechts.
- 3. Wenn Sie über die gespeicherten Originaldaten und das gespeicherte beste Beispiel verfügen, laden Sie diese.
	- 1. Wählen Sie [Laden], um die gespeicherten Originaldaten und das gespeicherte beste Beispiel zu laden.
	- 2. Wählen Sie im Ordner wählen-Dialogfeld den Ordner aus, der die gespeicherten Originaldaten und das gespeicherte beste Beispiel enthält.
	- 3. Wählen Sie [Ordner auswählen]. Die Originaldatei und das beste Beispiel werden im Dialogfeld [Farbmusterabgleich] angezeigt.
- 4. Wenn Sie kein bestes Beispiel gespeichert haben, scannen Sie es ein.
	- 1. Klicken Sie im Abschnitt Vorlagendaten auf [Datei auswählen].
	- 2. Wählen Sie im Vorlagendaten auswählen-Dialogfeld die Datei aus, die die Originaldaten enthält.

**C**Hinweis

• Fehler beim Festlegen des CMYK-Quellenprofils wird angezeigt, wenn in der [CMYK-Quelle] unter Nach dem Farbabgleich nachdrucken kein Profil festgelegt ist.

Das Bild der ausgewählten Datei wird im Bereich Vorlagendaten angezeigt.

3. Legen Sie das Farbbeispiel mit der zu scannenden Seite nach oben in das Vorlagenfach des Geräts. Einzelheiten finden Sie unter Einlegen einer Vorlage oder [Farbkarte](#page-31-0) in das [Papiermagazin,](#page-31-0) Seite 30.

[4](#page-64-0)

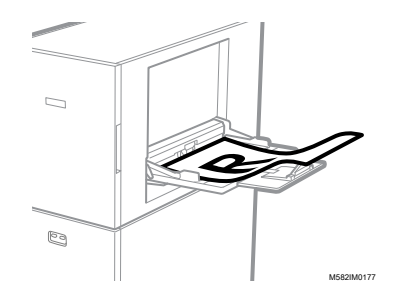

- 4. Wählen Sie im Bereich Bestes Beispiel das Papierformat Ihres gedruckten Farbmusters.
- 5. Wenn Sie [Benutzerdefiniertes Format] ausgewählt haben, geben Sie die Papierlänge in Sub-Scan-Richtung unter [Sub-Scan] ein.

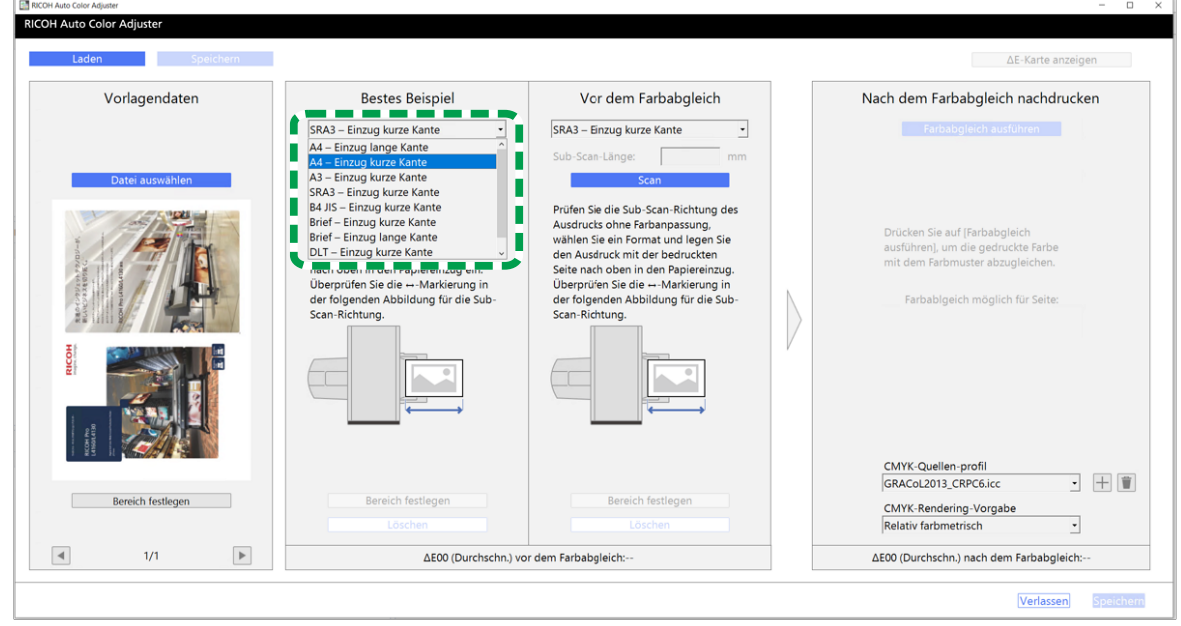

m582om5772

#### **Wichtig**

- Wenn Sie ein anderes Papierformat als das des zu scannenden besten Beispiels auswählen, kann ein Papierstau auftreten.
- 6. Wählen Sie im Abschnitt Bestes Beispiel die Option [Scan]. Wenn der Scanvorgang abgeschlossen ist, wird das gescannte Bild im Abschnitt Bestes Beispiel angezeigt.
- 5. Legen Sie das gedruckte Dokument mit der zu scannenden Seite nach oben auf das Gerät.

### **J** Hinweis

- Wenn Sie mehr als eine Kopie der Dokumentdaten (PDF) gedruckt haben, verwenden Sie die zuletzt gedruckte Kopie.
- 6. Legen Sie im Abschnitt Vor dem Farbabgleich das Papierformat der gedruckten Vorlage fest. Wenn Sie [Benutzerdefiniertes Format] festgelegt haben, geben Sie die Papierlänge in Sub-Scan-Richtung unter [Sub-Scan] ein.
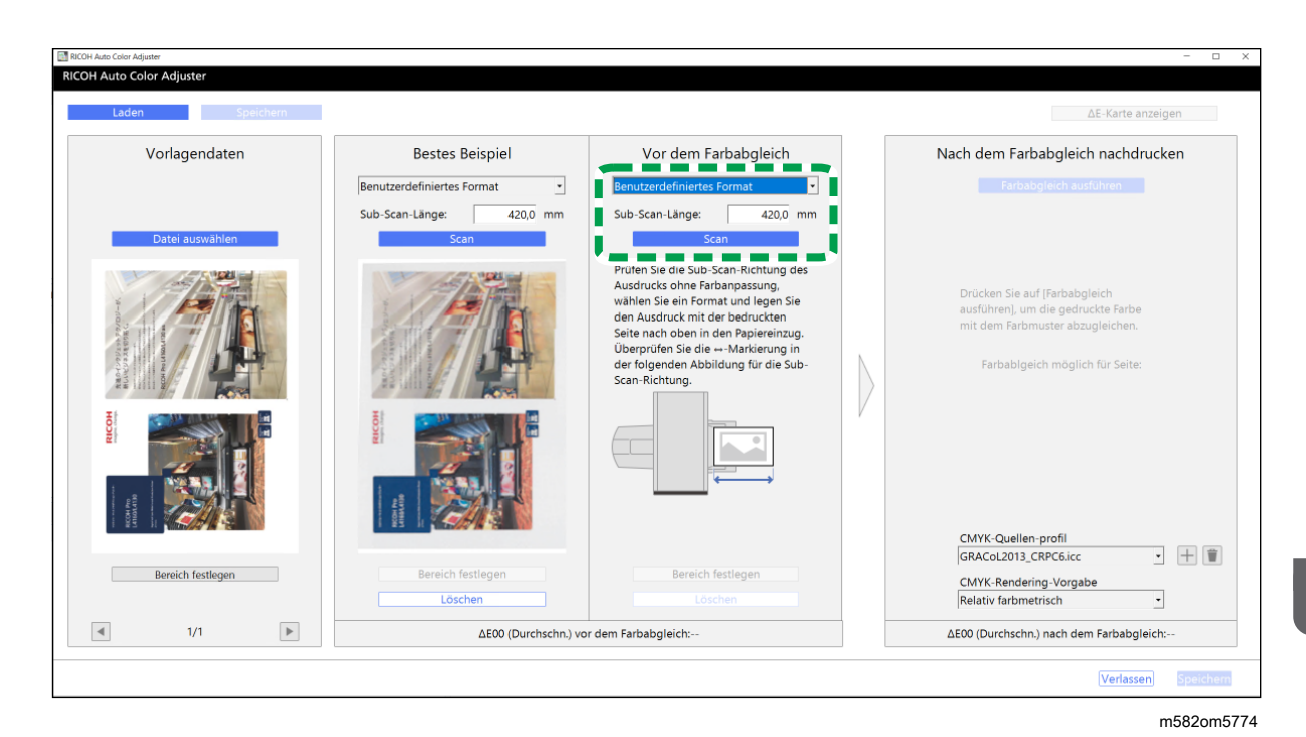

### **Wichtig**

- Wenn Sie ein anderes Papierformat als das der zu scannenden Vorlage auswählen, kann ein Papierstau auftreten.
- 7. Wählen Sie im Abschnitt Vor dem Farbabgleich die Option [Scan]. Wenn der Scanvorgang abgeschlossen ist, wird das gescannte Bild im Abschnitt Vor dem Farbabgleich angezeigt.
- 8. Fahren Sie mit der Profilerstellung fort. Einzelheiten finden Sie unter Farben [abgleichen](#page-74-0) und ein Profil [erstellen,](#page-74-0) Seite 73.

## <span id="page-72-0"></span>Verwendung von Fiery zum Drucken der PDF-Datei für die Farbanpassung

So verwenden Sie Fiery zum Drucken der PDF-Datei für die Farbanpassung

1. Legen Sie im Abschnitt [FARBE] das [Ausgabeprofil] auf ein Profil fest, das dem verwendeten Papier entspricht, oder legen Sie das Profil fest, das Sie mit [Farbschnellanpassung] aktualisiert haben.

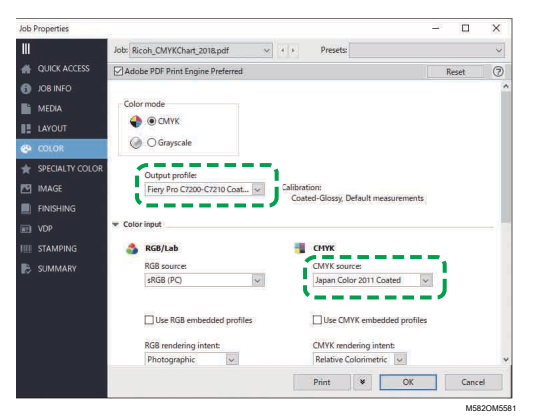

- 2. Legen Sie für CMYK-Quellenprofil eine andere Einstellung als [ColorWiseOFF] oder [Konvertierung übergehen] fest.
- 3. Deaktivieren Sie das Kontrollkästchen [Eingebettete CMYK-Profile verwenden].

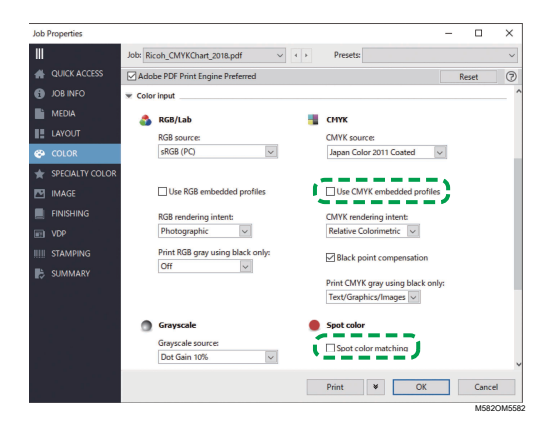

- 4. Deaktivieren Sie das Kontrollkästchen [Schmuckfarben-Übereinstimmung].
- 5. Deaktivieren Sie das Kontrollkästchen [PDF/X-Ausgabeverfahren].

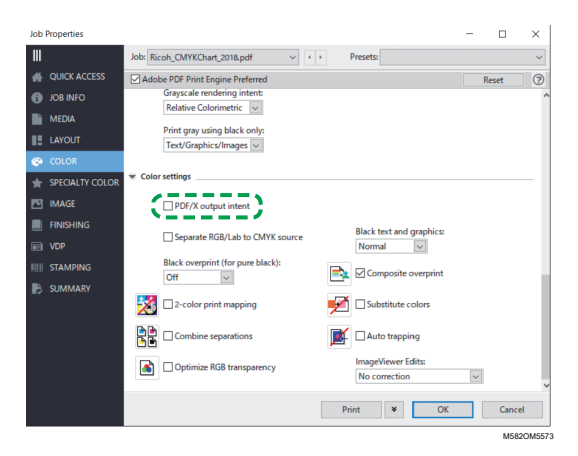

# <span id="page-73-0"></span>Verwendung von TotalFlow Print Server zum Drucken der PDF-Datei für die Farbanpassung

So verwenden Sie TotalFlow Print Server zum Drucken der PDF-Datei für die Farbanpassung:

1. Legen Sie im Abschnitt [Farbe] die Option [Druckerprofil, Vorderseite] auf ein Profil fest, das dem verwendeten Papier entspricht, oder legen Sie das Profil fest, das Sie mit [Farbschnellanpassung] aktualisiert haben.

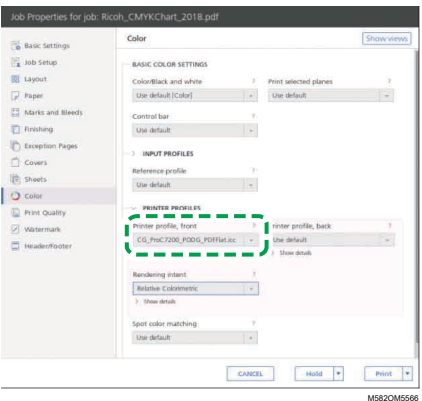

2. Legen Sie für [CMYK-Eingangsprofil] eine andere Einstellung als [Pass-Through] fest.

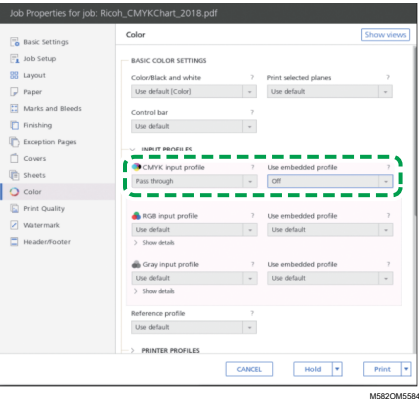

- 3. Setzen Sie [Eingebettetes Profil verwenden] neben [CMYK-Eingangsprofil] auf [Aus].
- 4. Setzen Sie die [Schmuckfarben-Übereinstimmung] auf [Aus].

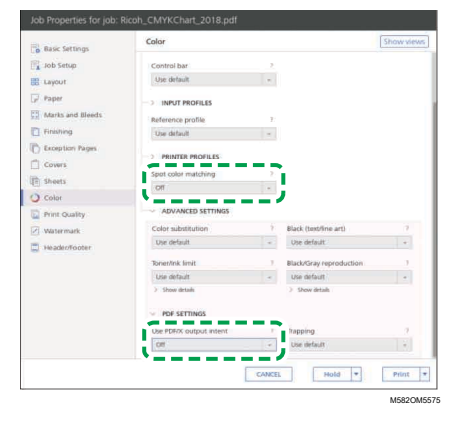

5. Setzen Sie [PDF/X-Ausgabeverfahren verwenden] auf [Aus].

# <span id="page-74-0"></span>Farben abgleichen und ein Profil erstellen

Gleichen Sie die Farben an das im Abschnitt Vor dem Farbabgleich angezeigte Bild an, und erstellen Sie dann ein Profil.

So passen Sie Farben an und erstellen ein Profil:

<span id="page-75-0"></span>1. Überprüfen Sie das Profil, das in den Druckeinstellungen beim Drucken der Dokumentendaten angegeben ist.

**D**Hinweis

- Der Name des zu prüfenden Elements hängt von dem von Ihnen verwendeten DFE ab.
	- Bei Fiery lautet der Name der Einstellung [CMYK-Quelle].

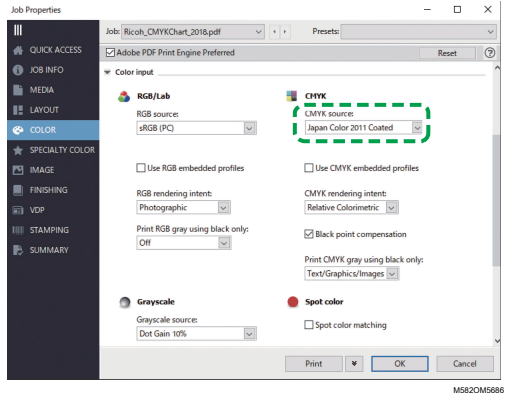

– Bei TotalFlow Print Server lautet der Name der Einstellung [CMYK-Eingabeprofil].

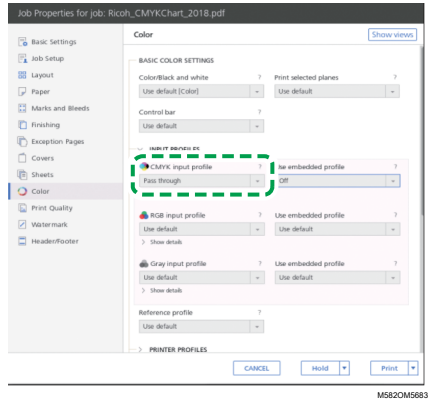

<span id="page-75-1"></span>2. Legen Sie das Profil fest, das in Schritt 1, [Seite](#page-75-0) 74 unter [CMYK-Quelle] von Nach dem Farbabgleich nachdrucken verwendet wurde.

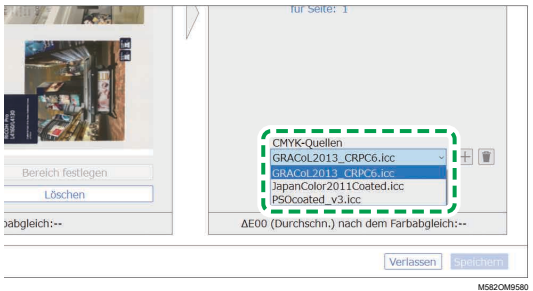

#### **D** Hinweis

- Um ein Profil hinzuzufügen, wählen Sie die Schaltfläche [Hinzufügen]  $(\pm)$ , und legen Sie dann das Profil fest, das Sie hinzufügen möchten.
- 3. Überprüfen Sie den Rendering Intent, der in den Druckeinstellungen beim Drucken der Dokumentendaten angegeben wurde.

### **U** Hinweis

- Der Name des zu prüfenden Elements hängt von dem von Ihnen verwendeten DFE ab.
	- Bei Fiery lautet der Name der Einstellung [CMYK-Rendering-Verfahren].

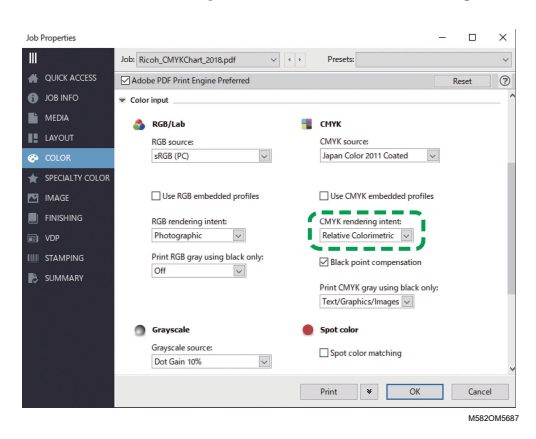

- Bei TotalFlow Print Server lautet der Name der Einstellung [Rendering-Verfahren].

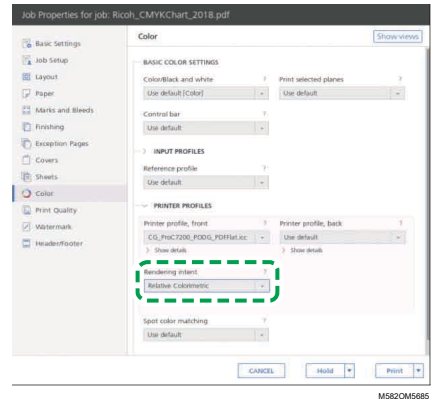

4. Legen Sie [CMYK-Rendering] unter Nach dem Farbabgleich nachdrucken fest.

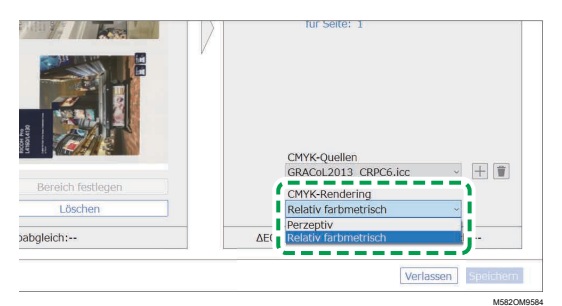

#### **D** Hinweis

- Legen Sie [Perzeptiv] fest, wenn [Fotografisch] in Fiery festgelegt ist, oder legen Sie [Sättigung] fest, wenn [Präsentation] festgelegt ist.
- 5. Wählen Sie [Farbabgleich ausführen].

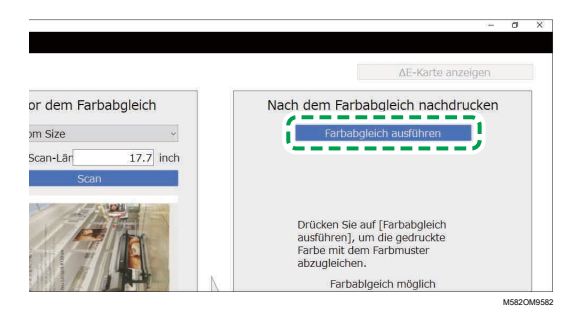

Der Farbabgleich beginnt, und es wird ein Profil erstellt. Warten Sie, bis der Vorgang abgeschlossen ist. Wenn der Farbabgleich abgeschlossen ist, wird das verarbeitete Bild unter Nach dem Farbabgleich nachdrucken angezeigt.

6. Prüfen Sie die durchschnittliche (simulierte) Farbabweichung nach dem Farbabgleich.

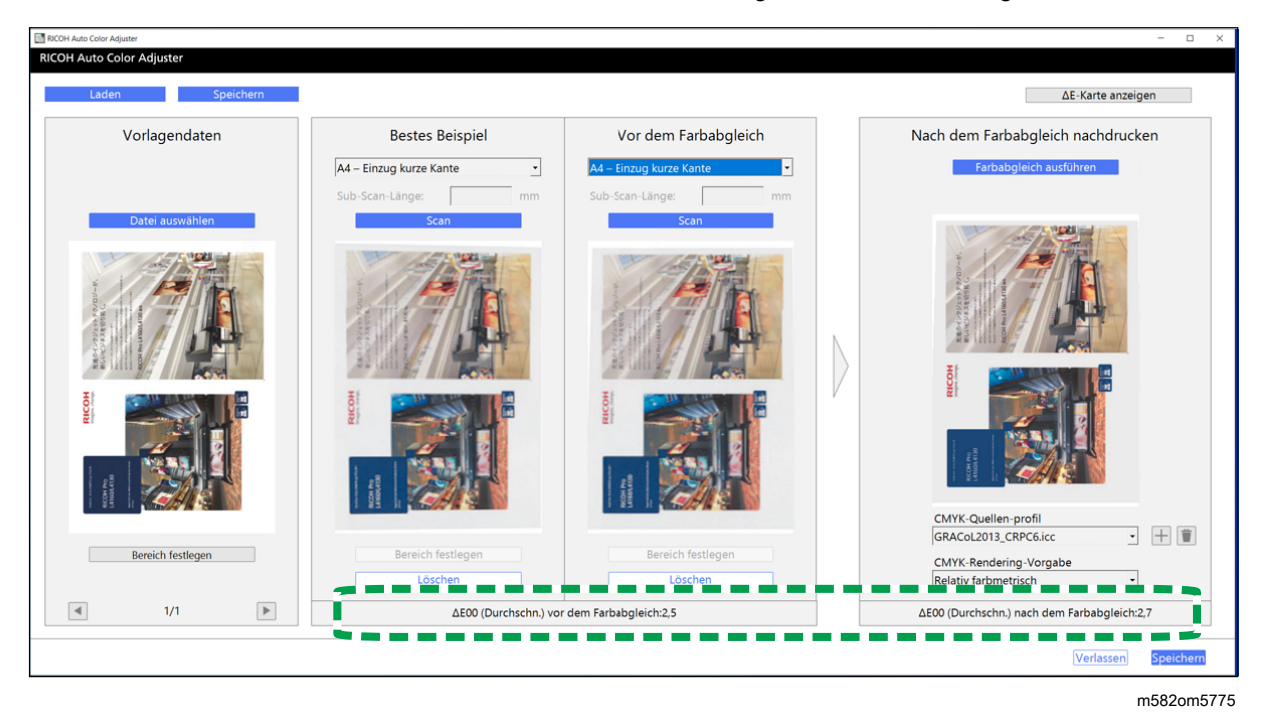

#### **D**Hinweis

- Die durchschnittliche Farbabweichung ergibt sich aus der Mittelung der Farbabweichungswerte aller Pixel im Bild.
- 7. Prüfen Sie die Farbabweichung auf der Farbabweichungskarte.
	- 1. Wählen Sie [ΔE-Karte anzeigen].

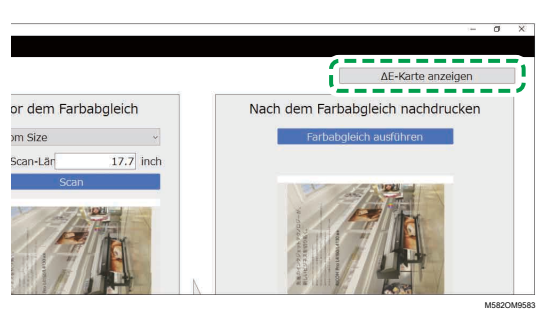

Die Farbabweichungskarte wird angezeigt, und die Beschriftung der Schaltfläche ändert sich in [ΔE-Karte ausblenden].

OH Auto Color Ad ΔE-Karte ausblenden **Bestes Beispiel** Vor dem Farbabgleich Nach dem Farbabgleich nachdrucken Vorlagendater A4 - Einzug kurze Kante П Г ī r П г r п п п Г П п r п r П Г ı GRACOL2013 CRPC6 icc  $+$   $\hat{r}$ CMYK-Rendering-Vorgal elativ farbmetris  $\blacktriangleright$  $1/1$ ΔΕ00 (Durchschn.) vor dem Farbabgleich:2, ΔΕ00 (Durchschn.) nach dem Farbabgleich:2,5

2. Überprüfen Sie die Abweichung der Farben.

## **D** Hinweis

- Die Farbabweichung wird berechnet, indem der Wert der Papierfarbe subtrahiert und die Dezimalstellen trunkiert werden.
- Der hellere Bereich auf der Karte zeigt eine Farbe mit größerer Abweichung an.
- 3. Wählen Sie [ΔE-Karte ausblenden].
- 8. Optional: Speichern Sie die Dateien mit den Originaldaten und den gescannten Daten für das beste Beispiel.
	- 1. Wählen Sie [Speichern] oben rechts im [Farbmusterabgleich]-Dialogfeld aus, um die Dateien mit den Originaldaten und den gescannten Daten für das beste Beispiel zu speichern.
	- 2. Wenn der Ordner, in dem Sie die Originaldaten und die Daten des besten Beisiels speichern möchten, noch nicht erstellt wurde, wählen Sie im Dialogfeld Ordner wählen die Option [Neuer Ordner]. Geben Sie dann den Namen des neuen Ordners ein.
	- 3. Wählen Sie den Ordner aus, in dem Sie die Originaldaten und die Daten des besten Beisiels speichern möchten, und klicken Sie auf [Ordner auswählen]. Die Anwendung speichert die Originaldaten und die Daten für das beste Beispiel in dem ausgewählten Ordner.
- 9. Um das Profil zu speichern, wählen Sie [Speichern] auf der rechten unteren Seite des Dialogfelds [Farbmusterabgleich].

#### **D** Hinweis

- Das Format des Dateinamens, der einem Profil zugewiesen ist, hat das Format Match\_ yyyymmddhhmm.icc. Ändern Sie den Namen nach Bedarf.
- 10. Wählen Sie [Verlassen].

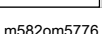

Der Farbabgleich ist abgeschlossen, und das Profil wurde gespeichert. Wenn Sie die Daten des besten Beispiels gespeichert haben, können Sie sie bei der nächsten Farbanpassung laden und ein Profil auf der Grundlage desselben besten Beispiels erstellen.

## <span id="page-79-0"></span>Verwenden des Profils zum Drucken eines Dokuments mit Fiery

Verwenden Sie das Profil, das durch den Farbabgleichprozess erstellt wurde, um Dokumente in den Farben zu drucken, die mit den Farben im Farbmuster übereinstimmen.

**Minweis** 

- Die Vorgehensweise ist je nach verwendetem DFE unterschiedlich. Wenn Sie ein anderes DFE als Fiery oder TotalFlow Print Server verwenden, finden Sie weitere Informationen im Handbuch Ihres DFE.
- 1. Starten Sie Fiery Command WorkStation.
- 2. Melden Sie sich bei der Anwendung als Systemadministrator an.
- 3. Klicken Sie auf Server  $\rightarrow$  Gerätecenter.
- 4. Klicken Sie auf RESSOURCEN  $\rightarrow$  Profile.
- 5. Klicken Sie auf [Importieren], und legen Sie dann [CMYK-Quelle und -Simulation] fest.
- 6. Geben Sie das Profil an, das erstellt wurde. Das Profil wird in Fiery importiert.
- 7. Legen Sie das importierte Profil unter [CMYK-Quellenprofil:] in den Druckeinstellungen fest.
- 8. Geben Sie für andere Elemente die gleichen Einstellungen an, die Sie beim Drucken der Dokumentdaten vor der Durchführung des Farbabgleichs angegeben haben.
- 9. Drucken Sie das Dokument aus.

# <span id="page-79-1"></span>Verwenden des Profils zum Drucken eines Dokuments mit TotalFlow Print Server

Verwenden Sie das Profil, das durch den Farbabgleichprozess erstellt wurde, um Dokumente in den Farben zu drucken, die mit den Farben im Farbmuster übereinstimmen.

**D** Hinweis

- Die Vorgehensweise ist je nach verwendetem DFE unterschiedlich. Wenn Sie ein anderes DFE als Fiery oder TotalFlow Print Server verwenden, finden Sie weitere Informationen im Handbuch Ihres DFE.
	- 1. Starten Sie TotalFlow Print Server mit einem Konto, das über Administratorrechte verfügt.
- 2. Klicken Sie auf Einstellungen  $\rightarrow$  Profile.
- 3. Klicken Sie auf Farbverwaltung  $\rightarrow$  Profile.
- 4. Klicken Sie im [CMYK-Eingabeprofil] auf die Schaltfläche [Bearbeiten] (.4).
- 5. Klicken Sie auf Importieren  $\rightarrow$  CMYK-Quelle und -Simulation.
- 6. Legen Sie das erstellte Profil fest, und klicken Sie dann auf [Importieren].
- 7. Legen Sie das [CMYK-Eingangsprofil] fest, und klicken Sie auf [OK].

[4](#page-64-0)

- 8. Geben Sie das Profil an, das erstellt wurde. Das Profil wird in TotalFlow Print Server importiert.
- 9. Legen Sie das importierte Profil unter [CMYK-Eingangsprofil] in den Druckeinstellungen fest.
- 10. Legen Sie in anderen Feldern die gleichen Einstellungen fest, die Sie beim Drucken der Dokumentdaten vor der Durchführung des Farbabgleichs festgelegt haben.
- 11. Drucken Sie das Dokument aus.

# <span id="page-80-0"></span>Anwendungsfälle

Wenn Sie ein Dokument mit mehreren Seiten verwenden oder einen bestimmten Bereich auf einer Seite festlegen, können Sie die Qualität der Farbwiedergabe verbessern.

# Mehrseitige Dokumente verwenden

Verwenden Sie ein Dokument mit bis zu 15 Seiten, um die Qualität der Farbreproduzierbarkeit zu verbessern.

So verwenden Sie ein mehrseitiges Dokument

- 1. Drucken Sie die Dokumentdaten (PDF).
	- 1. Wählen Sie den Drucker aus, auf dem der Farbabgleich durchgeführt werden soll.
	- 2. Drucken Sie die Dokumentdaten. Informationen zu den Druckeinstellungen finden Sie unter Verwendung von Fiery zum Drucken der PDF-Datei für die [Farbanpassung,](#page-72-0) Seite 71 oder Verwendung von TotalFlow Print Server zum Drucken der PDF-Datei für die [Farbanpassung,](#page-73-0) [Seite](#page-73-0) 72.

**Wichtig** 

- Verkleinern oder vergrößern Sie das Dokument beim Drucken nicht.
- 2. Klicken Sie auf dem Computer auf [Farbmusterabgleich].

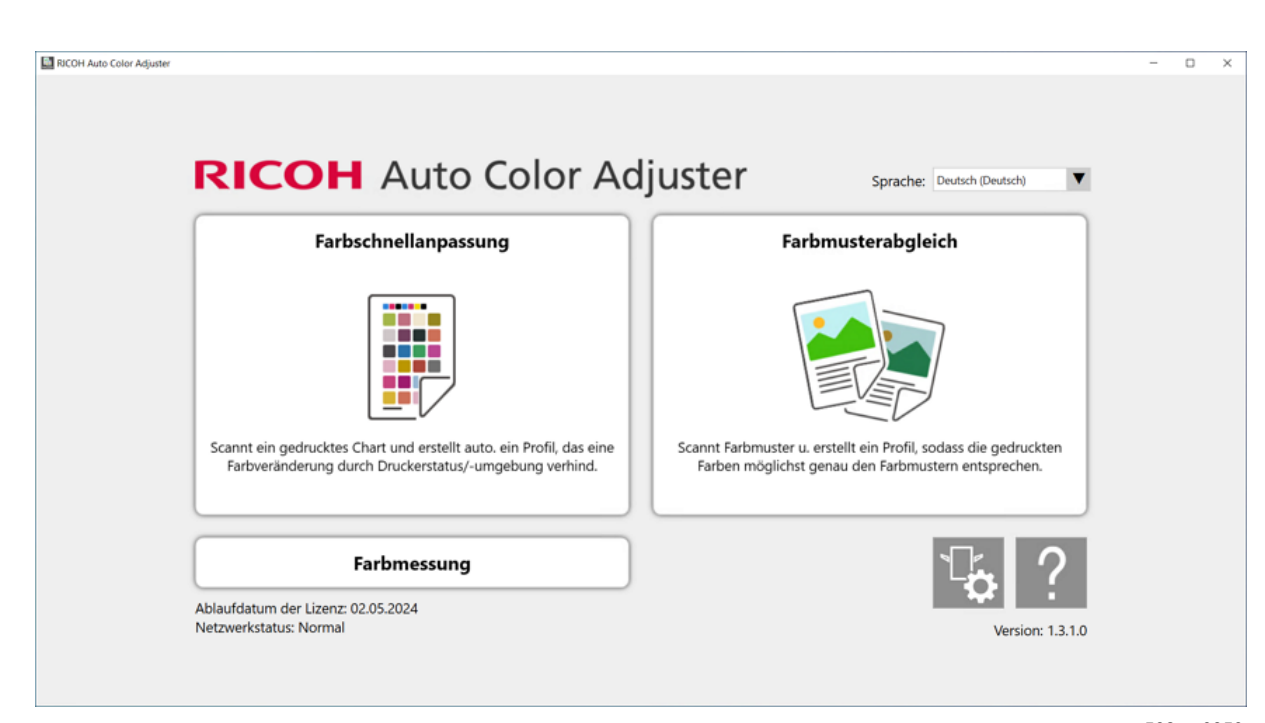

m582om0850

Der Bildschirm [Farbmusterabgleich] wird angezeigt.

#### **C**Hinweis

- Bedienen Sie die auf dem Bildschirm angezeigten Elemente von links nach rechts.
- 3. Klicken Sie im Abschnitt Vorlagendaten auf [Datei auswählen].
- 4. Wählen Sie im Vorlagendaten auswählen-Dialogfeld die Datei aus, die die Originaldaten enthält.

Die ausgewählte Datei wird im Bereich Vorlagendaten angezeigt.

- 5. Klicken Sie auf die Schaltfläche [Vorherige Seite] (<) oder auf die Schaltfläche [Nächste Seite]( $\blacktriangleright$ ), um zu der Seite zu wechseln, auf der die Farben angepasst werden sollen.
- 6. Legen Sie das Farbbeispiel mit der zu scannenden Seite nach oben in das Vorlagenfach des Geräts. Einzelheiten finden Sie unter Einlegen einer Vorlage oder [Farbkarte](#page-31-0) in das [Papiermagazin,](#page-31-0) Seite 30.

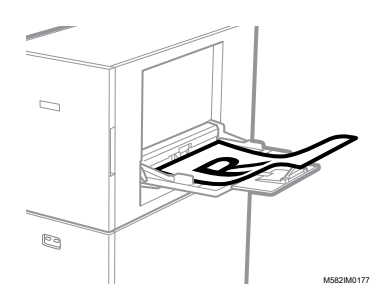

- 7. Wählen Sie im Bereich Bestes Beispiel das Papierformat Ihres gedruckten Farbmusters.
- 8. Wenn Sie [Benutzerdefiniertes Format] ausgewählt haben, geben Sie die Papierlänge in Sub-Scan-Richtung unter [Sub-Scan] ein.

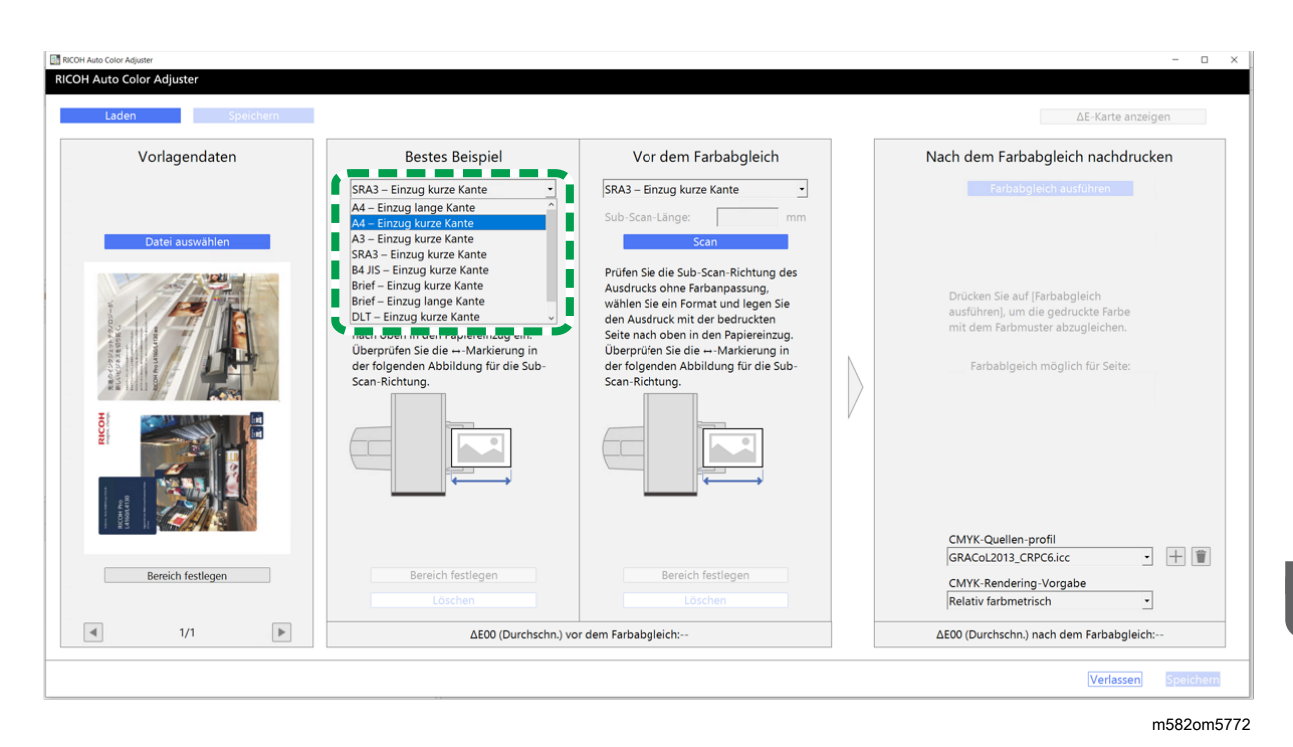

### **Wichtig**

- Wenn Sie ein anderes Papierformat als das des zu scannenden besten Beispiels auswählen, kann ein Papierstau auftreten.
- 9. Wählen Sie im Abschnitt Bestes Beispiel die Option [Scan]. Wenn der Scanvorgang abgeschlossen ist, wird das gescannte Bild im Abschnitt Bestes Beispiel angezeigt.
- 10. Legen Sie das gedruckte Dokument mit der zu scannenden Seite nach oben auf das Gerät.
- 11. Legen Sie im Abschnitt Vor dem Farbabgleich das Papierformat der gedruckten Vorlage fest. Wenn Sie [Benutzerdefiniertes Format] festgelegt haben, geben Sie die Papierlänge in Sub-Scan-Richtung unter [Sub-Scan] ein.

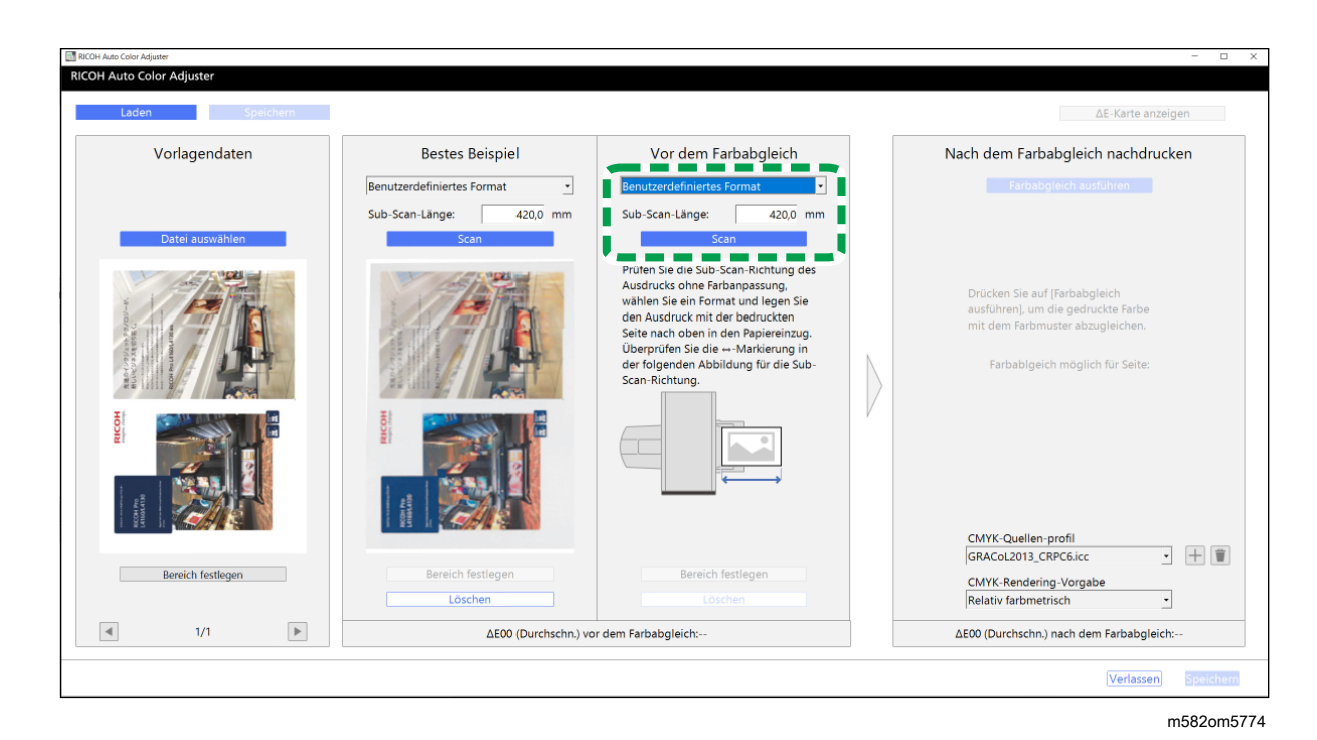

#### **Wichtig**

- Wenn Sie ein anderes Papierformat als das der zu scannenden Vorlage auswählen, kann ein Papierstau auftreten.
- 12. Klicken Sie im Abschnitt Vor dem Farbabgleich auf [Scan]. Wenn der Scanvorgang abgeschlossen ist, wird das gescannte Bild unter Vor dem Farbabgleich angezeigt.
- 13. Wiederholen Sie die Schritte 3 bis 13, um alle Seiten zu scannen.
- 14. Klicken Sie im Abschnitt Vorlagendaten auf die Schaltfläche [Vorherige Seite] (<) oder auf die Schaltfläche [Nächste Seite]( $\blacktriangleright$ ), um zu prüfen, ob alle Seiten gescannt wurden.
- 15. Fahren Sie mit der Profilerstellung fort. Einzelheiten finden Sie unter Farben [abgleichen](#page-74-0) und ein Profil [erstellen,](#page-74-0) Seite 73.

## <span id="page-83-0"></span>Festlegen des Bereichs und der Ausrichtung

Wenn Sie Farben auf den Seiten in ausgeschossenen Dokumentdaten abgleichen, die für jede Seite separat gedruckt werden, geben Sie auf allen Seiten denselben Bereich und dieselbe Ausrichtung an, um die Qualität der Farbwiedergabe zu verbessern. Legen Sie außerdem den Bereich fest, in dem die Position ausgerichtet werden soll, wenn Ausrichtungsfehler angezeigt wird.

So legen Sie den Bereich und die Ausrichtung fest:

- 1. Drucken Sie die Dokumentdaten (PDF).
	- 1. Wählen Sie den Drucker aus, auf dem der Farbabgleich durchgeführt werden soll.
	- 2. Drucken Sie die Dokumentdaten unter Verwendung der gewünschten Druckeinstellungen. Informationen zu den Druckeinstellungen finden Sie unter [Verwendung](#page-72-0) von Fiery zum

Drucken der PDF-Datei für die [Farbanpassung,](#page-72-0) Seite 71 oder [Verwendung](#page-73-0) von TotalFlow Print Server zum Drucken der PDF-Datei für die [Farbanpassung,](#page-73-0) Seite 72.

**Wichtig** 

- Verkleinern oder vergrößern Sie das Dokument beim Drucken nicht.
- 2. Klicken Sie auf dem Computer auf [Farbmusterabgleich].

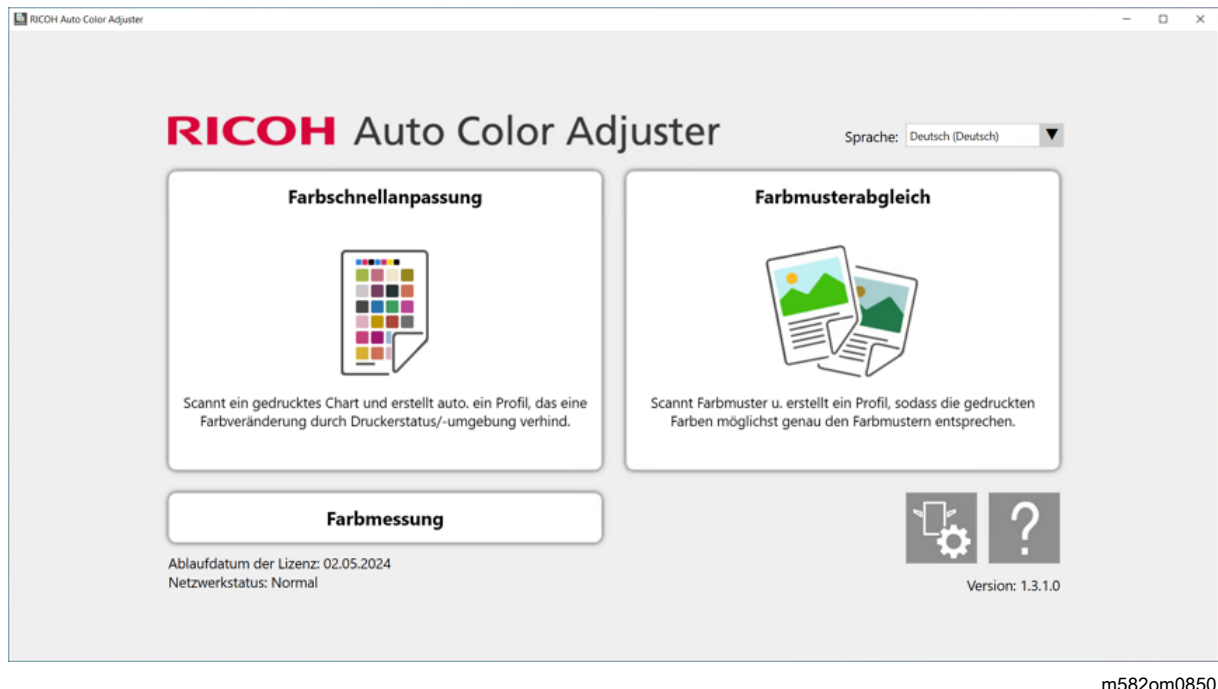

Der Bildschirm [Farbmusterabgleich] wird angezeigt.

#### **B** Hinweis

- Bedienen Sie die auf dem Bildschirm angezeigten Elemente von links nach rechts.
- 3. Wenn Sie über die gespeicherten Originaldaten und das gespeicherte beste Beispiel verfügen, laden Sie diese.
	- 1. Wählen Sie [Laden], um die gespeicherten Originaldaten und das gespeicherte beste Beispiel für den festgelegten Bereich zu laden.
	- 2. Wählen Sie im Ordner wählen-Dialogfeld den Ordner aus, der die gespeicherten Originaldaten und das gespeicherte beste Beispiel enthält.
	- 3. Wählen Sie [Ordner auswählen]. Der festgelegte Bereich der Originaldatei und der festgelegte Bereich aus dem besten Beispiel werden im Dialogfeld [Farbmusterabgleich] angezeigt.
- <span id="page-84-0"></span>4. Wenn Sie kein bestes Beispiel für den festgelegten Bereich gespeichert haben, scannen Sie es ein.
	- 1. Klicken Sie im Abschnitt Vorlagendaten auf [Datei auswählen].
	- 2. Wählen Sie im Vorlagendaten auswählen-Dialogfeld die Datei aus, die die Originaldaten enthält.

Das Bild der ausgewählten Datei wird im Bereich Vorlagendaten angezeigt.

- 3. Klicken Sie im Abschnitt Vorlagendaten auf [Bereich festlegen].
- 4. Um die Ausrichtung des Bildes zu ändern, klicken Sie auf [90° entgegen dem Uhrzeigersinn] oder [90° im Uhrzeigersinn].
- 5. Um den Bereich festzulegen, klicken Sie auf eine Ecke des Bereichs, den Sie festlegen möchten, und ziehen Sie sie diagonal.

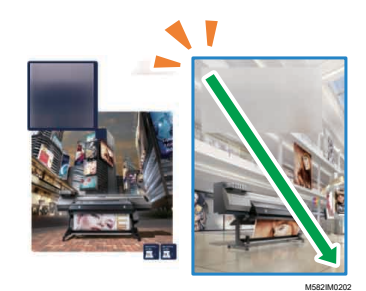

Ein blaues Rechteck kennzeichnet den angegebenen Bereich.

- 6. Klicken Sie auf [OK]. Das Bild des Bereichs und der Ausrichtung, die in Vorlagendaten festgelegt sind, wird angezeigt.
- 7. Legen Sie das Farbbeispiel mit der zu scannenden Seite nach oben in das Vorlagenfach des Geräts. Einzelheiten finden Sie unter Einlegen einer Vorlage oder [Farbkarte](#page-31-0) in das [Papiermagazin,](#page-31-0) Seite 30.

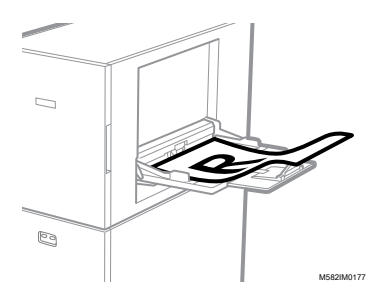

8. Wählen Sie im Bereich Bestes Beispiel das Papierformat Ihres gedruckten Farbmusters. Wenn Sie [Benutzerdefiniertes Format] ausgewählt haben, geben Sie die Papierlänge in Sub-Scan-Richtung unter [Sub-Scan] ein.

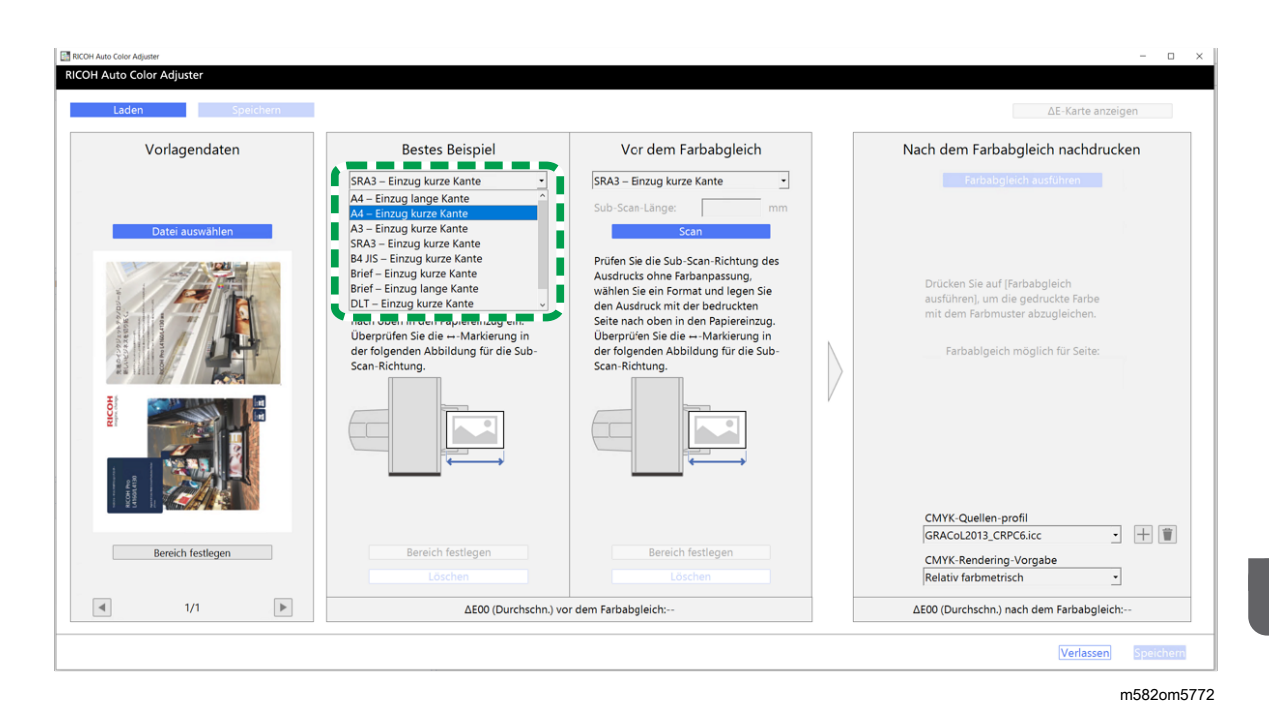

#### **Wichtig**

- Wenn Sie ein anderes Papierformat als das des zu scannenden besten Beispiels auswählen, kann ein Papierstau auftreten.
- 9. Wählen Sie im Abschnitt Bestes Beispiel die Option [Scan]. Wenn der Scanvorgang abgeschlossen ist, wird das Bild, das dem unter Vorlagendaten ausgewählten Bereich entspricht, unter Bestes Beispiel angezeigt.
- 10.Um den ausgewählten Bereich des Bildes ändern, klicken Sie im Abschnitt Bestes Beispiel auf [Bereich festlegen] und wählen Sie den Bereich erneut aus. Gehen Sie dabei genauso vor wie in Schritt [4](#page-84-0) (Unterschritte 4.4 bis 4.6) beschrieben.
- 5. Legen Sie das gedruckte Dokument mit der zu scannenden Seite nach oben auf das Gerät.
- 6. Wählen Sie im Abschnitt Vor dem Farbabgleich das Format der gedruckten Vorlage aus. Wenn Sie [Benutzerdefiniertes Format] ausgewählt haben, geben Sie die Papierlänge in Sub-Scan-Richtung unter [Sub-Scan] ein.

#### **Wichtig**

- Wenn Sie ein anderes Papierformat als das der zu scannenden Vorlage auswählen, kann ein Papierstau auftreten.
- 7. Klicken Sie im Abschnitt Vor dem Farbabgleich auf [Scan]. Wenn der Scanvorgang abgeschlossen ist, wird das Bild, das dem unter Vorlagendaten ausgewählten Bereich entspricht, unter Vor dem Farbabgleich angezeigt.
- 8. Um den ausgewählten Bereich des Bildes zu ändern, klicken Sie in Vor dem Farbabgleich auf [Bereich festlegen] und wählen Sie den Bereich erneut aus. Gehen Sie dabei genauso vor wie in Schritt [4](#page-84-0) (Unterschritte 4.4 bis 4.6) beschrieben.
- 9. Fahren Sie mit der Profilerstellung fort. Einzelheiten finden Sie unter Farben [abgleichen](#page-74-0) und ein Profil [erstellen,](#page-74-0) Seite 73.

# <span id="page-87-0"></span>Fehlersuche (Farbmusterabgleich)

Dieser Abschnitt beschreibt Lösungen, wenn Meldungen in [Farbmusterabgleich] angezeigt werden. Außerdem wird das Verfahren zur Verbesserung der Qualität der Farbreproduzierbarkeit beschrieben.

**U** Hinweis

- Im Folgenden wird beschrieben, wie Sie vorgehen können, wenn ein Papierstau oder ein anderes Problem auf dem Gerät auftritt oder das Starten einer Anwendung fehlschlägt.
	- Wenn das Gerät nicht bedient [werden](#page-116-0) kann, Seite 115
	- Wenn [Meldungen](#page-119-0) angezeigt werden (für alle Funktionen gleich), Seite 118
	- Zu ergreifende [Maßnahmen](#page-122-0) bei einem Papierstau, Seite 121
- Schließen Sie den Menübildschirm, und starten Sie Windows neu, wenn weder der Bildschirm [Farbmusterabgleich] noch eine Meldung angezeigt wird, wenn Sie im Menübildschirm auf [Farbmusterabgleich] klicken. Wenn Sie den Bildschirm [Farbmusterabgleich] nach der Durchführung des Vorgangs immer noch nicht anzeigen können, wenden Sie sich an den Kundendienst.

#### Nachricht Ursache Lösung und Referenz Fehler beim Festlegen des CMYK-Quellenprofils Die [CMYK-Quelle] ist in Nach dem Farbabgleich nachdrucken nicht festgelegt. Legen Sie unter [CMYK-Quelle] von Nach dem Farbabgleich nachdrucken das Profil fest, das in den Druckeinstellungen beim Drucken der Dokumentendaten festgelegt wurde. Einzelheiten finden Sie unter Farben [abgleichen](#page-74-0) und ein Profil [erstellen,](#page-74-0) Seite 73. Ausrichtungsfehler Das Bild, das in Vorlagendaten festgelegt ist, kann nicht für den Farbabgleich verwendet werden. Bei einigen Bildern ist ein Farbabgleich nicht möglich, z. B. bei einem einfarbigen Bild oder einem Design mit Linien- oder Rotationssymmetrie. Prüfen Sie, ob das angegebene Bild unterstützt wird. Einzelheiten finden Sie unter [Unterstütztes](#page-67-0) Format der [Dokumentendaten](#page-67-0) im [Farbmusterabgleich,](#page-67-0) Seite 66. Das gescannte Dokument oder Farbmuster stimmt nicht mit dem Bild überein, das in Vorlagendaten angezeigt wird. Scannen Sie ein Dokument oder Farbmuster, das mit dem Bild übereinstimmt, das in Vorlagendaten angezeigt wird. Der Bereich oder die Ausrichtung des in Bestes Beispiel und Vor dem Farbabgleich gescannten Bildes stimmt nicht mit dem Legen Sie in [Bereich festlegen] von Bestes Beispiel und Vor dem Farbabgleich dasselbe Bild wie in Vorlagendaten fest, und legen Sie dann denselben Bereich und dieselbe Ausrichtung wie die Originaldaten fest. Einzelheiten finden Sie

# Wenn eine Meldung angezeigt wird (Farbmusterabgleich)

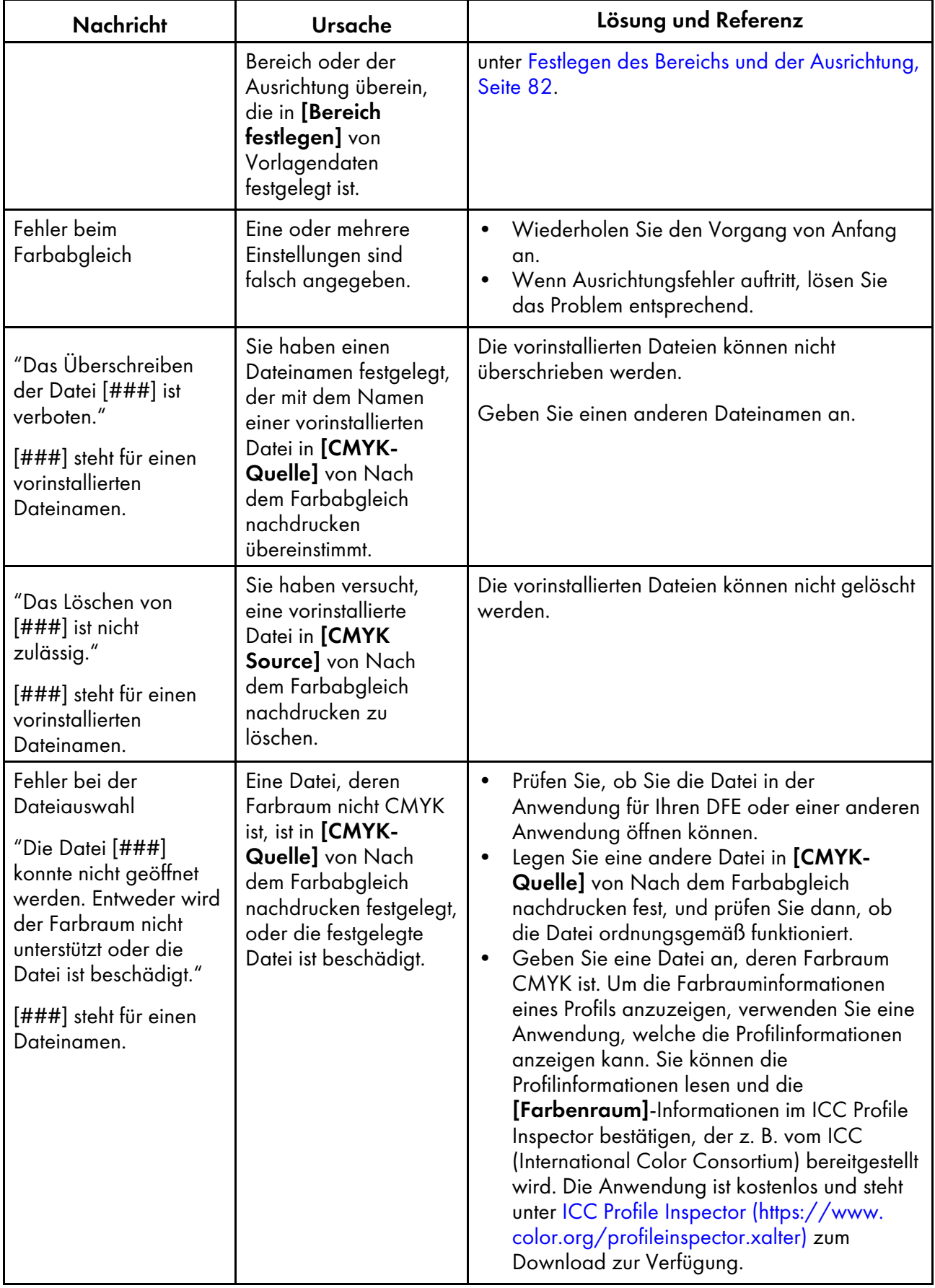

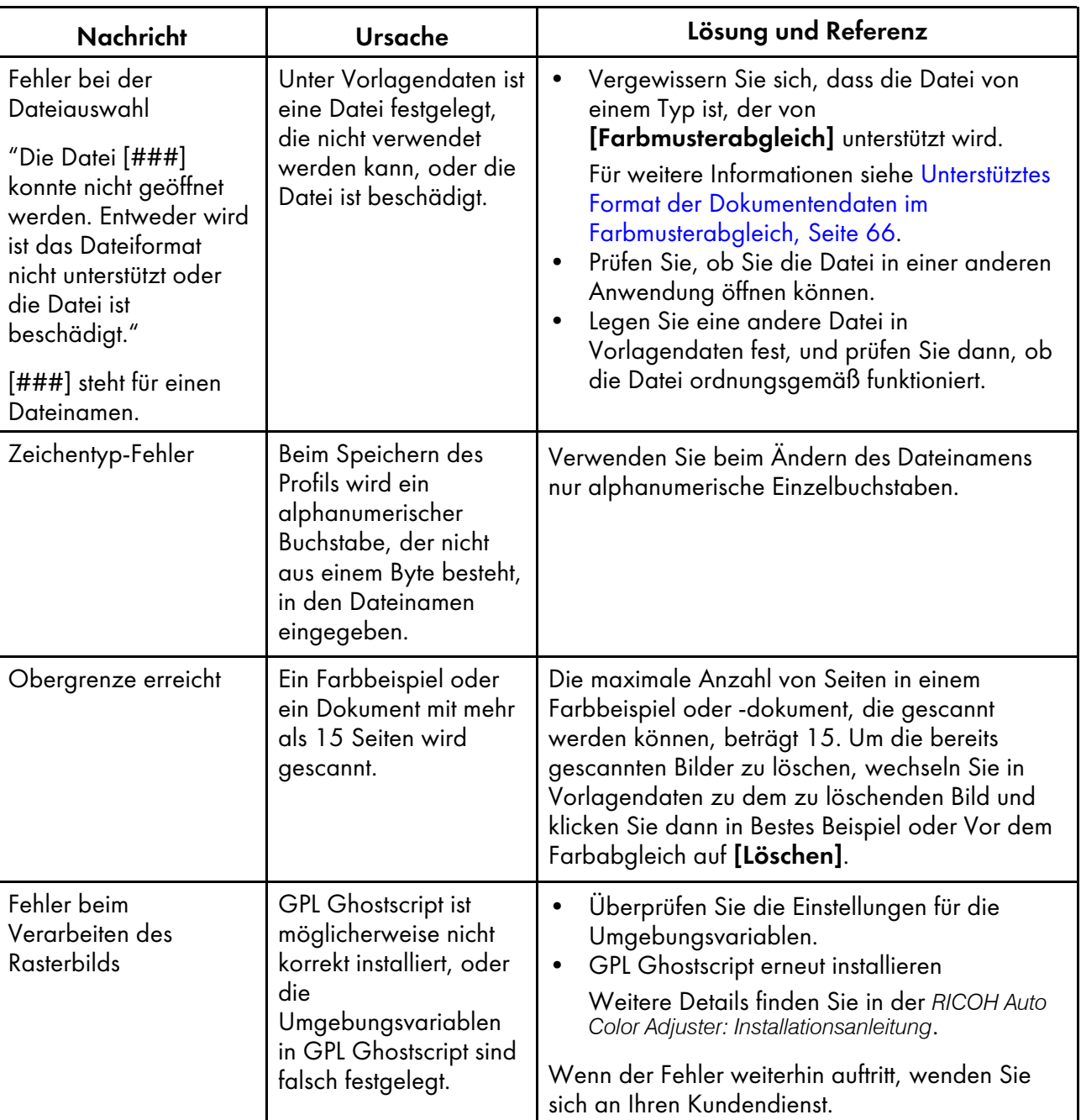

**U** Hinweis

• Befolgen Sie die Anweisungen in der Meldung, wenn eine andere Meldung angezeigt wird.

# Verbesserung der Qualität der Farbreproduzierbarkeit

In diesem Abschnitt wird das Verfahren zur Verbesserung der Qualität der Farbreproduzierbarkeit beschrieben, indem der Farbabgleich zweimal durchgeführt wird, wenn eine große Farbabweichung festgestellt wird, selbst nachdem ein Farbabgleich durchgeführt und das Profil erstellt wurde.

### **Wichtig**

• Die Qualität der Farbreproduktion verbessert sich möglicherweise auch nach Durchführung dieses Verfahrens nicht.

So verbessern Sie die Qualität der Farbwiedergabe:

1. Um das Profil zu speichern, wählen Sie [Speichern] auf der rechten unteren Seite des Dialogfelds [Farbmusterabgleich].

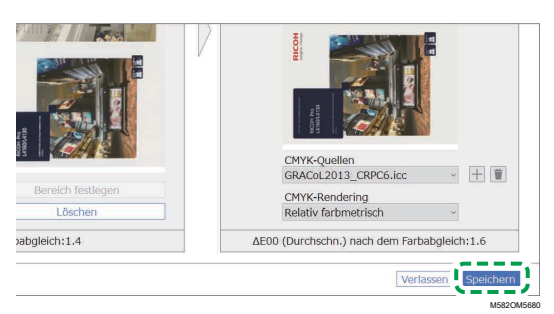

#### **C**Hinweis

- Das Format des Dateinamens, der einem Profil zugewiesen ist, hat das Format Match\_ yyyymmddhhmm.icc. Ändern Sie den Namen nach Bedarf.
- 2. Drucken Sie ein Dokument mit dem von Ihnen gespeicherten Profil. Einzelheiten hierzu finden Sie unter [Verwenden](#page-79-0) des Profils zum Drucken eines Dokuments mit Fiery, Seite 78 und [Verwenden](#page-79-1) des Profils zum Drucken eines [Dokuments](#page-79-1) mit TotalFlow Print Server, Seite 78.
- 3. Klicken Sie im Abschnitt Vor dem Farbabgleich auf [Löschen].
- 4. Legen Sie das gedruckte Dokument mit der bedruckten Seite nach oben auf das Gerät.
- 5. Legen Sie das Format der gedruckten Vorlage unter Vor dem Farbabgleich fest.

#### **B** Hinweis

- Wenn Sie [Benutzerdefiniertes Format] festgelegt haben, geben Sie die Papierlänge in Sub-Scan-Richtung unter [Sub-Scan] ein.
- Wenn Sie ein anderes Papierformat als das der zu scannenden Vorlage auswählen, kann ein Papierstau auftreten.
- 6. Klicken Sie auf [Scan] in Vor dem Farbabgleich. Der Scanvorgang beginnt. Warten Sie, bis der Scanvorgang abgeschlossen ist. Wenn der Scanvorgang abgeschlossen ist, wird das gescannte Bild unter Vor dem Farbabgleich angezeigt.
- 7. Legen Sie das Profil fest, das in Schritt 2, [Seite](#page-75-1) 74 unter [CMYK-Quelle] von Nach dem Farbabgleich nachdrucken verwendet wurde. Einzelheiten finden Sie unter Farben [abgleichen](#page-74-0) und ein Profil [erstellen,](#page-74-0) Seite 73.

**U** Hinweis

- Um ein Profil hinzuzufügen, klicken Sie auf die Schaltfläche **[Hinzufügen]** ( $\pm$ ), und legen Sie dann das Profil fest, das Sie hinzufügen möchten.
- 8. Klicken Sie auf [Farbabgleich ausführen], und prüfen Sie die Farbabweichung erneut.
- <span id="page-92-0"></span>•Workflow der [Verwaltungskonsole](#page-92-1)
- •Prüfung des Ergebnisses einer Farbanpassung in der [Verwaltungskonsole](#page-92-2)
- •Fehlersuche [\(Verwaltungskonsole\)](#page-100-0)

Führt eine Schnellzertifizierung der Farbeinstellungsergebnisse des Druckers gemäß verschiedenen Zertifizierungsstandards durch. Sie können die Aufzeichnungen über Änderungen des Zertifizierungsergebnisses im Laufe der Zeit für einzelne Drucker verwalten.

Sie können auch eine Berichtsdatei ausdrucken und damit die Druckqualität der einzelnen Drucker verwalten.

# <span id="page-92-1"></span>Workflow der Verwaltungskonsole

1. Drucken Sie die Testkarte für die Farbprüfung unter [Farbschnellanpassung] auf dem Drucker aus, um die Farbprüfdaten zu erhalten.

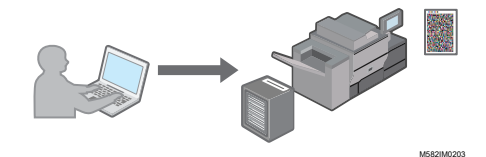

2. Scannen Sie die Farbkarte zur Farbverifizierung in [Farbschnellanpassung] auf dem Gerät.

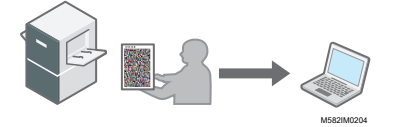

Die Farbprüfdaten werden auf dem Computer gespeichert, der über USB-Kabel mit dem Gerät verbunden ist.

3. Rufen Sie [Verwaltungskonsole] auf dem Computer auf, und prüfen Sie dann die Veränderung im Zeitverlauf.

**C**Hinweis

- Sie können die Daten verwenden, um den Status der Farbe auf jedem Drucker zu verwalten oder eine Berichtsdatei im CSV-Format zu drucken.
- Sie können die Farbprüfdaten in den folgenden Fällen entsprechend ihrem Zweck abrufen.
	- So prüfen Sie das Ergebnis der Farbprüfung: Nach der Durchführung der Farbanpassung unter [Farbschnellanpassung]
	- So prüfen Sie die Farbveränderung im Zeitverlauf auf einem Drucker: In regelmäßigen Abständen oder vor der Ausführung des endgültigen Drucks zur Auslieferung
- Sie können die [Verwaltungskonsole] über einen Computer verwenden, der direkt über USB-Kabel mit dem Gerät verbunden ist. Sie können auch einen Computer verwenden, der über ein Netzwerk mit dem Gerät verbunden ist.

# <span id="page-92-2"></span>Prüfung des Ergebnisses einer Farbanpassung in der Verwaltungskonsole

Unter [Farbschnellanpassung] können Sie die zeitliche Entwicklung der Ergebnisse der Farbanpassung und der Farbverifizierung überprüfen und dann den Farbstatus der Drucker verwalten.

# So verwenden Sie den Verwaltungskonsolenbildschirm

Geben Sie IP-Adresse und Portnummer des Computers in die Adresszeile eines Webbrowsers ein, um den Bildschirm Verwaltungskonsole anzuzeigen.

Für weitere Informationen siehe Starten der [Verwaltungskonsole](#page-27-0) in einem Webbrowser, Seite 26.

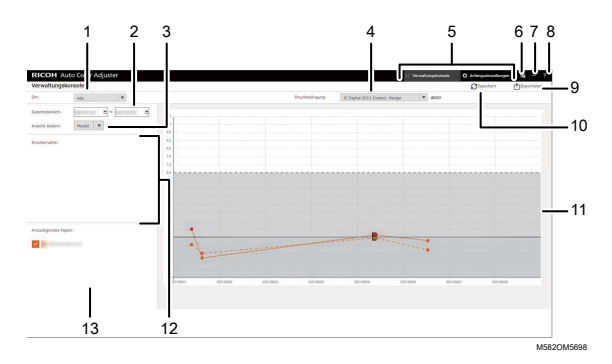

## 1. [Ort:]

Wählen Sie den Ort der anzuzeigenden Kurve. Ein Ort verweist auf eine Gruppe von Druckern, die in Anfangseinstellungen registriert sind. Wählen Sie [Alle], um alle Drucker anzuzeigen.

### 2. [Datumsbereich:]

Legen Sie den Zeitraum für die Anzeige einer Kurve fest.

### 3. [Ansicht ändern:]

Geben Sie an, ob eine Kurve für jedes Druckermodell oder für jedes Papier angezeigt werden soll.

### 4. [Druckbedingung:]

Wählen Sie eine der folgenden Farbkarten für die Anzeige in der Kurve aus:

- [JC Digital 2011 Coated, Wedge]: Zur Bestimmung der Farbreproduzierbarkeit in Japan Color 2011 Coated aus den Messergebnissen des Japan Color-Kontrollstreifens (54 Farben) und dem Durchschnitt von 4 Messungen derselben Farben
- [ISO12647-8 Coated V3 F51]: Zur Bestimmung der Farbreproduzierbarkeit in Fogra51 aus den Messergebnissen von Fogra Media Wedge V3 (72 Farben) und dem Durchschnitt von 4 Messungen derselben Farben
- [Verify GRACoL2013, Wedge]: Zur Ermittlung der Farbreproduzierbarkeit in GRACoL2013 aus den Messergebnissen des Digital Press-Kontrollstreifens 2013 (84 Farben) und dem Durchschnitt von 4 Messungen derselben Farben.
- [Simple Gray Scale, Wedge 2013]: Bestätigt die Farbreproduzierbarkeit von Simple Grayscale basierend auf den Messergebnissen des Digital Press-Kontrollstreifens 2013 (Durchschnitt von 84 Farben × 4 Sätze).
- [ISO12647-8:2021 Coated V3 F51]: Bestätigt die Farbreproduzierbarkeit von ISO 12647- 8:2021 [VPC] auf der Grundlage der Messergebnisse des Fogra-Medienkeils (Durchschnitt von 72 Farben × 4 Sätze).

## 5. [Verwaltungskonsole]/[Anfangseinstellungen]

[5](#page-92-0)

Klicken Sie hier, um zwischen den Bildschirmen [Verwaltungskonsole] und [Anfangseinstellungen] zu wechseln.

# 6. Symbol für die Auswahl der Anzeigesprache (圖)

Klicken Sie auf diese Schaltfläche, um die Anzeigesprache umzuschalten. Sie können zwischen Englisch, Japanisch, Deutsch, Französisch, Spanisch, Niederländisch und Italienisch wählen.

# 7. Symbol "Software in Benutzung" (ED)

Prüfen Sie, welche Software verwendet wird.

# 8. Symbol "Anwenderhandbuch-Anzeiae" (<sup>2</sup>)

Klicken Sie hier, um das Anwenderhandbuch anzuzeigen.

## 9. [Exportieren]

Klicken Sie hier, um eine Berichtsdatei im CSV-Format zu speichern.

## 10. [Speichern]

Klicken Sie hier, um den Wert nach der Änderung von [Datumsbereich:] zu aktualisieren.

### 11. Kurve

Die Werte, die den unter [Ort:], [Ansicht ändern:], [Datumsbereich:] und [Druckbedingung:] festgelegten Einstellungen entsprechen, werden in einem Diagramm mit dem Datum als horizontaler Achse angezeigt. Weitere Informationen zum Diagramm finden Sie unter So [lesen](#page-94-0) Sie das [Diagramm,](#page-94-0) Seite 93.

## 12. [Druckername:]

Zeigt den Drucker an, der im ausgewählten [Ort:] registriert ist. Sie können die anzuzeigende Kurve eingrenzen, indem Sie die Markierung des Kontrollkästchens für den Drucker aufheben, um seine Darstellung in der Kurve auszublenden.

## 13. [Anzuzeigendes Papier:]

Zeigt [Anzuzeigendes Papier:] an, das unter [Ort:] registriert ist, das Sie ausgewählt haben. Sie können das anzuzeigende Diagramm eingrenzen, indem Sie das Kontrollkästchen von [Anzuzeigendes Papier:] deaktivieren, um seine Darstellung im Diagramm auszublenden.

## <span id="page-94-0"></span>So lesen Sie das Diagramm

Im Bildschirm Verwaltungskonsole wird ein Liniendiagramm angezeigt.

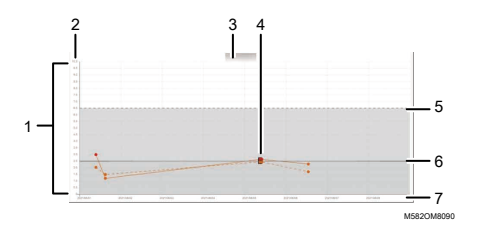

#### 1. Kurve

Für jeden Drucker oder jedes Papier wird eine Diagrammlinie angezeigt. Die Farbe der Linie entspricht der Farbe des Kontrollkästchens [Druckername:] oder [Anzuzeigendes Papier:]. Eine durchgezogene Kurve zeigt die durchschnittliche Farbabweichung an, eine gepunktete Kurve die maximale Farbabweichung.

## 2. Farbabweichung (ΔE2000)

Die vertikale Achse zeigt den Wert der Farbabweichung.

### 3. Druckername

#### 4. Plot-Punkt ●

Platzieren Sie den Mauszeiger auf einer Kurve, um Datum und Uhrzeit der Datenerfassung sowie die Farbabweichung anzuzeigen.

Eine rot dargestellte Kurve stellt einen Wert dar, der außerhalb des Schwellenwerts liegt, und ■ zeigt einen Wert an, der erreicht wird, wenn Sie die Nachbeurteilung zum ersten Mal nach der Registrierung des ICC-Profils in der Farbeinstellung durchführen.

### 5. Schwellenwert (Maximum)

Die horizontale gepunktete Linie stellt den maximalen Schwellenwert dar, der in Anfangseinstellungen festgelegt ist.

#### 6. Schwellenwert (mittel)

Die horizontale durchgezogene Linie stellt den durchschnittlichen Schwellenwert dar, der in Anfangseinstellungen festgelegt ist.

#### 7. Datum

Die horizontale Achse stellt das Datum dar.

# Prüfen der Farbveränderung im Zeitverlauf

Sie können die Veränderung der Farbe über einen Zeitraum auf dem Bildschirm Verwaltungskonsole überprüfen. Um den aktuellen Status eines Druckers zu prüfen, führen Sie eine Farbverifizierung von [Farbschnellanpassung] durch, und öffnen Sie dann den Bildschirm Verwaltungskonsole.

Einzelheiten zur Farbprüfung finden Sie unter Durchführung der [Farbverifizierung,](#page-46-0) Seite 45.

So prüfen Sie die Farbveränderung im Zeitverlauf

- 1. Überprüfen Sie IP-Adresse und Portnummer des Servers.
	- 1. Wenn der Menübildschirm nicht bereits angezeigt wird, klicken Sie auf das Symbol [RICOH] (Bussidently) auf dem Desktop, um ihn zu starten.
	- 2. Klicken Sie auf die Schaltfläche **[Geräteeinstellungen]** (<sup>126</sup>) auf dem Menübildschirm.

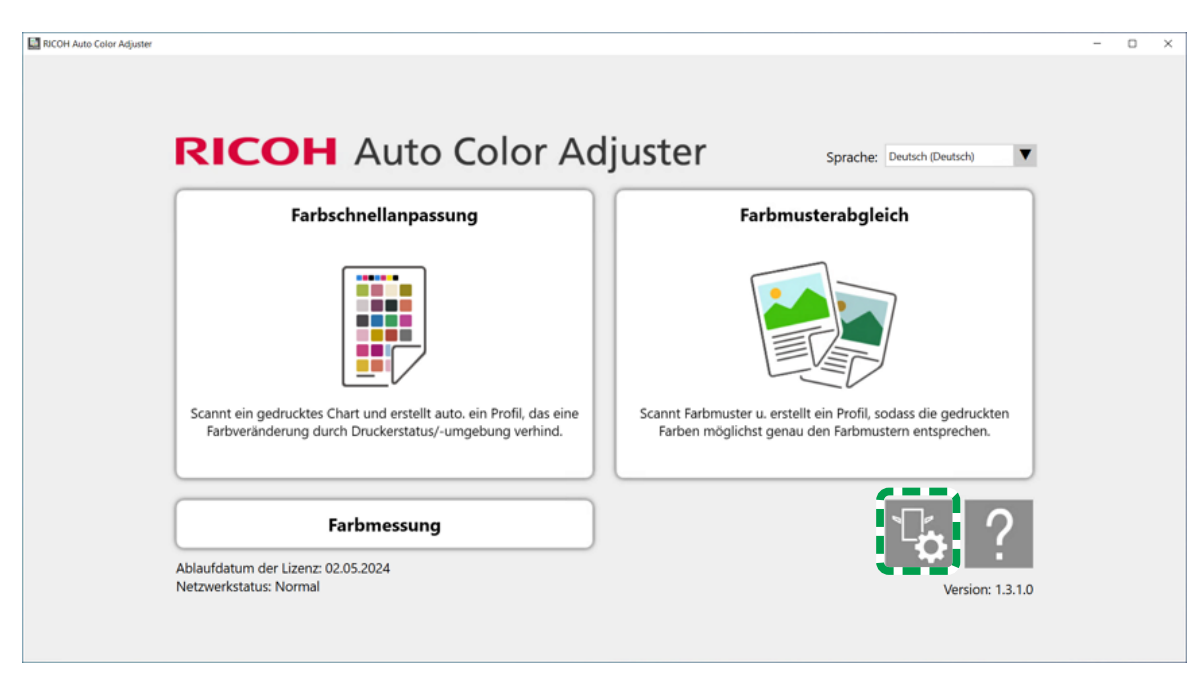

m5820m5958

[5](#page-92-0)

3. Klicken Sie auf [Auto Color Adjuster-Servereinst.] und prüfen Sie IP-Adresse und Portnummer.

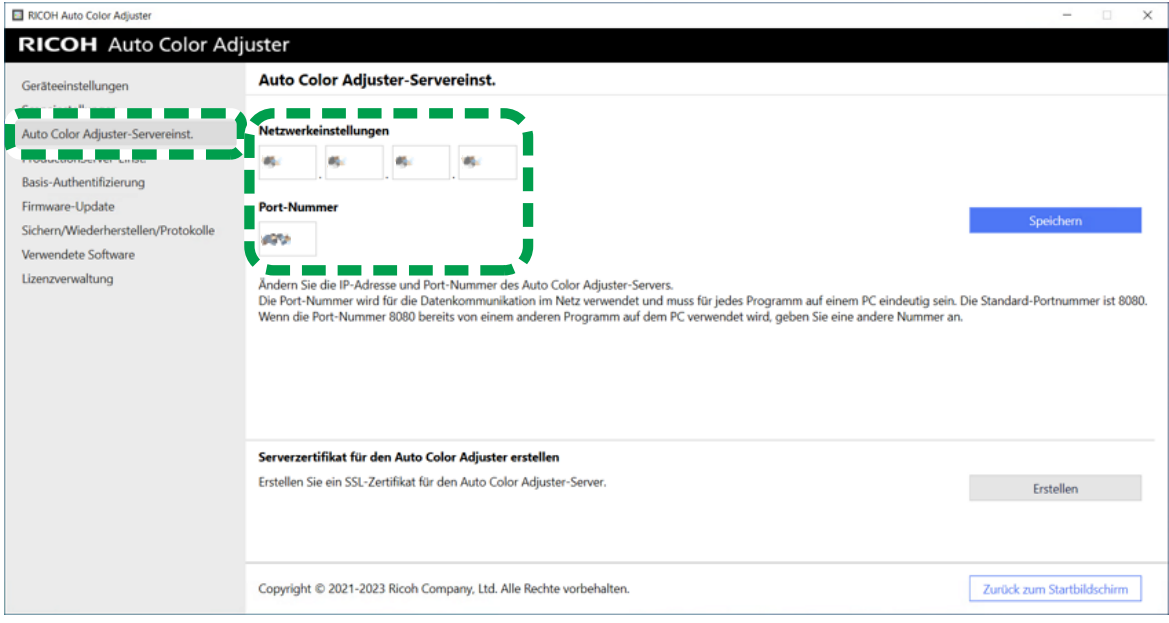

m582om8570

## **U** Hinweis

- Sie können [Verwaltungskonsole] über einen Computer im Netzwerk verwenden. Geben Sie in die Adressleiste des Webbrowsers die IP-Adresse und die Portnummer des Computers ein, der über ein USB-Kabel mit dem Gerät verbunden ist.Informationen über den Computer, der verwendet werden kann, finden Sie in der *RICOH Auto Color Adjuster: Installationsanleitung*.
- Wenn Sie mehr als ein Gerät betreiben und einen Client-Computer verwenden, fragen Sie den Administrator nach IP-Adresse und Portnummer des Servers.
- 2. Starten Sie Ihren Webbrowser, und geben Sie IP-Adresse und Portnummer in die Adressleiste ein.

95

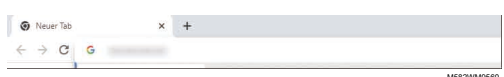

#### **B** Hinweis

- Geben Sie IP-Adresse und Portnummer im Format https://(IP-Adresse):(Portnummer) ein. Lassen Sie den Doppelpunkt (:) bzw. den Punkt (.) nicht weg. Wenn die Portnummer 80 ist, können Sie den Doppelpunkt (:) und die Portnummer weglassen.
- 3. Geben Sie den Benutzernamen und das Kennwort ein.

#### **B** Hinweis

- Der Standard-Anwendername und das Standard-Passwort lauten wie folgt:
	- Anwendername: aca-user
	- Passwort: user

Der Bildschirm [Verwaltungskonsole] wird angezeigt, und Sie können die Kurve anzeigen, welche die folgenden Einstellungen widerspiegelt:

- [Ort:] [Alle]
- [Druckbedingung:] Die Karte, die in Anfangseinstellungen festgelegt ist
- [Datumsbereich:] Vor 7 Tagen bis heute
- [Ansicht ändern:] [Modell]
- 4. Legen Sie unter [Datumsbereich:] den Zeitraum fest, für den das Diagramm angezeigt werden soll, und klicken Sie dann auf [Speichern].

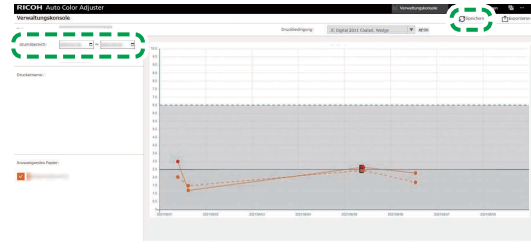

M582OM5699

M582OM5703

5. Ändern Sie die Einstellungen unter [Ort:], [Druckbedingung:] und [Ansicht ändern:].

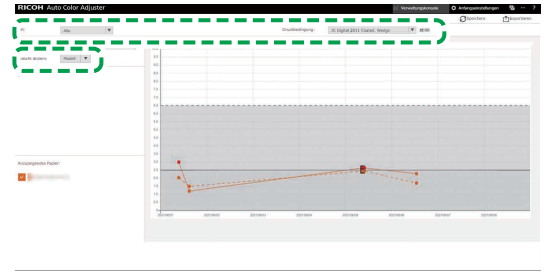

- 1. Legen Sie im Feld [Ort:] den Ort fest, an dem sich der zu prüfende Drucker befindet.
- 2. Legen Sie im Feld [Druckbedingung:] die Sollbedingung (Standard) fest, mit der die Farben verglichen werden sollen.
- 3. Legen Sie im Feld [Ansicht ändern:] fest, ob ein Diagramm für jedes Druckermodell oder für jedes Papier angezeigt werden soll.
- 6. Um den Drucker oder das Papier einzugrenzen, der/das in dem Diagramm angezeigt werden soll, deaktivieren Sie die Kontrollkästchen der auszublendenden Elemente.

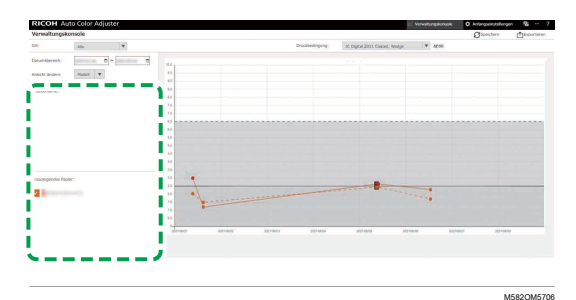

- 7. Prüfen Sie die Kurve. Weitere Informationen zum Lesen des Diagramms finden Sie unter So [lesen](#page-94-0) Sie das [Diagramm,](#page-94-0) Seite 93.
- 8. Klicken Sie zum Speichern einer Berichtsdatei auf [Exportieren]. Weitere Informationen zu den im Bericht gespeicherten Elementen finden Sie unter Bericht mit [Diagrammdaten,](#page-98-0) Seite 97. Die Werte der einzelnen Posten für den angezeigten Zeitraum werden im CSV-Format gespeichert.
- 9. Schließen Sie den Webbrowser.

# <span id="page-98-0"></span>Bericht mit Diagrammdaten

Sie können einen Bericht exportieren, der auf dem Liniendiagramm basiert, das auf dem Bildschirm Verwaltungskonsole angezeigt wird. Die Berichtsdatei wird als CSV-Datei exportiert.

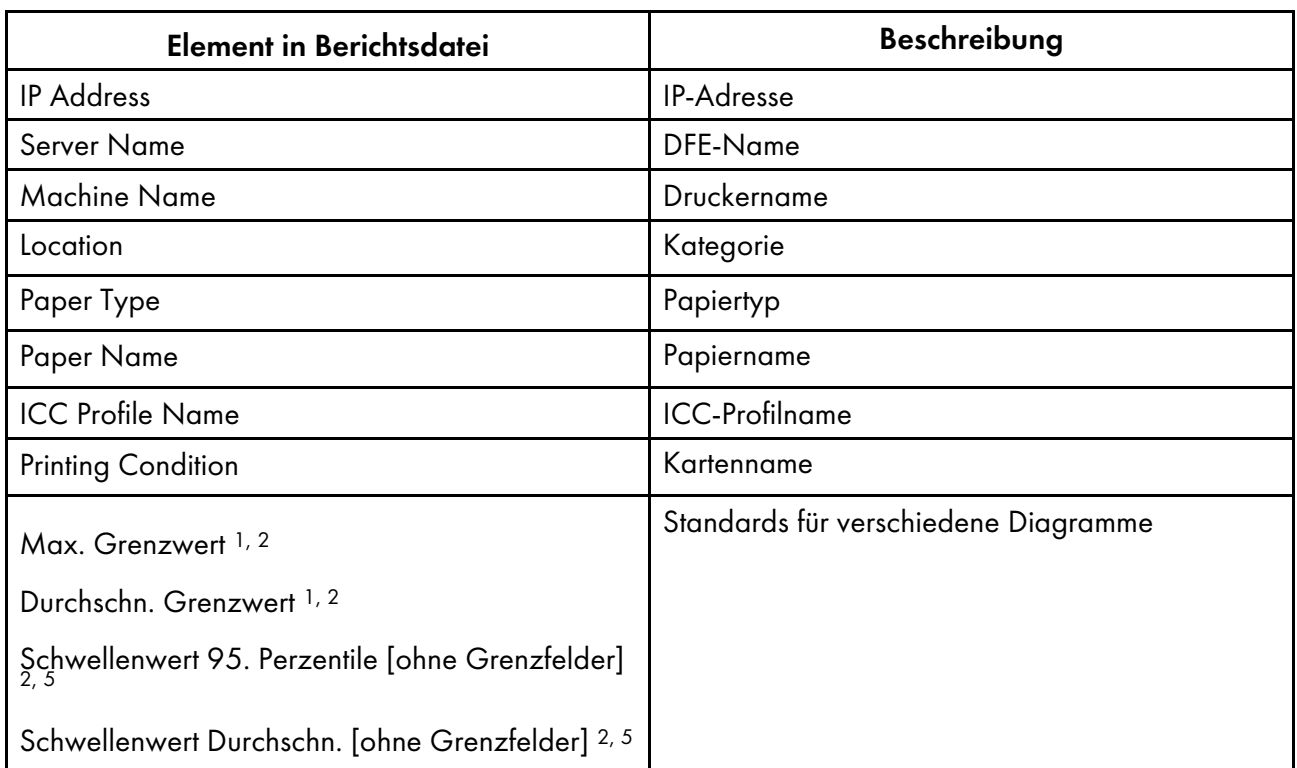

## In der Berichtdatei enthaltene Elemente

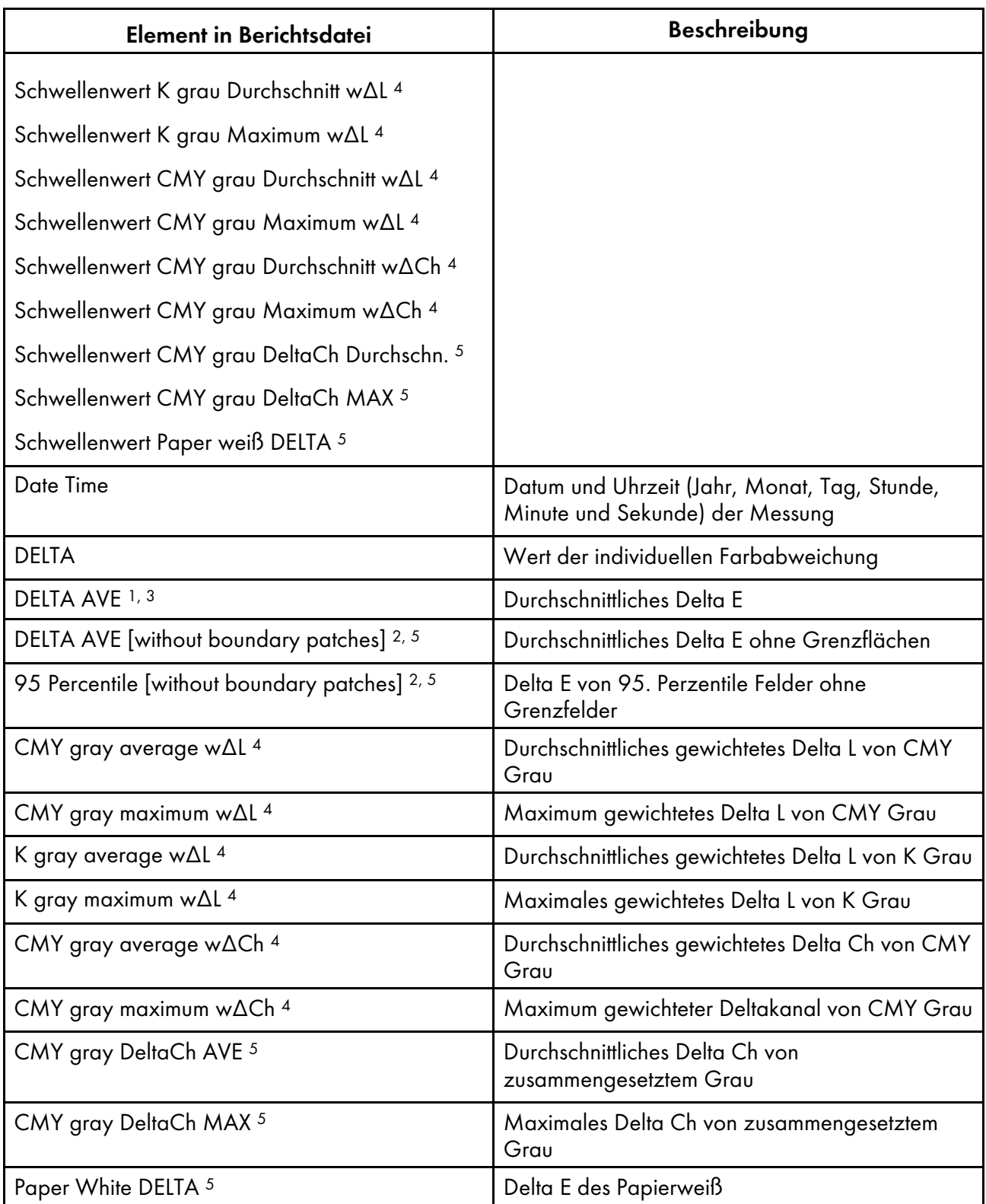

1 Bei Verwendung der Karte [Japan Color Digital 2011 Coated, Wedge]

<sup>2</sup> Bei Verwendung der Karte [ISO12647-8 Coated V3 F51]

<sup>3</sup> Bei Verwendung der Karte [Verify GRACoL2013, Wedge]

<sup>4</sup> Bei Verwendung der Karte [Simple Gray Scale, Wedge 2013]

<sup>5</sup> Bei Verwendung der Karte [ISO12647-8:2021 Coated V3 F51]

# <span id="page-100-0"></span>Fehlersuche (Verwaltungskonsole)

In diesem Abschnitt wird beschrieben, wie Sie ein Problem beheben können, wenn [Verwaltungskonsole] nicht ordnungsgemäß bedient werden kann.

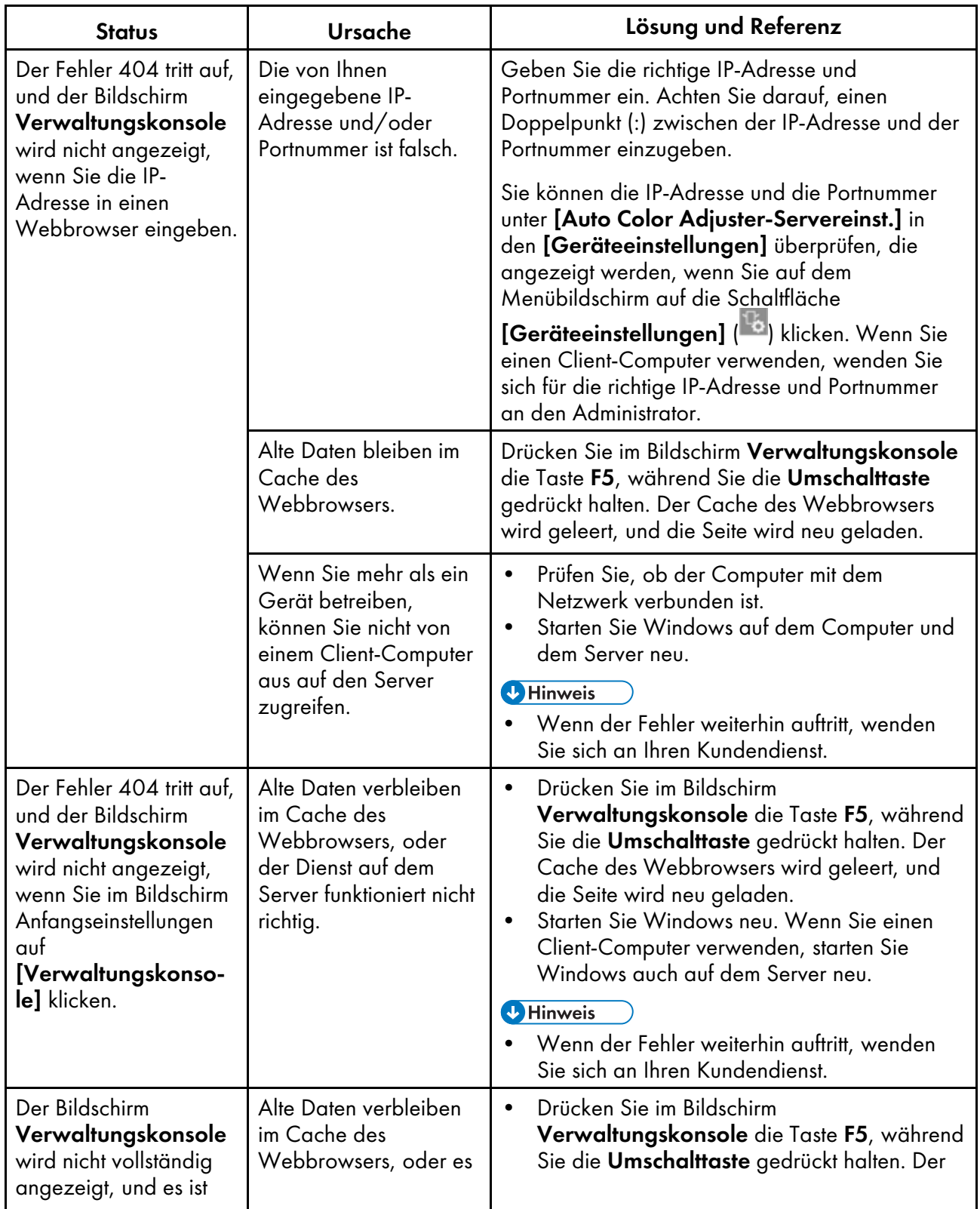

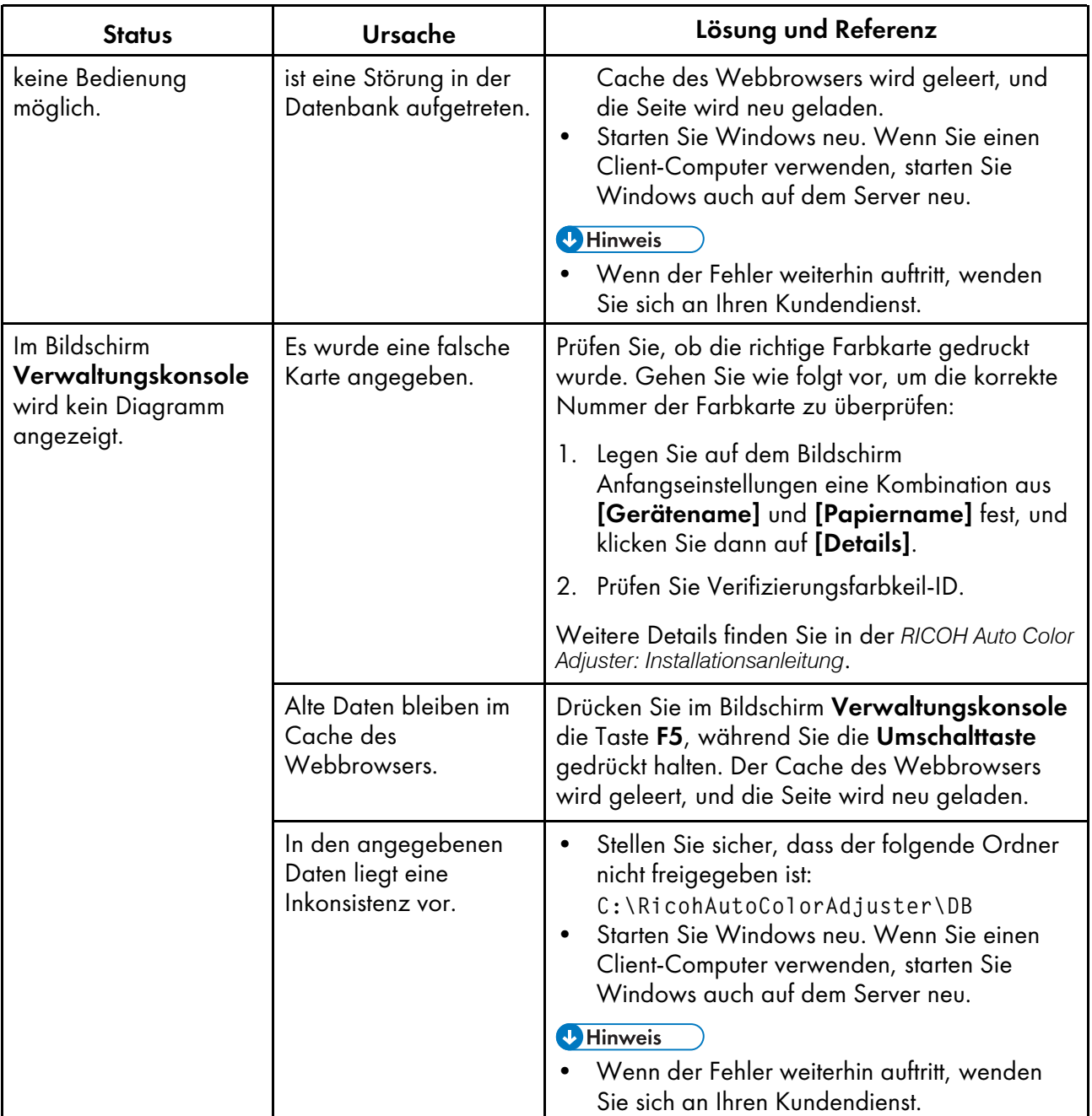

- <span id="page-102-0"></span>•Workflow der [Farbmessung](#page-102-1)
- •Verwendung der [Farbmessung-Funktion](#page-104-0)
- •Fehlersuche [\(Farbmessung\)](#page-112-0)

Das Gerät misst in regelmäßigen Abständen die Farben auf einer gedruckten Farbkarte. Sie können die Messergebnisse in einer Datei speichern und sie mit einer Farbmanagement-App oder einer ähnlichen Anwendung verwalten.

# <span id="page-102-1"></span>Workflow der Farbmessung

Drucken Sie die Karte für die Farbmessung auf dem Drucker aus, um die Farben anzupassen, und scannen Sie die Karte auf dem Gerät, um die Farben zu messen. Speichern Sie das Messergebnis im Format IT8 oder CGATS TXT. Laden Sie diese Datei in eine Farbmanagement-Anwendung oder eine andere Anwendung, und verwenden Sie sie zur Verwaltung der Farbqualität eines Druckers.

**M** Hinweis

- Sie können eine Karte aus der Liste der häufig verwendeten Karten für die Farbmessung auswählen, aber Sie können auch das Papierformat und die Farbfelder angeben, um eine neue Karte für die Farbmessung zu erstellen.
	- 1. Starten Sie [Farbmessung] und registrieren Sie eine Karte für die Farbmessung.

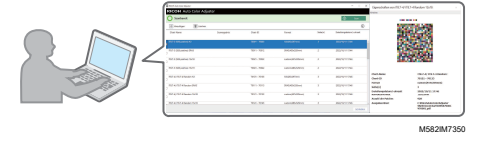

**U** Hinweis

- Sie können auch eine der bereits registrierten Karten für die Farbmessung auswählen.
- 2. Drucken Sie die Karte für die Farbmessung auf dem Drucker aus, auf dem Sie messen werden.

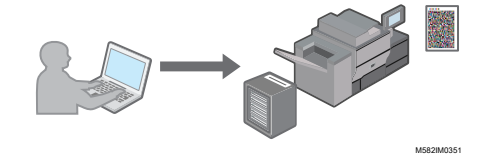

- 3. Legen Sie unter [Farbmessung] die Messbedingungen, den Speicherort des Messergebnisses und andere Einstellungen fest.
- 4. Scannen Sie auf dem Gerät die gedruckte Karte für die Farbmessung.

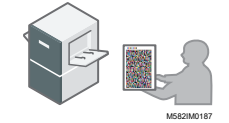

5. Verwalten Sie die Messergebnisse auf Ihrem Computer.

# Bildschirmkonfiguration des Farbmessung-Bildschirms

Klicken Sie auf Ihrem Computer auf [Farbmessung], um den Bildschirm Farbmessung anzuzeigen. Auf dem Bildschirm können Sie die Karte für die Farbmessung registrieren, verwalten oder scannen.

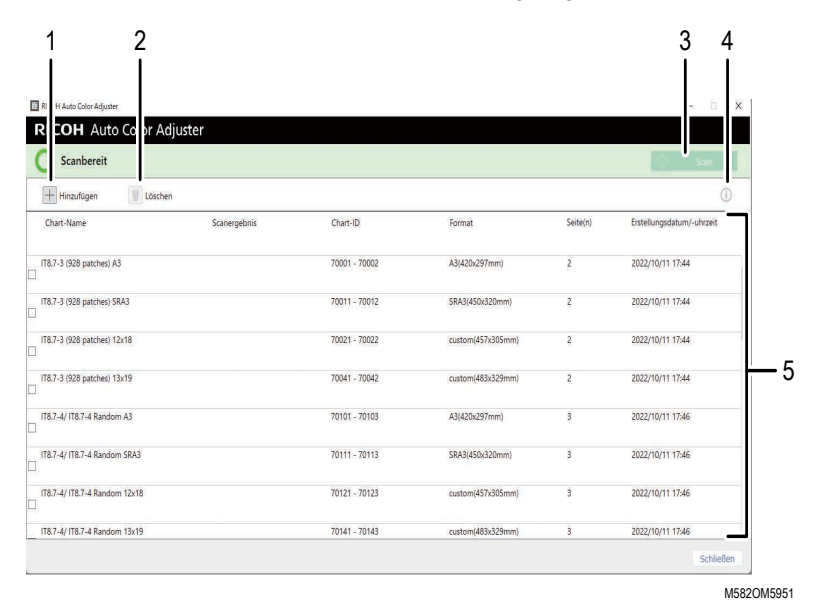

# [6](#page-102-0)

## 1. [Hinzufügen]

Registrieren Sie eine Karte für die Farbmessung.

## 2. [Löschen]

Löscht die ausgewählte Karte für die Farbmessung.

#### 3. [Scan]

Zeigt den Bildschirm Mess- und Speichereinst. an. Legen Sie auf dem Bildschirm die Messbedingungen, den Speicherort des Messergebnisses und andere Einstellungen fest, und klicken Sie auf [OK], um die Karte für die Farbmessung auf dem Gerät zu scannen.

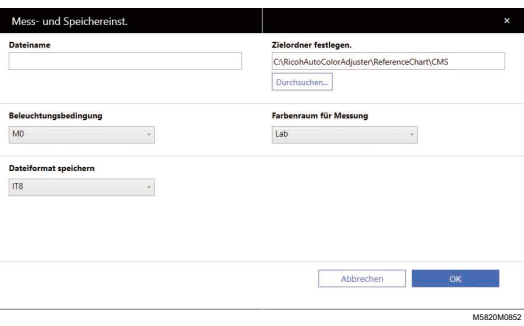

• Geben Sie im Feld [Dateiname] den Namen ein, unter dem das Messergebnis gespeichert werden soll.

**M** Hinweis

- Sie können den Namen nicht festlegen, wenn mehr als eine Karte für die Farbmessung angegeben ist.
- Den Dateien werden automatisch Namen in der Form (Kartenname)+(mmtt) zugewiesen.
- Klicken Sie auf [Durchsuchen...] und legen Sie den Zielordner fest, unter dem die Dateien gespeichert werden.
- Wählen Sie [Beleuchtungsbedingung] unter [M0](A), [M1](D50) und [M2](A+UV-Schnitt) aus.
- Wählen Sie im Feld [Farbenraum für Messung] den Farbraum für die Messung aus [Lab], [LCh], [XYZ], [Spektroskopie], [Dichte (Status T)] und [Dichte (Status E)] aus.
- Wählen Sie im Feld [Dateiformat speichern] aus [IT8] (\*.it8) und [CGATS.txt] (\*.txt) das Dateiformat aus, in dem das Messergebnis gespeichert werden soll.

# 4. Vorschau  $\mathbb{\overline{O}}$

Zeigt die Vorschau der ausgewählten Karte an.

### 5. Liste der Karten für die Farbmessung

Zeigt die Liste der Karten für die Farbmessung an.

# <span id="page-104-0"></span>Verwendung der Farbmessung-Funktion

# Arten von Karten für die Farbmessung

Verwenden Sie im Abschnitt [Farbmessung] die Karten mit verschiedenen Papiergrößen und verschiedenen Farbfeldern, um die vom Drucker erzeugten Farben zu messen.

Die Liste der Karten für die Farbmessung umfasst IT8.7-3, IT8.7-4/ IT8.7-4 Random, IT8.7-5/ TC1617, ECI2002/ ECI 2002 Random, Idealliance Control Strip 2009, Idealliance Control Wedge 2014 und andere Karten für die Farbmessung. Verwenden Sie eine der Karten auf der Liste, wenn Sie die Zielfarbe in dem Standard messen, den Sie einhalten möchten.

Wenn Sie eine Farbkarte mit einem benutzerdefinierten Farbschema verwenden, erstellen Sie als Farbkarten-Informationsdatei eine Textdatei, die das Papierformat und die Farbfelder auf der Karte angibt, und registrieren Sie sie in der Liste.

Die folgenden Informationen sind in der gedruckten Karte enthalten.

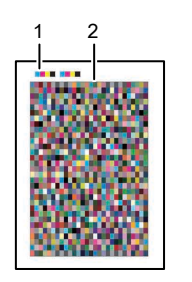

M582IM0183

Zeigt die Kartennummer der Karte für die Farbmessung an. Das Gerät identifiziert die Kartennummer, wenn Sie eine Testkarte auf dem Gerät scannen.

#### 2. Farbkarte

Gruppe von Farbfeldern, die für die Farbmessung verwendet werden.

# Registrieren einer neuen Karte für die Farbmessung

Erstellen Sie eine Karteninformationsdatei und registrieren Sie sie, um eine neue Karte für die Farbmessung zu registrieren.

#### **Wichtig**

- Sie müssen die Karte nicht für die Farbmessung registrieren, wenn Sie eine bereits registrierte Karte verwenden.
- 1. Erstellen Sie in Windows eine Karteninformationsdatei im reinen Textformat (TXT) mit einem Texteditor, z. B. Editor.

#### **U** Hinweis

- Die Angabe des Dateinamens und des Speicherorts ist optional.
- Einzelheiten zu den Informationen, die in der Karteninformationsdatei enthalten sein müssen, finden Sie unter [Karteninformationsdatei,](#page-106-0) Seite 105.
- 2. Klicken Sie auf Ihrem Computer auf [Farbmessung].

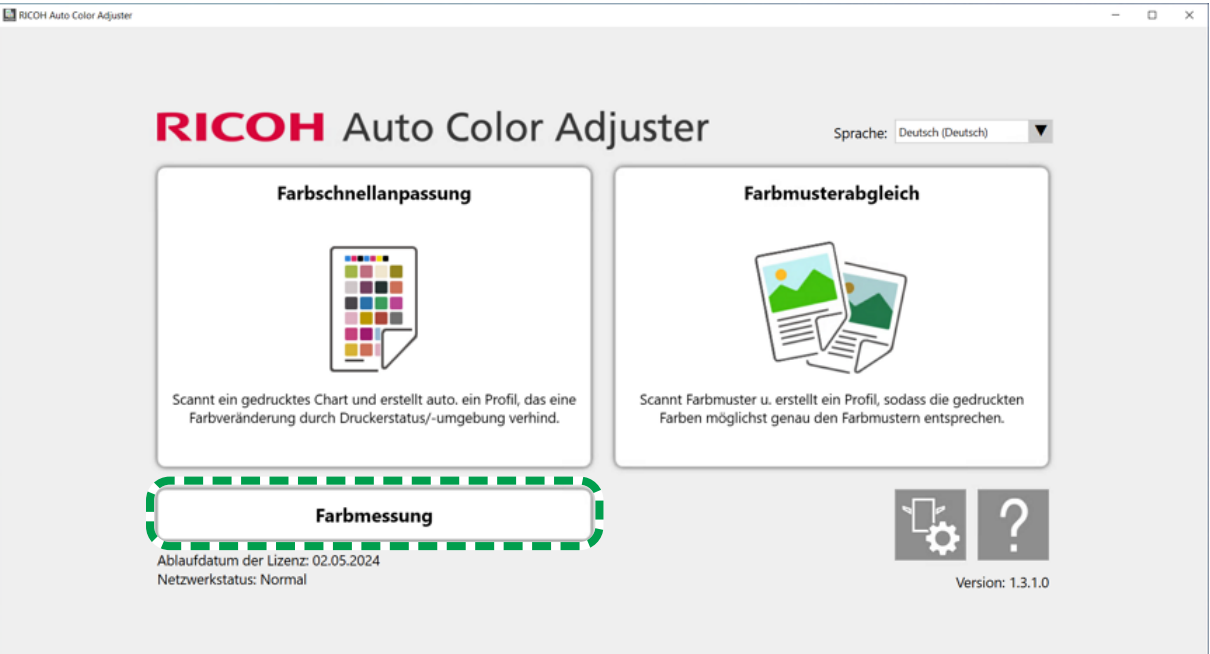

m582om5952

3. Klicken Sie auf [Hinzufügen].

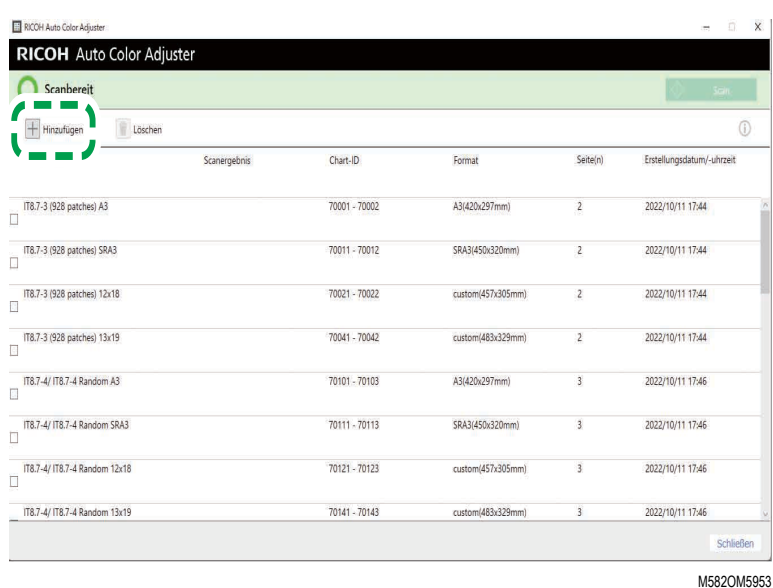

4. Klicken Sie auf [Durchsuchen...], und wählen Sie eine Karteninformationsdatei.

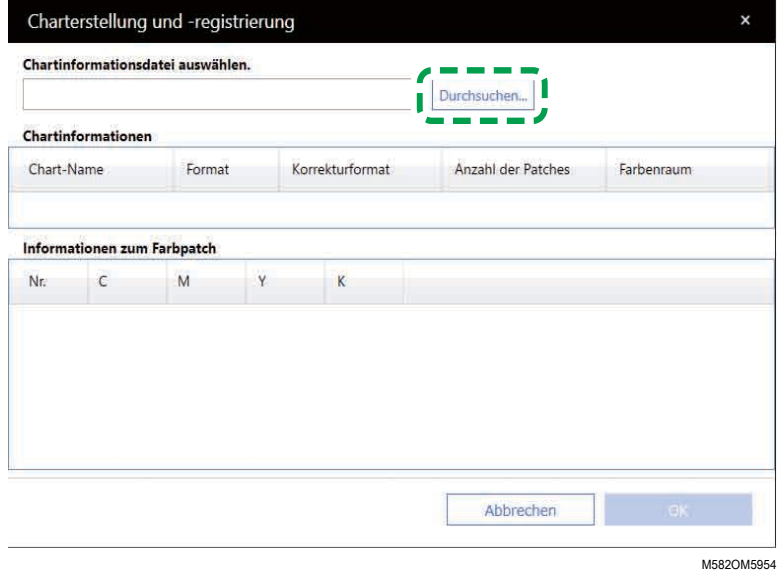

- 5. Klicken Sie auf  $OK \rightarrow OK$ .
- 6. Wenn Sie mit der Erstellung der Karte für die Farbmessung fertig sind, klicken Sie auf [OK]. Es werden eine PDF-Datei für den Druck und andere Dateien erstellt, und die Karte für die Farbmessung wird der Liste hinzugefügt.

# <span id="page-106-0"></span>Karteninformationsdatei

Geben Sie die folgenden Einstellungselemente und Einstellungswerte in die Karteninformationsdatei ein.

**J** Hinweis

• Sie können eine benutzerdefinierte Karte auf der Grundlage der Musterkarten-Informationsdateien erstellen, die unter C:\RicohAutoColorAdjuster\ReferenceChart\CMS \SampleChartInfoFiles verfügbar sind.

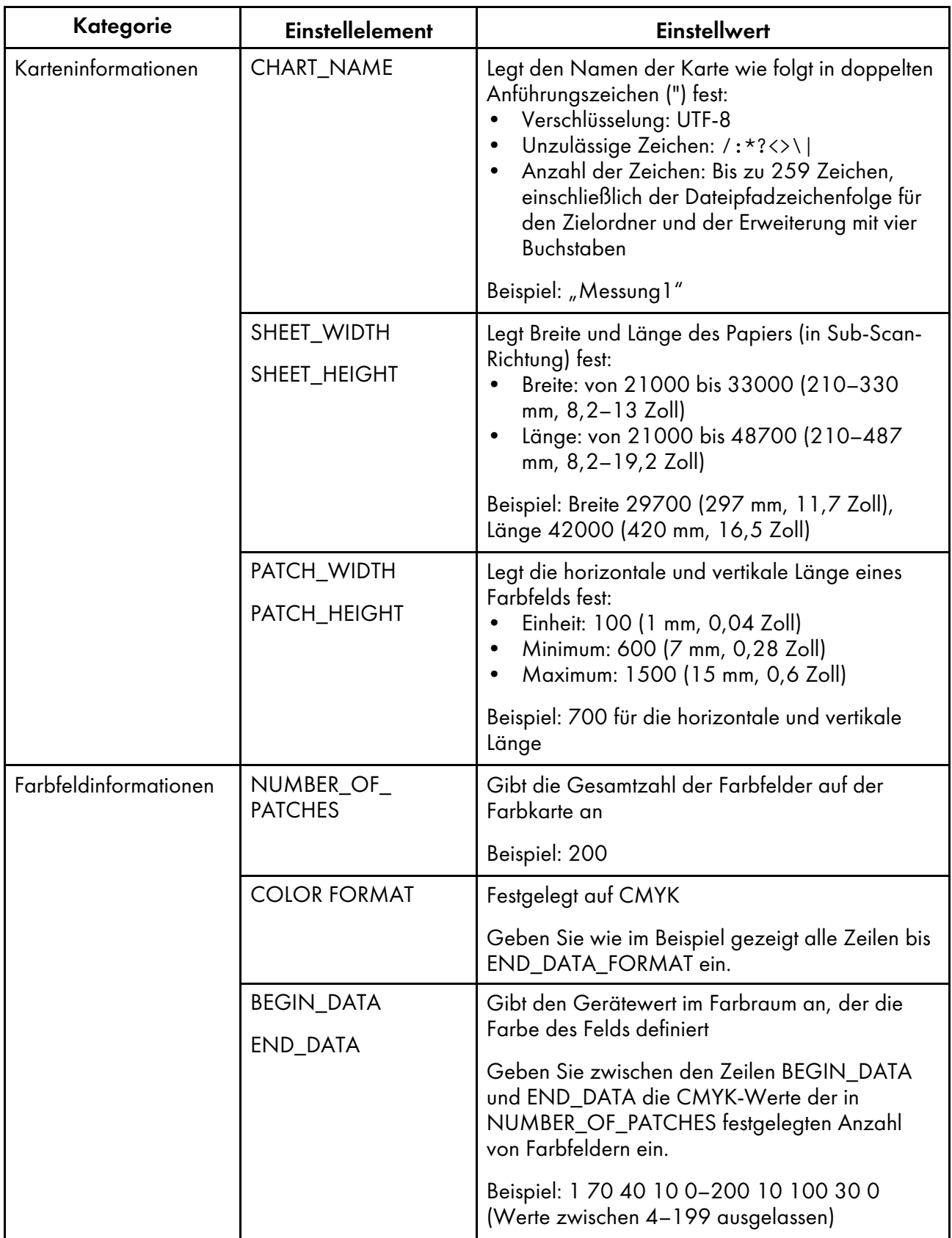
#### Beispiel für eine Karteninformationsdatei

CHART\_NAME "Messung1"

SHEET\_WIDTH 29700

SHEET\_HEIGHT 42000

PATCH\_WIDTH 700

PATCH\_HEIGHT 700

NUMBER\_OF\_PATCHES 200

COLOR FORMAT CMYK

BEGIN\_DATA\_FORMAT

SAMPLE\_ID CMYK\_C CMYK\_M CMYK\_Y CMYK\_K

END\_DATA\_FORMAT

BEGIN\_DATA

1 70 40 10 0

2 100 20 10 10

3 80 80 100 10

... 200 10 100 30 0

END\_DATA

### <span id="page-108-0"></span>Bestätigung der Karte für die Farbmessung

Verwenden Sie im Abschnitt [Farbmessung] die Karten mit verschiedenen Papiergrößen und verschiedenen Farbfeldern, um die vom Drucker erzeugten Farben zu messen.

So bestätigen Sie die Karte für die Farbmessung:

1. Klicken Sie auf Ihrem Computer auf [Farbmessung].

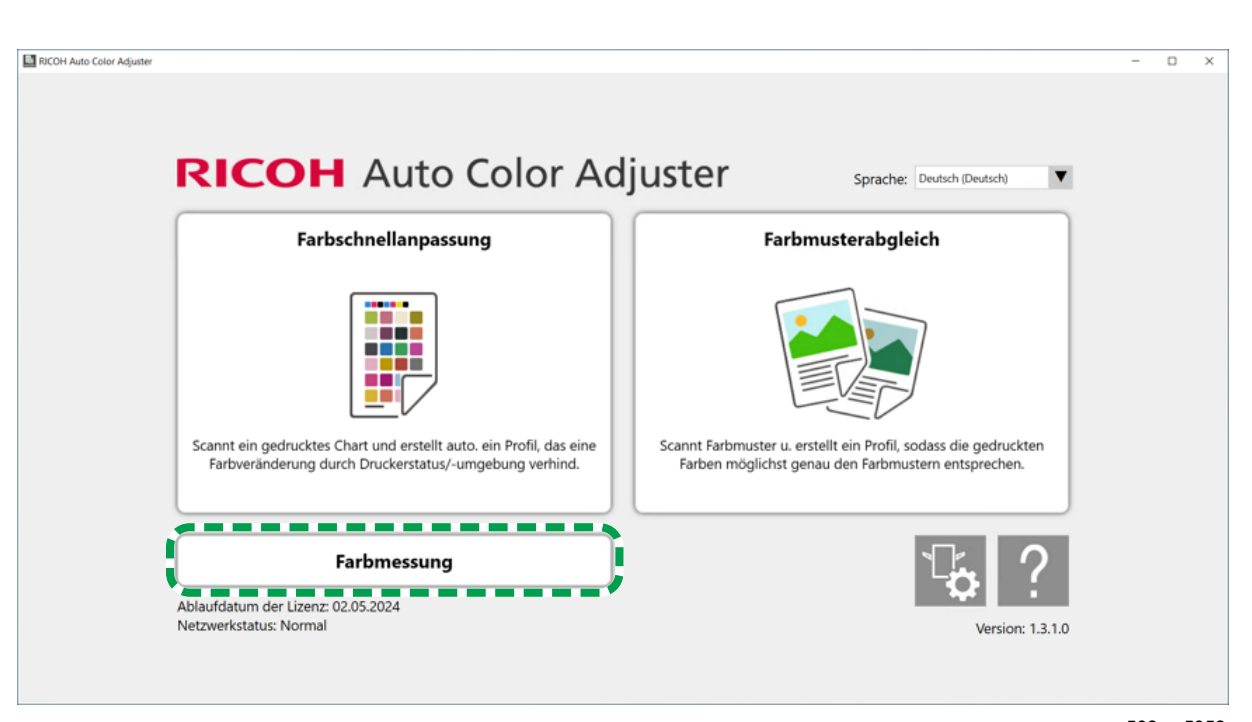

m582om5952

2. Aktivieren Sie das Kontrollkästchen der Karte für die Farbmessung, und klicken Sie dann auf die Schaltfläche [Informationen]  $(\widehat{\mathbb{O}})$ .

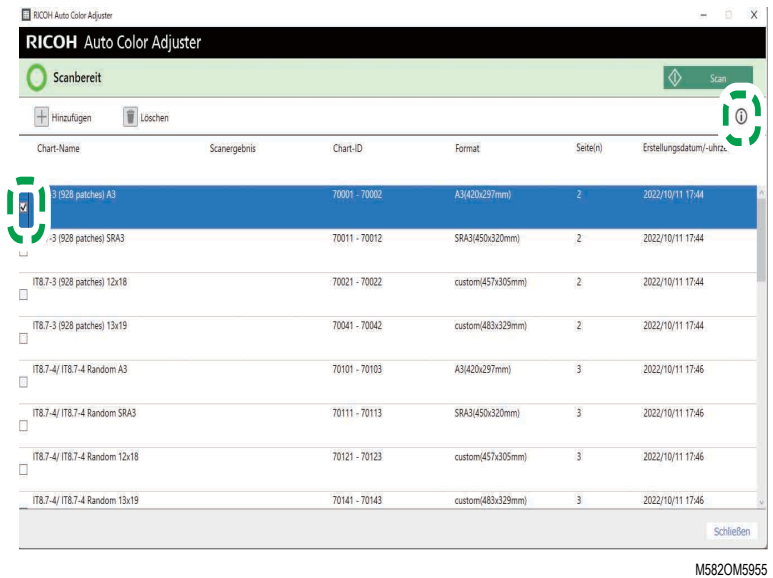

3. Bestätigen Sie die Karte für die Farbmessung.

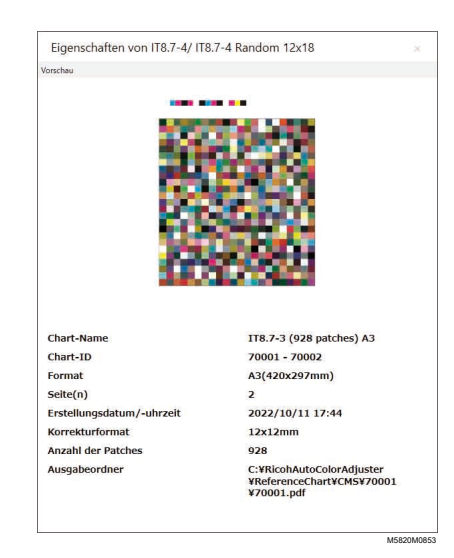

### Durchführung einer Farbmessung

So führen Sie eine Farbmessung durch:

Ī

1. Klicken Sie auf Ihrem Computer auf [Farbmessung].

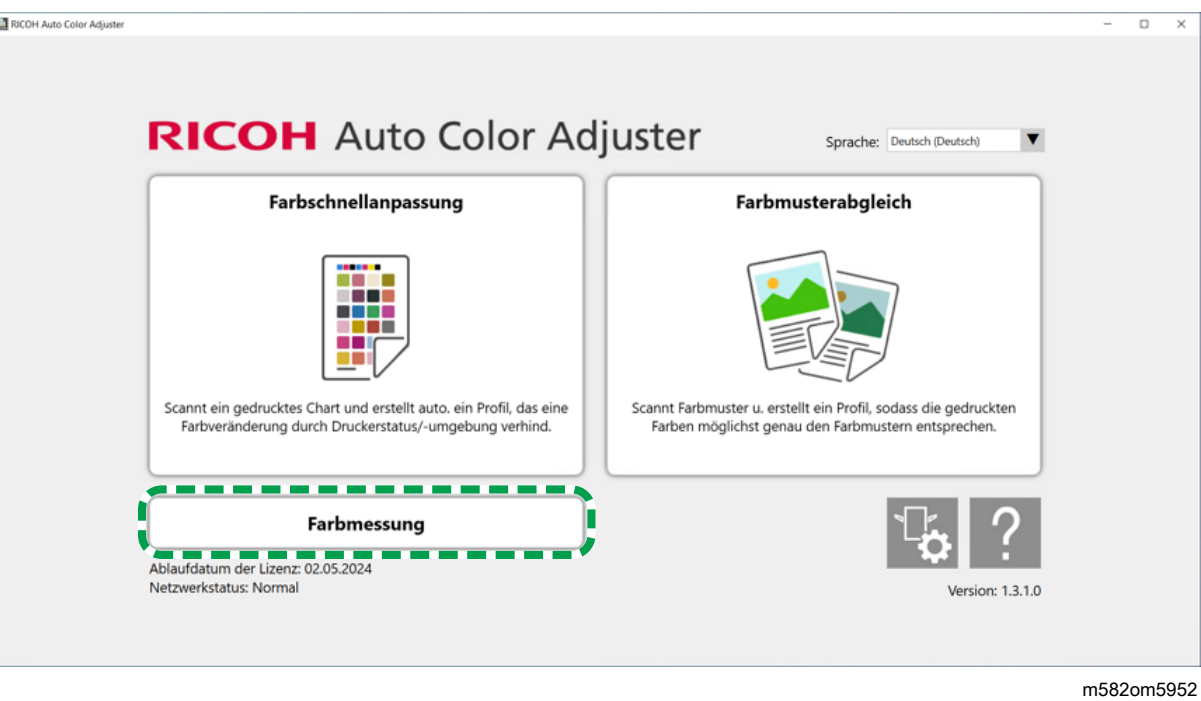

2. Überprüfen Sie die [Chart-ID] der für die Farbmessung zu verwendenden Karte.

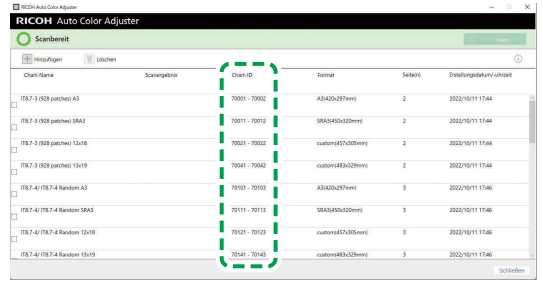

M582OM5459

- 3. Drucken Sie auf dem Drucker, auf dem die Farben gemessen werden sollen, die PDF-Datei aus, die in dem Ordner für jede Karten-ID unter C:\RicohAutoColorAdjuster\ReferenceChart \CMS gespeichert ist.
- 4. Legen Sie die Karte für die Farbmessung mit der zu scannenden Seite nach oben auf das Gerät. Einzelheiten finden Sie unter Einlegen einer Vorlage oder Farbkarte in das [Papiermagazin,](#page-31-0) Seite [30.](#page-31-0)

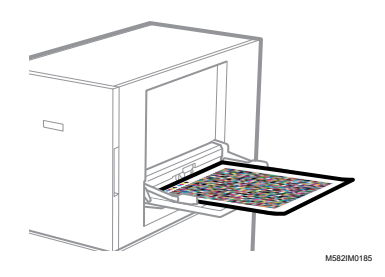

5. Aktivieren Sie das Kontrollkästchen der Karte für die Farbmessung, und klicken Sie dann auf [Scan].

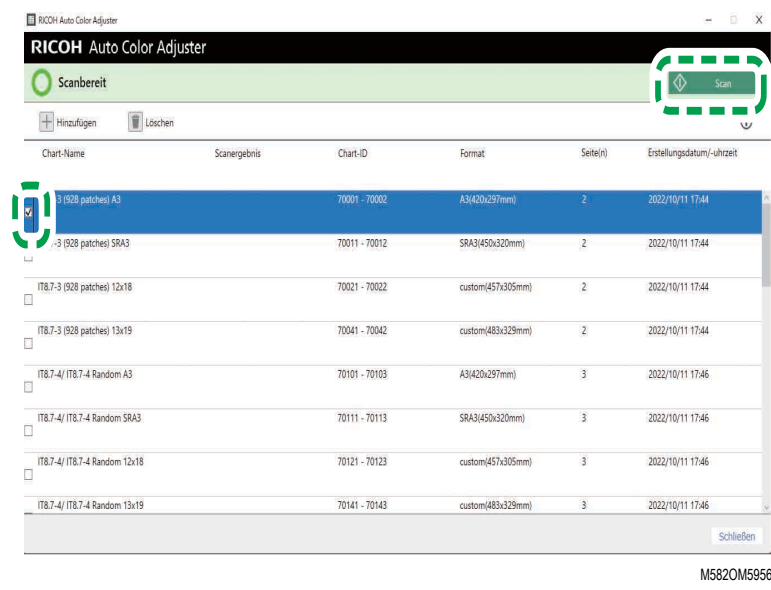

- 6. Legen Sie im Dialogfeld Mess- und Speichereinst. die Messbedingungen, den Speicherort des Messergebnisses und andere Einstellungen fest, und klicken Sie dann auf [OK]. Einzelheiten finden Sie unter Bildschirmkonfiguration des [Farbmessung-Bildschirms,](#page-103-0) Seite 102.
- 7. Klicken Sie auf [Scan starten].

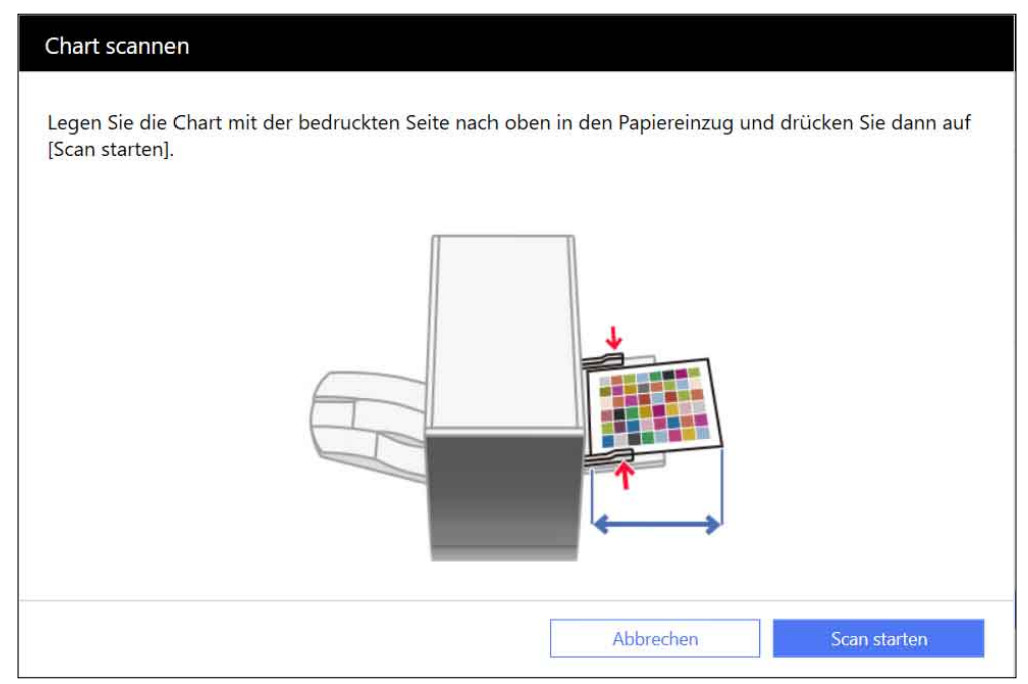

m582om0661

Das Gerät beginnt mit dem Scannen der Karte für die Farbmessung und erstellt eine Datei im angegebenen Ordner.

# <span id="page-112-0"></span>Fehlersuche (Farbmessung)

Schließen Sie den Menübildschirm, und starten Sie Windows neu, wenn weder der Bildschirm Farbmessung noch eine Meldung angezeigt wird, wenn Sie im Menübildschirm auf [Farbmessung] klicken. Wenn Sie den Bildschirm **Farbmessung** nach der Durchführung des Vorgangs immer noch nicht anzeigen können, wenden Sie sich an Ihren Kundendienst.

#### **U** Hinweis

- Wenn ein Papierstau oder ein anderes Problem beim Gerät auftritt oder wenn die Anwendung nicht gestartet werden kann, siehe:
	- Wenn das Gerät nicht bedient [werden](#page-116-0) kann, Seite 115
	- Wenn [Meldungen](#page-119-0) angezeigt werden (für alle Funktionen gleich), Seite 118
	- Zu ergreifende [Maßnahmen](#page-122-0) bei einem Papierstau, Seite 121

### Wenn im gescannten Ergebnis ein Fehler auftritt

Wenn nach dem Scannen der Farbkarte für die Farbmessung ein Fehler in Scanergebnis angezeigt wird, prüfen Sie den Fehlercode, und führen Sie die erforderlichen Maßnahmen durch.

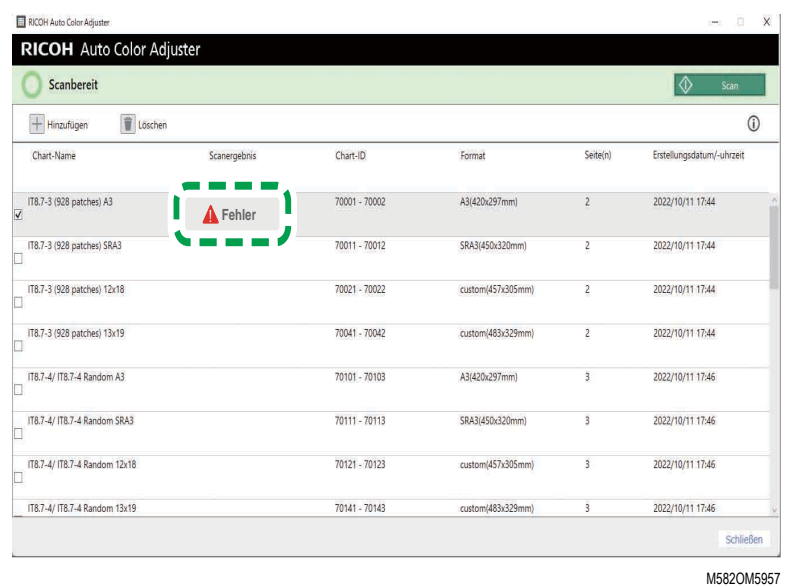

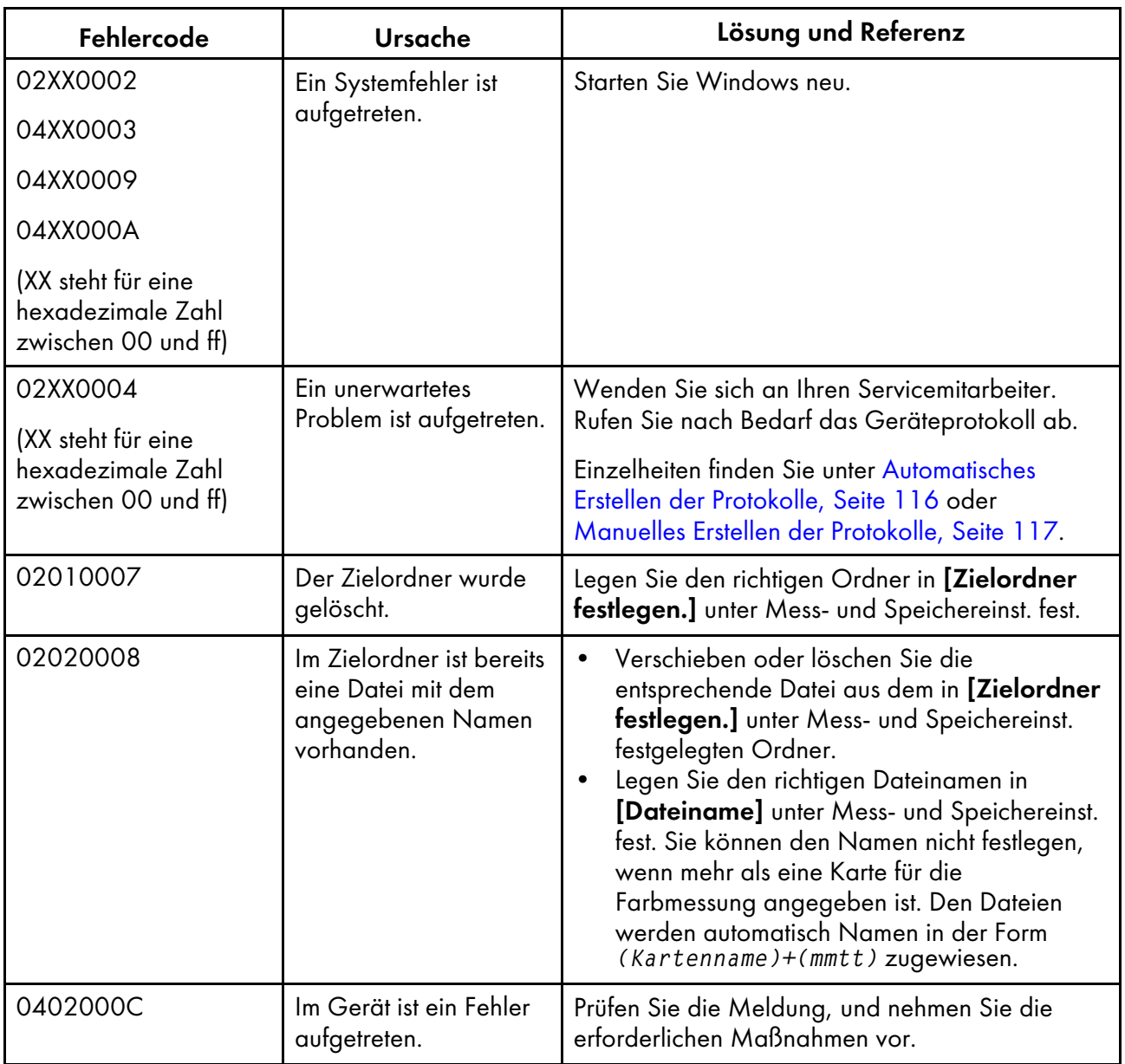

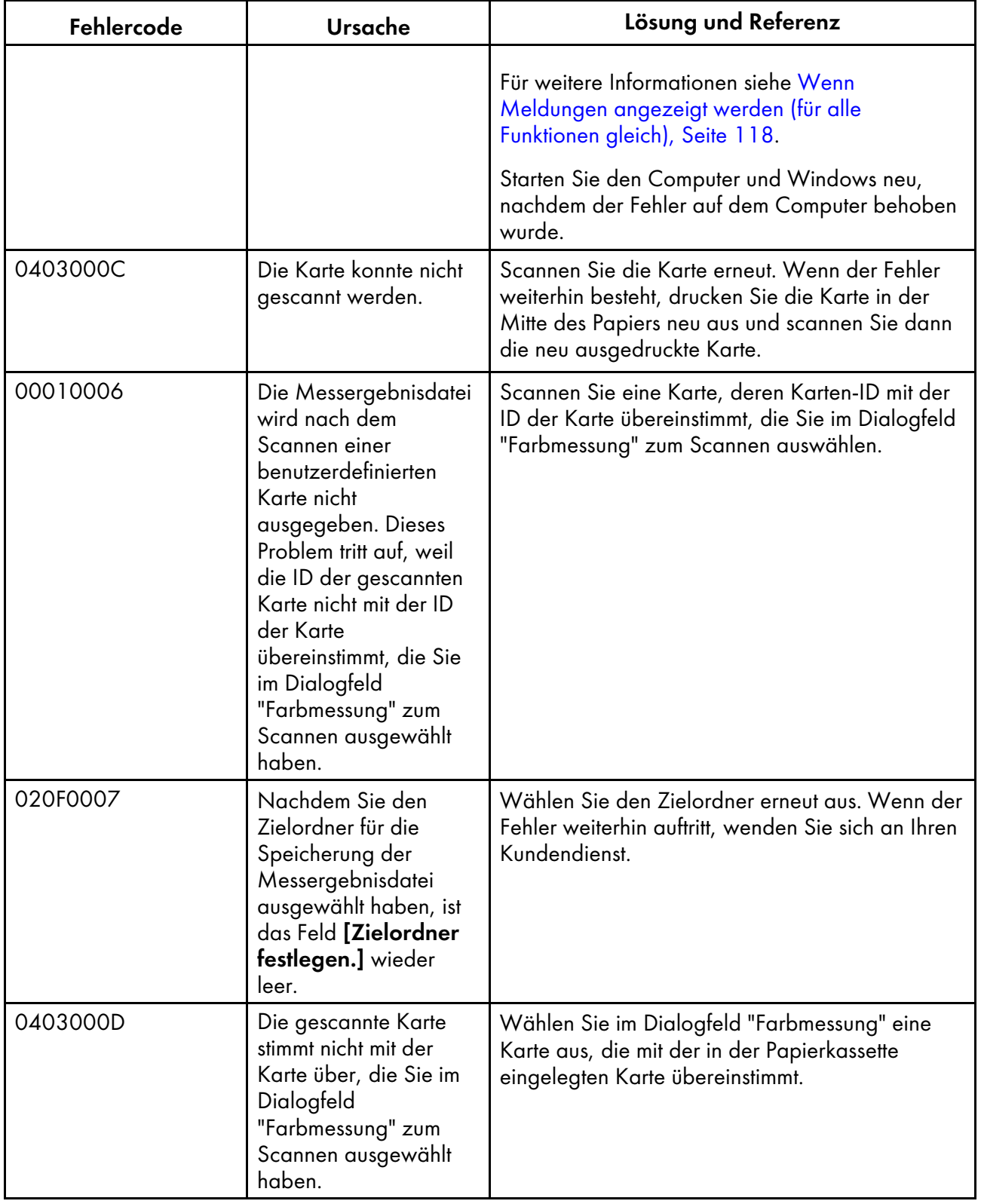

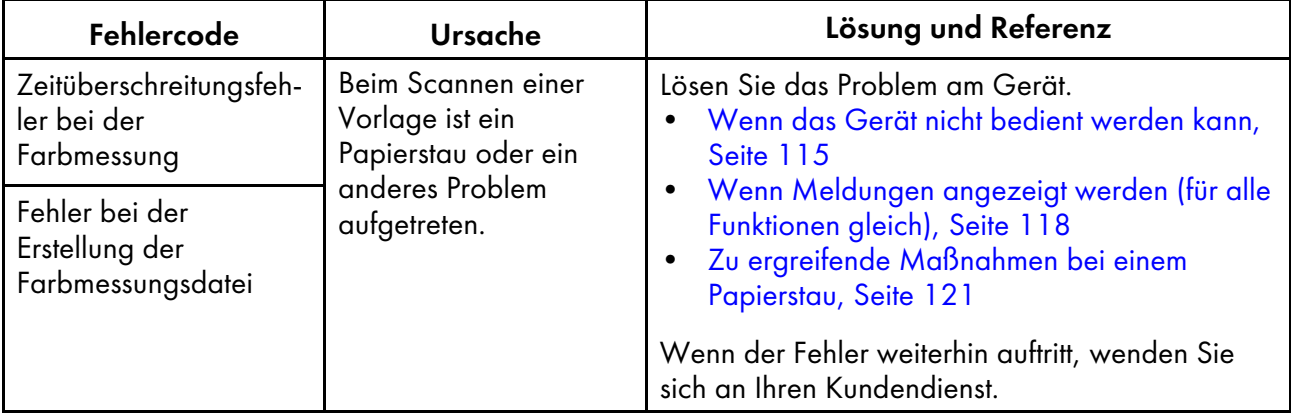

# <span id="page-116-1"></span>7. Fehlerbehebung

- •Wenn das Gerät nicht bedient [werden](#page-116-0) kann
- •Wenn [Meldungen](#page-119-0) angezeigt werden (für alle Funktionen gleich)
- •Zu ergreifende [Maßnahmen](#page-122-0) bei einem Papierstau

Verwenden Sie dieses Kapitel, um Probleme mit dem Gerät oder der Anwendung zu erkennen und zu beheben.

#### Status Ursache Lösung und Referenz Das Gerät lässt sich nicht einschalten. Das Netzkabel des Geräts ist nicht an eine **Steckdose** angeschlossen. Stecken Sie das Netzkabel in die Steckdose. Es wird ein Verlängerungskabel verwendet. Verwenden Sie kein Verlängerungskabel. **Exagion** (hauptsächlich Europa) Stecken Sie das Netzkabel direkt in eine Steckdose, die eine Spannung von 220–240 V, 1 A oder mehr bei 50 oder 60 Hz liefert. **Exagion B** (hauptsächlich Nordamerika) Stecken Sie das Netzkabel direkt in eine Steckdose, die eine Spannung von 120–127 V, 1,2 A oder mehr bei 60 Hz liefert. Das Netzkabel ist nicht an das Gerät angeschlossen. Stellen Sie sicher, dass das mit dem Gerät gelieferte Netzkabel fest in den Anschluss für das Netzkabel am Gerät eingesteckt ist. Es liegt ein Problem mit der Steckdose vor. Stecken Sie das Netzkabel in eine andere Steckdose, deren Stromversorgung Sie zuvor durch Einstecken anderer Elektrogeräte überprüft haben. Wenn sich das Gerät noch immer nicht einschalten lässt, wenden Sie sich an Ihren Kundendienstvertreter. Die Anzeige leuchtet rot auf. Am Gerät ist ein Problem aufgetreten. Prüfen Sie die auf dem Computer angezeigte Meldung, und beheben Sie dann das Problem entsprechend. Für weitere Informationen siehe [Wenn](#page-119-0) [Meldungen](#page-119-0) angezeigt werden (für alle

[Funktionen](#page-119-0) gleich), Seite 118.

# <span id="page-116-0"></span>Wenn das Gerät nicht bedient werden kann

### <span id="page-117-0"></span>Automatisches Erstellen der Protokolle

In diesem Abschnitt wird beschrieben, wie Sie vorgehen müssen, wenn Sie nach Rücksprache mit Ihrem Kundendienstmitarbeiter oder bei anderen Gelegenheiten aufgefordert werden, automatisch ein Protokoll zu erstellen.

**J** Hinweis

• Das Protokoll enthält keine Daten oder persönlichen Informationen, die zur Identifizierung einer bestimmten Person verwendet werden können.

So erstellen Sie automatisch Protokolle:

- 1. Wenn der Bildschirm RICOH Auto Color Adjuster nicht bereits angezeigt wird, klicken Sie auf das Symbol **[RICOH]** (**also**) auf dem Desktop, um ihn zu starten.
- 2. Klicken Sie auf die Schaltfläche [Geräteeinstellungen] (<sup>12</sup>6).

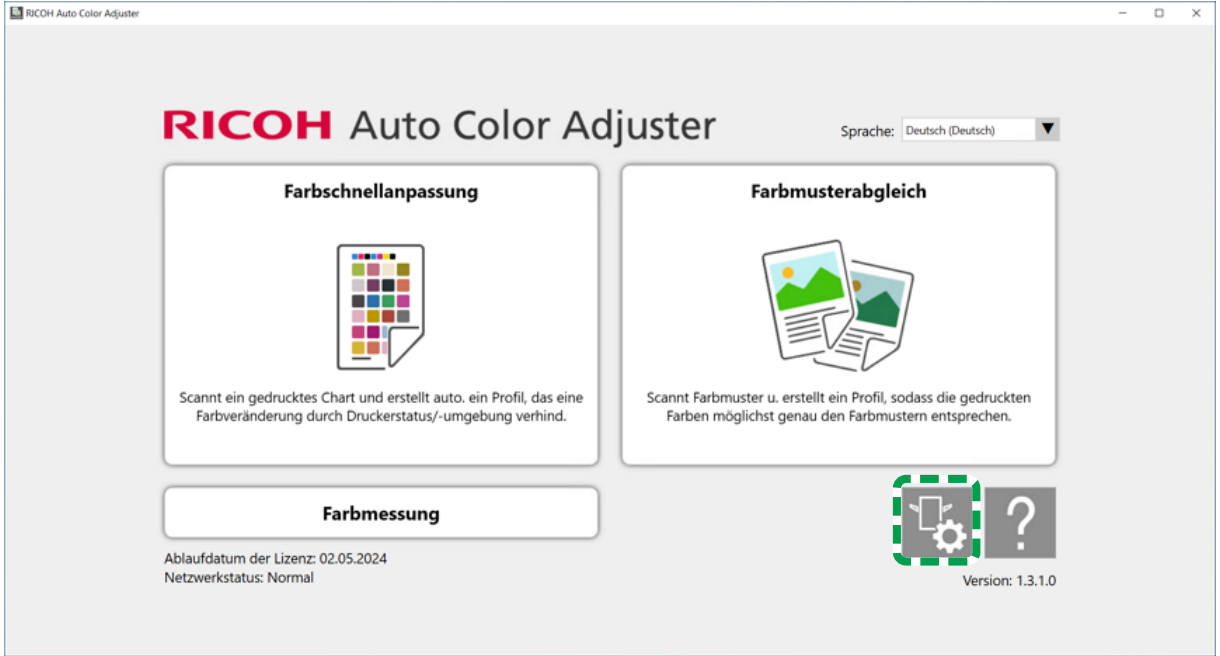

m5820m5958

3. Klicken Sie auf [Sichern/Wiederherstellen/Protokolle].

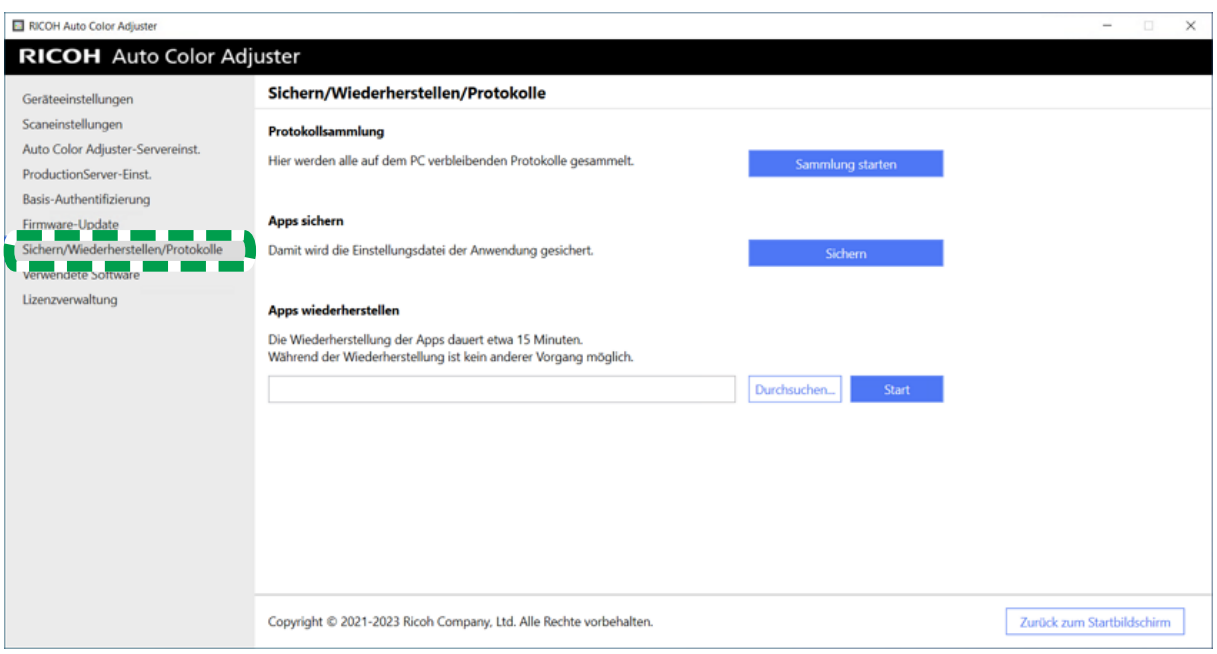

m582om5643

- 4. Klicken Sie im Abschnitt Protokollsammlung auf [Sammlung starten].
- 5. Geben Sie den Dateinamen und den Speicherort an, und speichern Sie das Protokoll. Das Protokoll wird als Datei im ZIP-Format gespeichert.
- 6. Klicken Sie auf  $\mathsf{OK} \to \mathsf{Z}$ urück zum Startbildschirm.

### <span id="page-118-0"></span>Manuelles Erstellen der Protokolle

Wenn Sie den Farbunterschied in [Farbmusterabgleich] nicht weiter verringern können und Sie aufgefordert werden, ein Protokoll zu senden, senden Sie die folgenden Protokolldateien vom Server-Computer per E-Mail.

#### **Wichtig**

• Erstellen Sie das Protokoll unmittelbar nach Auftreten des Vorfalls. Das Protokoll, das für die Analyse des Problems erforderlich ist, kann nicht korrekt erstellt werden, wenn Sie RICOH Auto Color Adjuster neu starten oder einen anderen Vorgang durchführen, nachdem das Problem aufgetreten ist.

So erstellen Sie Protokolle manuell:

- 1. Suchen Sie die Protokolldateien auf dem Server-Computer. Einzelheiten zum Speicherort der Protokolle finden Sie unter Speicherort und Namen der [Protokolldateien,](#page-119-1) Seite 118.
- 2. Senden Sie die Protokolldateien per E-Mail.

### <span id="page-119-1"></span>Speicherort und Namen der Protokolldateien

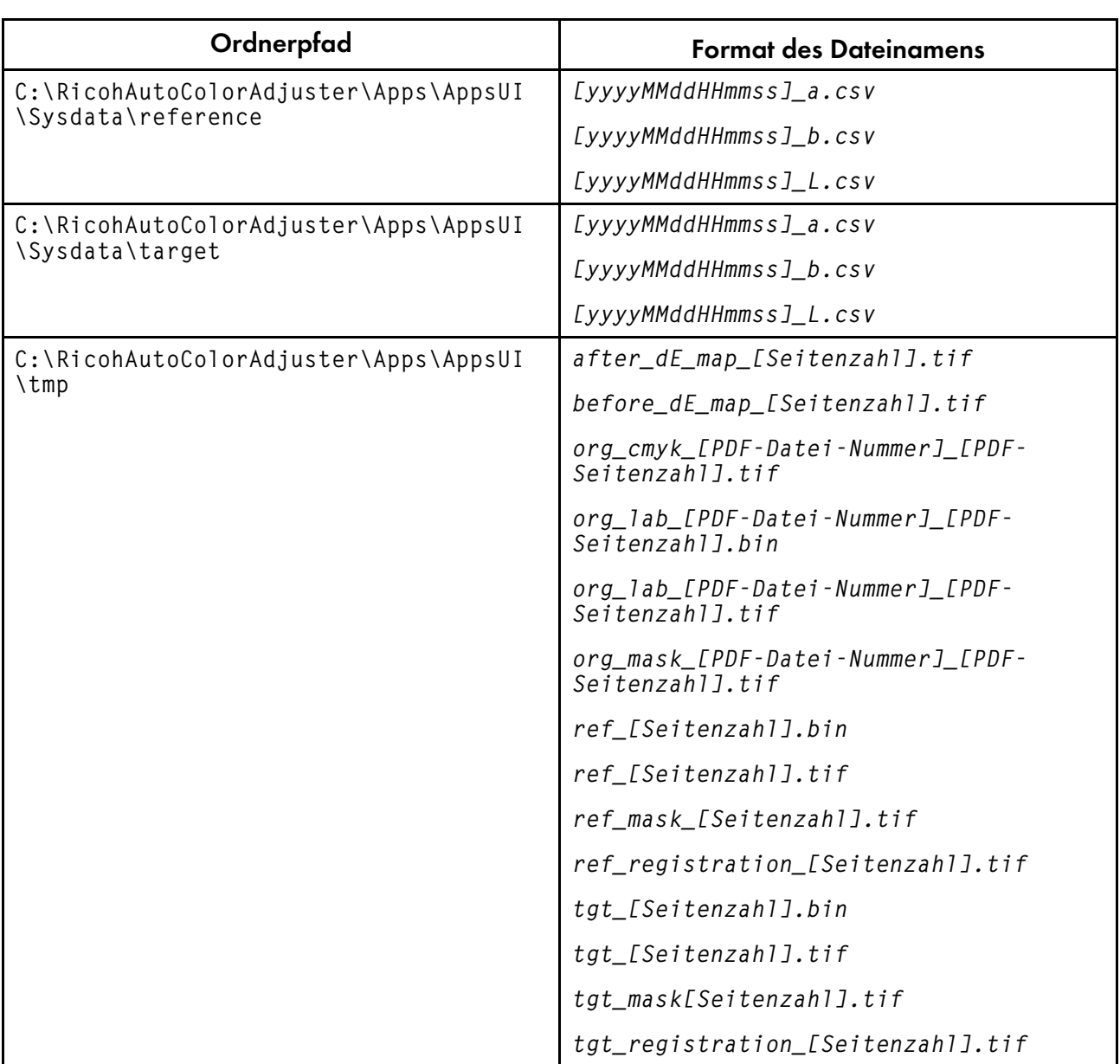

# <span id="page-119-0"></span>Wenn Meldungen angezeigt werden (für alle Funktionen gleich)

In diesem Abschnitt wird beschrieben, wie Sie ein Problem beheben können, wenn das Gerät nicht ordnungsgemäß über einen Computer bedient werden kann.

**D** Hinweis

- Für die Behebung von Fehlermeldungen, die für jede Funktion spezifisch sind, siehe:
	- Fehlerbehebung [\(Farbschnellanpassung\),](#page-53-0) Seite 52
	- Fehlersuche [\(Farbmusterabgleich\),](#page-87-0) Seite 86
	- Fehlersuche [\(Verwaltungskonsole\),](#page-100-0) Seite 99
	- Fehlersuche [\(Farbmessung\),](#page-112-0) Seite 111

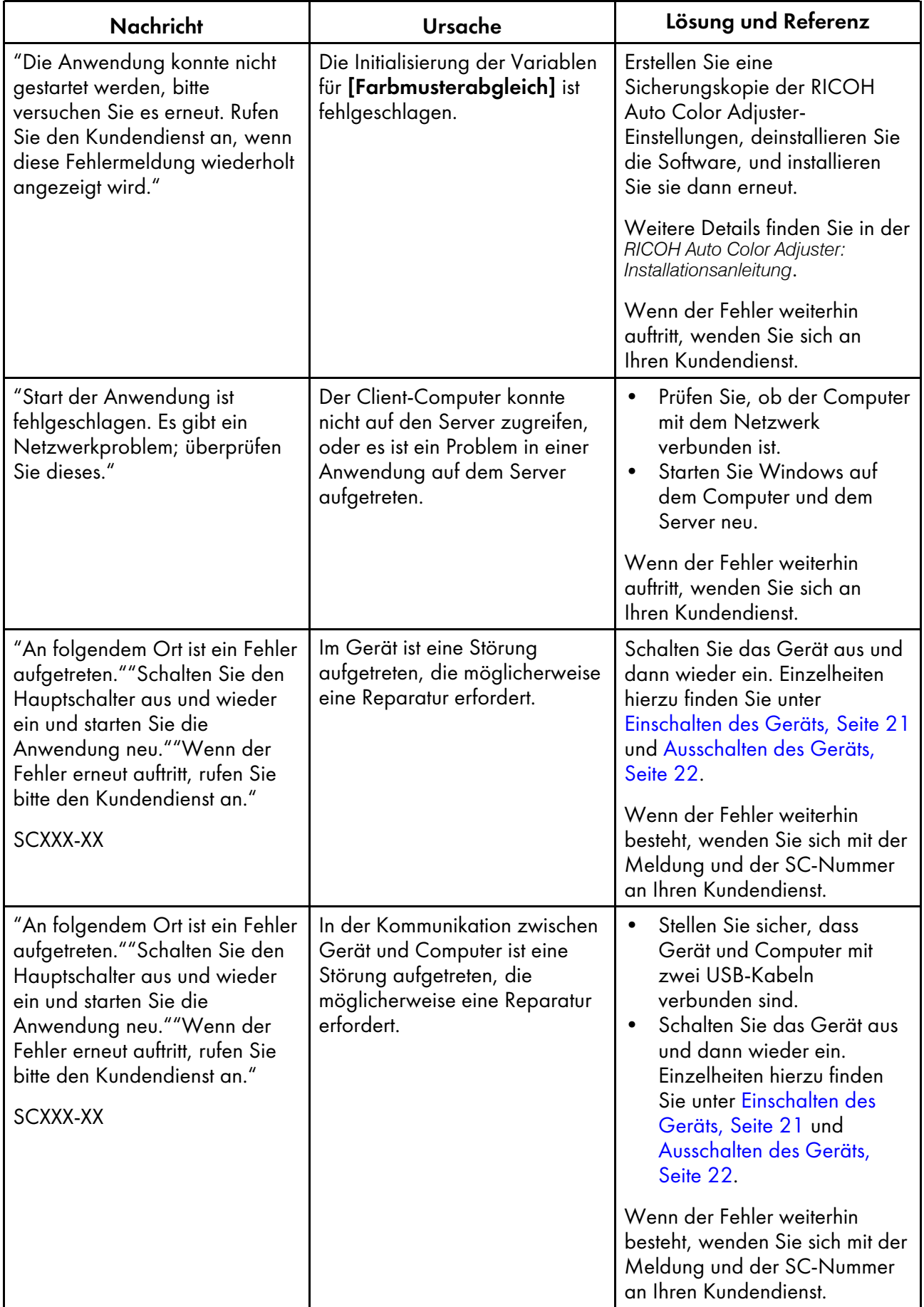

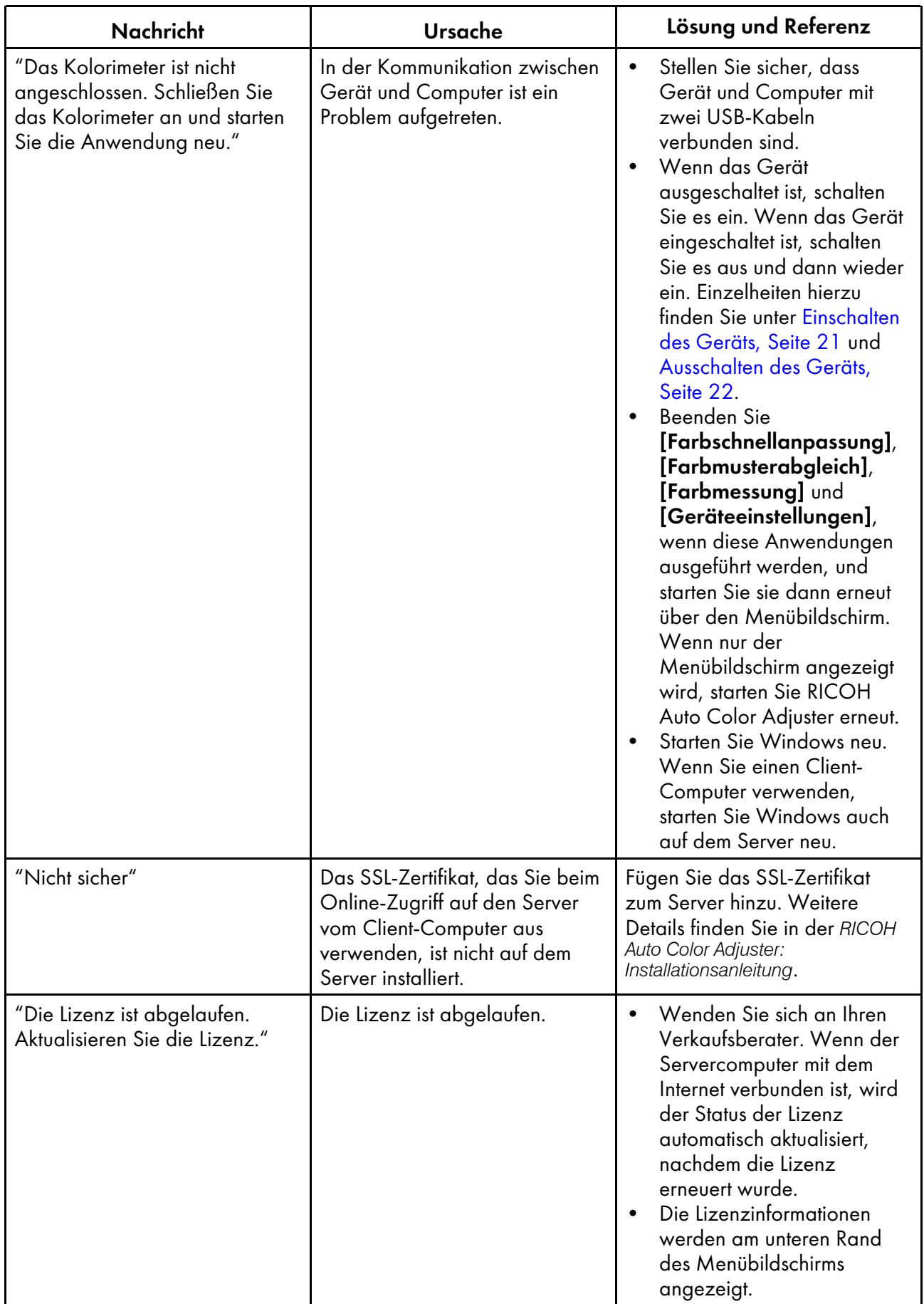

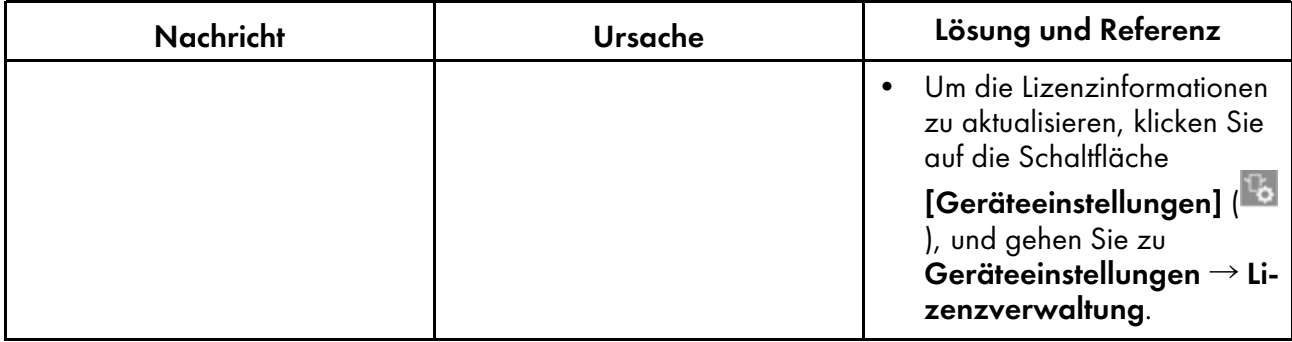

# <span id="page-122-0"></span>Zu ergreifende Maßnahmen bei einem Papierstau

Öffnen Sie die vordere Klappe des Geräts, und nehmen Sie das Papier heraus, wenn auf dem Bildschirm die folgende Meldung angezeigt wird: "Öffnen Sie den Deckel und entfernen Sie das Vorlagendokument/die Chart."

### **A**<br>ACHTUNG

• Wenn Sie Papier austauschen oder einen Papierstau entfernen, achten Sie darauf, dass Sie Ihre Finger nicht einklemmen oder verletzen.

Vorsichtsmaßnahmen beim Entfernen von gestauten Papier

## **AACHTUNG**

• Einige Teile im Inneren des Geräts könnten beschädigt werden, wenn Sie sie berühren. Berühren Sie nicht die internen Komponenten des Geräts, wenn Sie gestautes Papier entfernen. Andernfalls sind Funktionsstörungen des Geräts die Folge.

Beachten Sie die folgenden Hinweise, wenn Sie die vordere Klappe öffnen, um gestautes Papier zu entfernen.

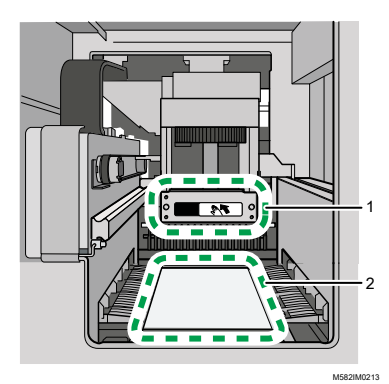

- 1 Wenn Sie auf die Scaneinheit drücken, um gestautes Papier zu entfernen, berühren Sie nur den angegebenen Bereich.
- 2 Achten Sie darauf, dass Sie das angegebene Teil nicht berühren und es nicht verschmutzen oder beschädigen.

#### **D** Hinweis

- Schalten Sie das Gerät nicht aus, wenn Sie Papier entnehmen.
- Um das Papier zu entfernen, halten Sie es links und rechts, und ziehen Sie gleichmäßig.
- Achten Sie beim Entnehmen von gestautem Papier darauf, dass Sie es nicht zerreißen und kleine Stücke davon im Gerät zurückbleiben. Wenn kleine Teile im Gerät zurückbleiben, kann es zu einem Papierstau oder einer Fehlfunktion kommen.
- Wenn das Papier zerrissen ist, setzen Sie die Teile wie ein Puzzle zusammen, und vergewissern Sie sich, dass Sie alle Teile haben. Wenn ein oder mehrere Teile fehlen, können sich diese noch im Gerät befinden. Wenden Sie sich an den Kundendienst.
- Wenn die Meldung auch nach dem Entfernen des gestauten Papiers noch immer angezeigt wird, vergewissern Sie sich, dass sich kein weiteres Papier im Gerät gestaut hat.

#### Entfernen von gestautem Papier

Öffnen Sie die Klappe an der Vorderseite des Geräts, und befolgen Sie die unten beschriebenen Anweisungen, um das gestaute Papier zu entfernen. Die Anleitung ist auch auf der Innenseite der Frontklappe des Geräts aufgedruckt.

#### **Minweis**

• Die Anleitung zum Entfernen von gestautem Papier ist auch auf der Innenseite der Frontklappe des Geräts aufgedruckt.

So entfernen Sie gestautes Papier:

1. Öffnen Sie die vordere Klappe des Geräts.

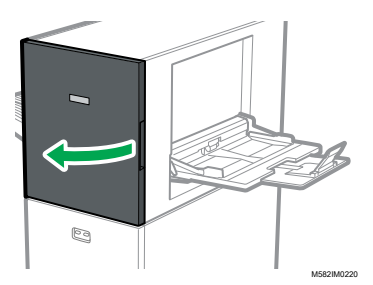

2. Drücken Sie auf die Scaneinheit, um sie zur Rückseite des Geräts zu schieben (1).

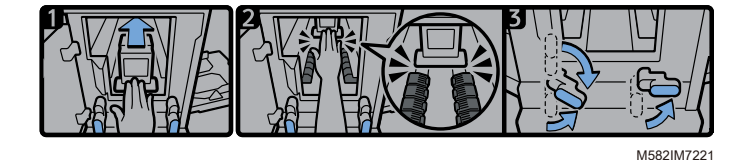

- 3. Schieben Sie die Scaneinheit nach hinten, sodass sie sich hinter dem schwarzen Papiertransportelement befindet (2).
- 4. Drehen Sie den rechten Hebel aus seiner untersten Stellung nach rechts (3).
- 5. Drehen Sie den linken Hebel aus seiner obersten oder untersten Stellung nach rechts (3).
- 6. Prüfen Sie, ob beide Hebel in den in der Abbildung (3) gezeigten Positionen stehen.

7. Entfernen Sie das Papier entweder von der Papierzufuhrseite oder der Papierausgabeseite aus (4).

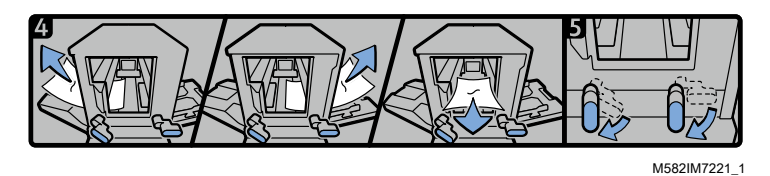

#### **D**Hinweis

- Wenn Sie das Papier nicht in eine der beiden Richtungen herausziehen können, ziehen Sie es im Inneren des Geräts nach vorn heraus.
- 8. Drehen Sie den rechten Hebel nach unten (5).
- 9. Drehen Sie den linken Hebel nach unten (5).
- 10. Schließen Sie die vordere Klappe.

### Wenn Papierstaus häufig auftreten

Prüfen Sie den Papierzustand. Prüfen Sie auch, wie es in das Gerät eingelegt ist und ob das Papierformat stimmt.

#### Papierzustand

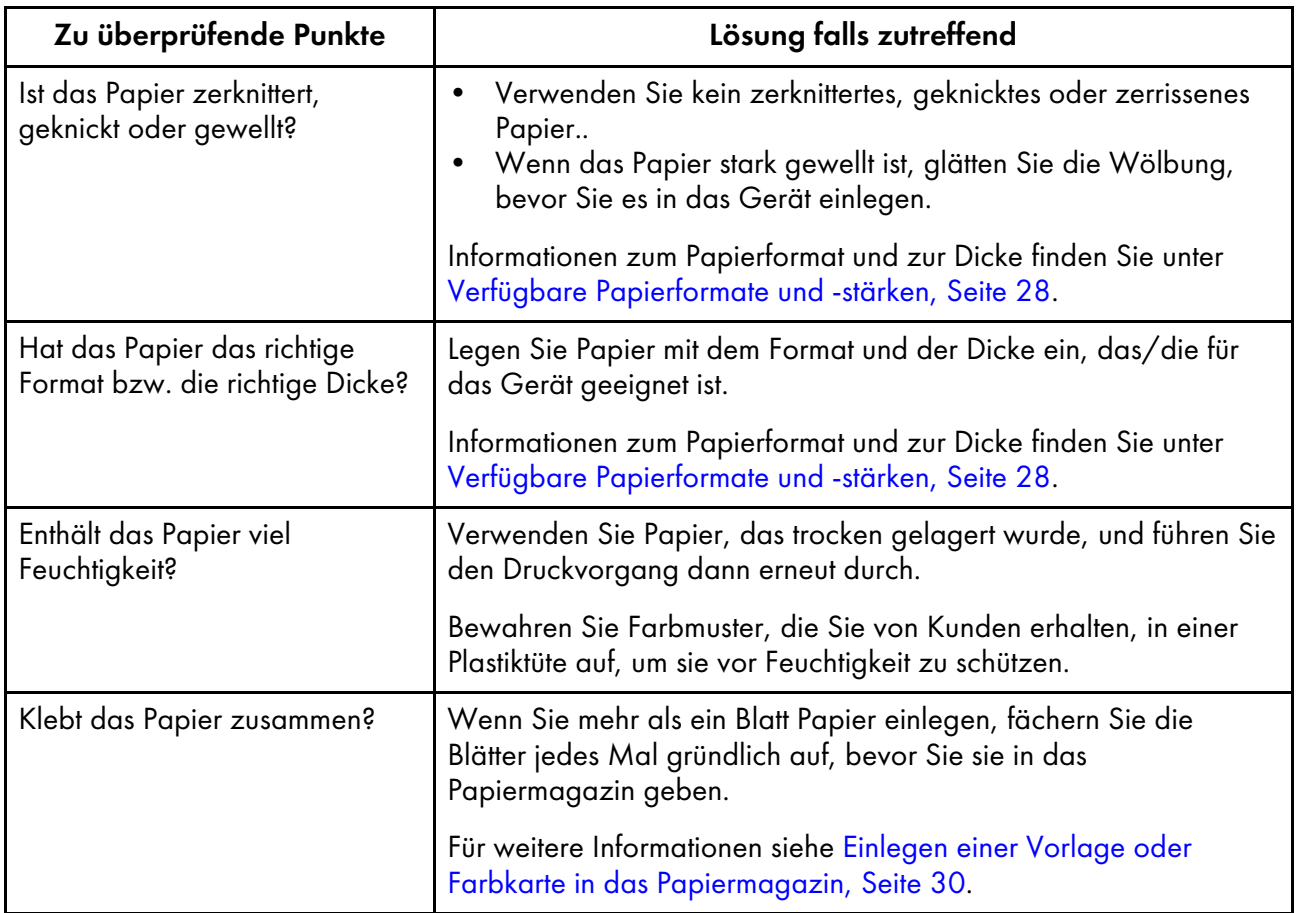

# Zustand des eingelegten Papiers

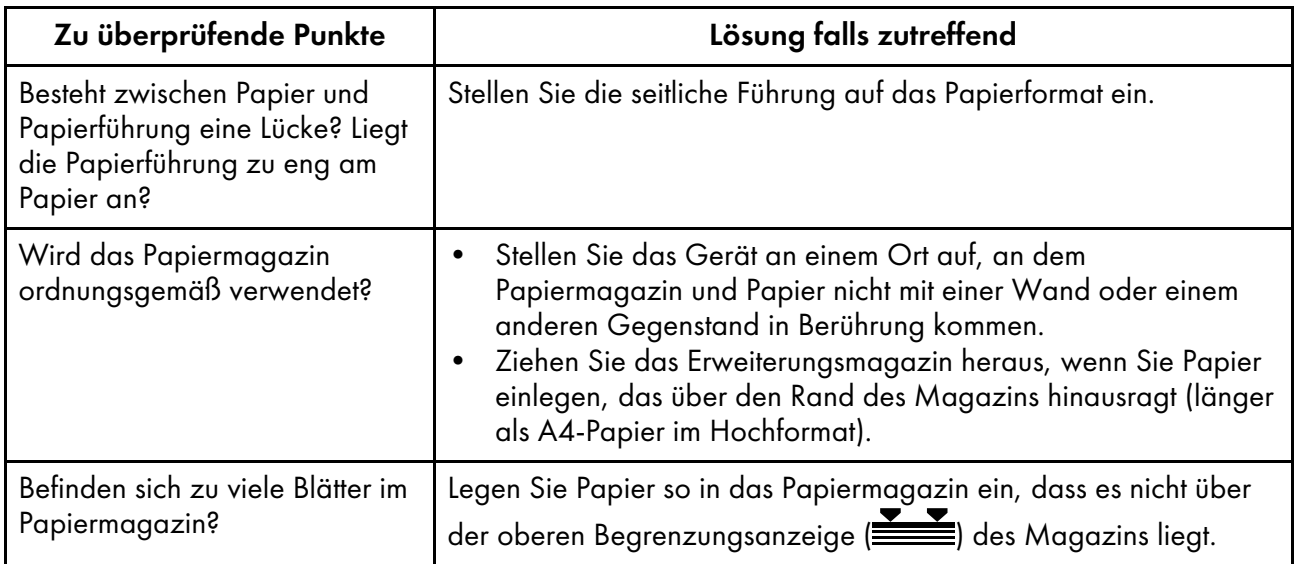

# Papierformat

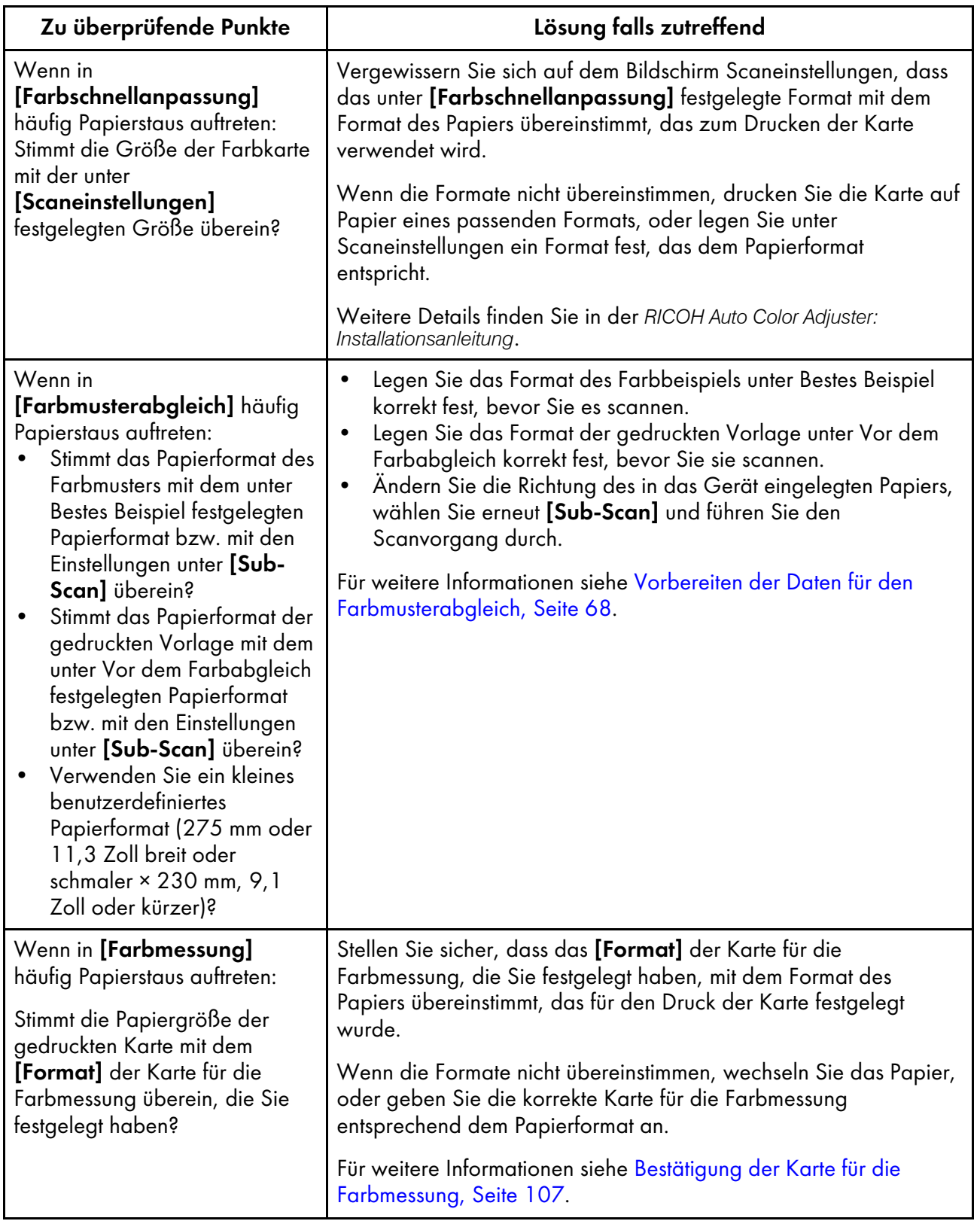

**U** Hinweis

• Geben Sie unter [Scaneinstellungen] und [Sub-Scan] die Papierlänge entlang der Sub-Scan-Richtung des Papiers fest, das auf das Gerät gelegt werden soll.

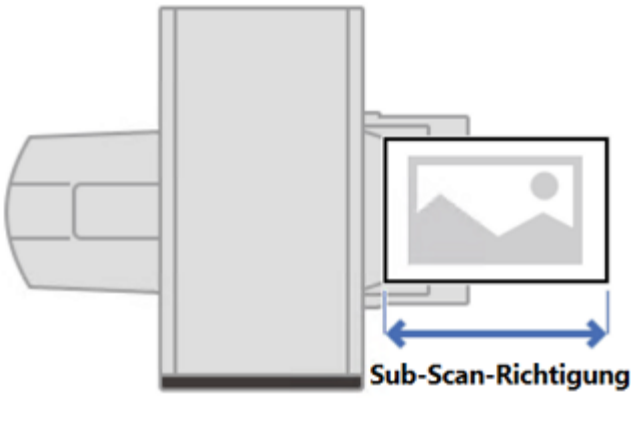

m582om9550\_1

### Wenn das Papier nicht ordnungsgemäß ausgegeben wird

Wenn die gescannte Farbkarte oder das gescannte Dokument gewellt oder nicht ordentlich gestapelt ausgegeben wird, verwenden Sie das im Lieferumfang des Geräts enthaltene Zusatzmagazin. Wenn Sie diesen Zustand nicht beheben, kann es zu einem Papierstau kommen.

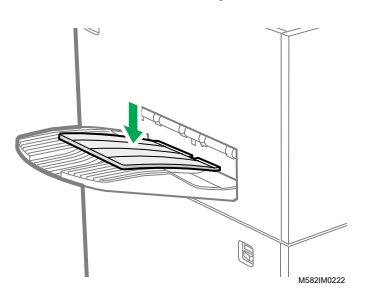

Copyright © 2022, 2023 Ricoh Company, Ltd. All rights reserved.

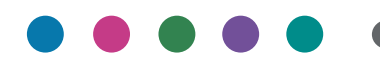

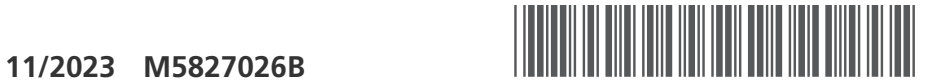

M5827026B

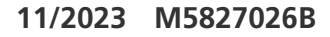

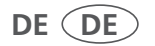